# **TV USER INSTRUCTIONS**

 $\sqrt{2}$ 

49 VLX 7810 BP

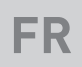

# GRUNDIG

www.grundig.com

## **TABLE OF CONTENTS**

## 5 INSTALLATION ET SECURITE 7 INFORMATIONS GENERALES 7 Fonctions spéciales de votre téléviseur 8 Réception de stations numériques 8 Système SCR GRUNDIG 8 Remarques importantes concernant la protection de l'environnement 8 Remarques relatives aux images fixes 9 CONTENUS DE L'EMBALLAGE

- 9 Accessoire standard
- 9 Accessoire optionnel

#### 10 CONNEXION/PRÉPARATION

- 10 Connexion de l'antenne et du câble d'alimentation
- 11 Installer ou accrocher le téléviseur
- 12 Insertion des piles dans la télécommande

#### 13 PRESENTATION

- 13 Connexions du téléviseur
- 14 Mise en veille du téléviseur
- 14 Réglage du volume ou changement de station.
- 15 Télécommande principales fonctions
- 16 Télécommande toutes les fonctions
- 17 REGLAGES
- 17 Paramètres de connexion au réseau local
- 17 Recherche des chaînes de télévision
- 18 Configuration initiale Présentation
- 19 Organisation de la configuration initiale
- 23 Modification de l'Éditeur de chaîne des chaînes numériques
- 27 REGLAGES DE L'IMAGE ET DU SON
- 27 Réglages de l'image
- 28 Restaurer les réglages par défaut
- 28 Terminer les réglages
- 29 Réglages du son
- 30 Restaurer les réglages par défaut
- 30 Terminer les réglages

#### 31 FONCTIONNEMENT DU TELEVISEUR

- 31 Mise en marche / arrêt
- 31 Sélection de chaînes
- 31 Sélection des stations à partir des listes
- 31 Sélection de canaux AV
- 31 Réglage du volume
- 31 Mise sous silence
- 31 Affichage des informations<br>32 Langue audio
- Langue audio
- 32 Sous-titres
- 32 Fonction Zapping
- 33 Arrêt de la programmation
- 33 Fonction Zoom
- 33 Modification du format de l'image
- 33 FONCTIONNEMENT DU TELEVISEUR
- 34 Réglages audio
- 34 Réglages de l'image

#### 35 GUIDE TV ELECTRONIQUE

- 36 PORTAIL INTERACTIF (HBBTV)
- 36 Qu'est-ce que c'est HbbTV ?
- 37 Utilisation du service HbbTV
- 37 Fonctions supplémentaires des séquences vidéo
- 37 Activez et désactivez HbbTV
- 37 Activez et désactivez le télétexte numérique
- 38 MODE TELETEXTE
- 38 Mode TOP text ou FLOF text
- 38 Mode de texte normal
- 38 Fonctions supplémentaires

#### 39 ENREGISTREMENT USB

- 39 Informations relatives à l'enregistrement à la lecture des programmes de télévision
- 39 Restrictions possibles pendant l'utilisation d'un support de don-nées externe
- 40 Connexion d'un support de données externe
- 41 Paramètres d'enregistrement USB
- 42 Programmes de décalage en mode ''Pause''
- 43 Enregistrement des programmes
- 43 Enregistrement de programmes avec une touche

2 FRANÇAIS

## **TABLE OF CONTENTS**

- 43 Enregistrement d'un programme à partir de la liste de chaînes
- 44 Réglage de programme pour enregistrement
- 45 Modification du minuteur
- 45 Suppression du minuteur
- 46 Lecture
- 46 Suppression des programmes à partir du menu des fichiers enregistrés

#### 47 CONNEXION AU PORT USB

- 47 Formats de fichiers
- 48 Connexion d'un support de données externe
- 48 Enlevez le support de données externes
- 49 L'explorateur de fichier
- 49 Réglages dans le menu paramètres USB
- 50 Fonctions de base de la lecture
- 51 Fonctions supplémentaires de lecture
- 53 Sélection du Serveur média numérique
- 54 Lecture
- 54 Autres options de lecture

#### 55 SMART INTER@CTIVE TV 4.0+

- 55 Accords de Conditions générales et de Confidentialité
- 55 Utilisation et fonctionnements initiaux
- 55 Affichage du contenu des Accords de Conditions générales et de Confidentialité accepté par l'utilisateur et annulation de l'acceptation
- 56 Applications Internet SMART Inter@ctive  $TV A$   $\Omega +$
- 56 Souris et clavier USB
- 56 Mise en route de la Smart Inter@ctive TV
- 58 Écran principal du portail d'application
- 58 Navigation dans l'écran principal du portail d'application
- 59 Menu Navigateur Web
- 59 Navigateur Web
- 60 REGLAGES DE LA LANGUE ET DU CLAVIER
- 60 Changer la langue du menu
- 60 Changer la langue audio
- 60 Changer la langue du clavier
- 61 PARAMETRES D'ACCESIBILITE
- 61 Mode sous-titre
- 61 Description audio (sous-titres audio)
- 62 PARAMETRES AVANCES
- 62 Veille automatique
- 62 Mémoriser l'affichage du logo
- 62 Luminosité LED alimentation<br>63 Mode Économie d'énergie
- Mode Économie d'énergie
- 63 Passage à l'enregistrement continu
- 63 Prévisions météorologiques
- 63 Aide

#### 64 FONCTION MINUTERIE

- 64 Arrêt de la programmation
- 64 Minuterie Marche<br>65 Arrêt auto
- Arrêt auto

#### 66 REGLAGES PARENTAUX

- 66 Accord parental
- 66 Verrouillage des menus
- 67 Blocage de l'interrupteur multi fonction
- 67 Changer le code PIN
- 67 Blocage d'une chaîne de télévision
- 68 Regarder une chaîne de télévision verrouillée
- 68 Réinitialiser le code PIN
- 69 REGLAGES DATE ET HEURE
- 69 Réglage automatique
- 69 Réglage manuel
- 70 LOGICIEL DU PERIPHERIQUE
- 70 Informations sur le produit
- 70 Mise à jour logicielle (OAD)
- 70 Mise à jour logicielle (Internet)
- 70 Mise à jour logicielle (USB)
- 71 ACCESSOIRES
- 72 FONCTIONS DE REINITIALISATION
- 72 Réinitialisation de la télévision à son état d'origine
- 72 Suppression de l'historique des chaînes
- 72 Récupération des paramètres

## **TABLE OF CONTENTS**

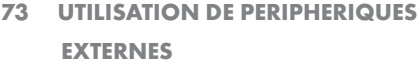

- 73 DIGI LINK
- 73 Les fonctions Digi Link de la télévision
- 74 Contrôle de périphérique
- 75 Haute définition<br>75 Options de com
- Options de connexion
- 76 Connexion à un périphérique externe
- 76 Utilisation d'un enregistreur DVD, d'un lecteur DVD, d'un magnétoscope ou d'un boîtier décodeur
- 76 Casques
- 77 Système Hi-fi
- 78 Lire le signal audio via le système HiFi
- 78 Partage d'écran par câble
- 79 Partage d'écran sans fil (Liveshare)
- 79 Qu'est-ce que le LIVESHARE ?
- 79 Partage d'écran avec connexion Liveshare
- 80 FONCTIONNEMENT AVEC L'INTER-FACE COMMUNE
- 80 Qu'est ce qu'une interface com-mune ?
- 80 Insertion du module CA
- 80 Contrôle d'accès au module CA et aux cartes intelligentes
- 81 CONFIGURATION RESEAU
- 81 Connexion réseau
- 81 Réseau câblé
- 82 Réglages du réseau avec fil
- 84 Réseau sans fil
- 84 Réglages du réseau wifi
- 88 Changez le nom du téléviseur
- 89 Connectez le téléviseur à un réseau« caché »

#### 90 REGLER DAVANTAGE DE CHAINES

- 91 Recherche manuelle des chaînes de télévision numériques à partir d'un satellite
- 92 Les paramètres de l'antenne et la recherche pour les chaînes digitales d'un satellite automatiquement.
- 93 Paramètres d'antenne, système SCR et la recherche pour les chaînes digitales à partir d'un satellite automatiquement
- 94 Paramètres d'antenne pour DiSEqC 1.0 et la recherche de chaînes digitales d'un satellite automatiquement.
- 96 Recherche automatique des chaînes de télévision depuis le fournisseur câble
- 97 Recherche manuelle des chaînes de télévision depuis le fournisseur câble
- 97 Recherche automatique de chaînes TV numériques terrestres
- 98 Recherche manuelle des chaînes TV numériques terrestres
- 99 Mise à jour automatique du service
- 99 Recherche des chaînes de télévision analogiques
- 101 Modification des chaînes analogiques enregistrées
- 102 Affichage des informations concernant le sianal
- 103 Informations de service pour les fournisseurs
- 104 Interfaces de réseau
- 104 Mise au rebut de l'emballage
- 104 Remarque concernant l'environnement
- 104 Participez à la protection de l'environnement en recyclant les produits utilisés.
- 104 Explication des symboles qui pourraient être présents à l'arrière du téléviseur
- 105 Dépannage
- 107 GLOSSAIRE
- 112 INDEX

## INSTALLATION ET SECURITE

## A Propos de Votre Télévi-

#### seur

- <sup>7</sup> Votre téléviseur vous permet de recevoir et visualiser des programmes de télévision numérique par DVB-S, DVB-T et DVB-C ainsi que la télévision analogique.
- De nombreuses fonctionnalités de ce téléviseur nécessitent une connexion internet. Le téléviseur est équipé de WLAN et d'un port LAN.
- E Le téléviseur peut enregistrer des programmes. Pour cela, vous avez besoin d'un périphérique de stockage USB tel qu'un disque dur externe (non inclus). Les programmes enregistrés ne peuvent être lus que sur le même téléviseur. Après la réparation du téléviseur, il est possible que les programmes précédemment enregistrés ne puissent plus être lus.

## Utilisation prévue

- Placez le téléviseur sur une surface solide et plane.
- Utiliser le pied fourni ou un support VESA compatible avec votre téléviseur pour fixer ce dernier.
- Ce téléviseur est conçu pour lire des programmes de télévision, diffuser en streaming le contenu et le matériel audio/vidéo à partir de périphérique externes. Toute autre utilisation est strictement interdite.

Il n'est pas destiné à l'affichage des informations ou l'utilisation prédominante comme un ordinateur.

Si une image fixe est affichée ou une image ne s'affiche pas en mode plein écran pendant une période prolongée, des traces visibles peuvent rester sur l'écran pendant un certain temps.

Ce n'est pas un défaut qui peut être utilisé comme une base d'une demande de garantie.

## Sécurité

### **A ATTENTION !**

#### Risque d'un accident électrique

- N'ouvrez le téléviseur sous aucune circonstance. Cela peut créer des risques pour la sécurité et également annuler la garantie du produit si le téléviseur est ouvert.
- <sup>7</sup> Le téléviseur est utilisé uniquement avec un câble d'alimentation ou un adaptateur CA/ CC fourni avec le produit.
- Assurez-vous que le cordon d'alimentation ou l'adaptateur CA/CC (s'il est fourni) n'est pas endommagé.
- <sup>7</sup> Si la prise secteur du téléviseur est mise à la terre, assurez-vous toujours qu'elle est branchée à une prise de terre.
- Ne branchez l'appareil à la prise secteur qu'après avoir connecté les périphériques externes et l'antenne.
- $\blacksquare$  N'utiliser jamais le téléviseur dans les environnements humides. Ne posez pas les objets contenant des liquides comme les vases sur le téléviseur.

#### Risque d'incendie

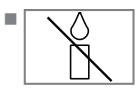

Pour éviter les risques d'incendie, maintenez toujours les bougies ou autres sources de flammes nues à distance de ce produit.

- Pour garantir une ventilation suffisante, assurez-vous qu'il y a assez d'espace autour de l'appareil dans son unité murale et ne posez pas d'objets tels que des journaux.
- <sup>7</sup> Maintenez les bougies ou autres sources de flammes nues à distance du téléviseur.
- <sup>7</sup> Débranchez toujours la fiche d'alimentation et la prise d'antenne au cours d'un orage.
- <sup>7</sup> Evitez d'exposer les piles à une chaleur excessive due à la lumière directe du soleil, au feu, etc.
- <sup>7</sup> Remplacez les piles déchargées uniquement par celles ayant les mêmes modèles, valeur et propriétés. Evitez d'utiliser à la fois d'anciennes et de nouvelles piles

## SETINSTALLATION ET SECURITE

## **A ATTENTION !**

#### Les blessures causées par la chute du téléviseur

Ne placez jamais le téléviseur sur une surface instable. Le téléviseur peut tomber, provoquer des blessures ou entraîner éventuellement la mort dans des cas isolés.

Observer les précautions suivantes :

- <sup>7</sup> Utiliser uniquement les supports ou les cabinets de télévision recommandés par votre fabricant.
- <sup>7</sup> Utiliser uniquement des meubles qui peuvent supporter en toute sécurité votre téléviseur.
- Assurez-vous que le téléviseur ne dépasse pas les dimensions du meuble sur lequel il se trouve.
- Ne placez pas votre téléviseur sur un grand meuble tel que les armoires de cuisine ou étagères sans ancrage en toute sécurité du meuble et du téléviseur.
- Ne placez pas le téléviseur sur un tissu ou d'autres matériaux situés entre le téléviseur et des meubles.
- <sup>7</sup> Instruire les enfants qu'il est dangereux de grimper sur les meubles alors qu'il est facile d'atteindre le téléviseur.

*Avertissement*

#### Service raccourci due à la température de fonctionnement élevé

- Ne placez pas le téléviseur près d'appareils chauffants ou directement sous l'exposition du soleil.
- Pour garantir une ventilation suffisante, maintenez un dégagement d'au moins 10 cm autours du téléviseur.

#### Décoloration du mobilier due aux pieds en caoutchouc

■ Certains surfaces de meubles peuvent se décolorer quand ils entrent en contact avec du caoutchouc. Pour éviter cela, vous pouvez placer une feuille en verre ou en plastique sous le meuble de télévision. N'utilisez pas des sous-couches textiles ou des tapis tels que napperons.

### Bruit électromagnétique

- <sup>7</sup>Les périphériques connectés à l'appareil (récepteur satellite, lecteur de DVD, etc.) ou les appareils émetteurs de signaux (routeurs et autres) installés à proximité pourraient brouiller l'image et perturber la qualité du son.
- La longueur des câbles de connexion utilisés sur le produit doit être inférieure à 3 m.
- <sup>7</sup>En cas de dysfonctionnement du produit en raison d'une décharge électrostatique, l'utilisateur devrait éteindre et rallumer le produit.
- <sup>7</sup>Un câble blindé, certifié HDMI et à revêtement en ferrite doit être utilisé avec le produit.

## Information environnementale

- <sup>7</sup> Ne jetez pas les piles dans les déchets ménagers. Les piles **Pb** usagées doivent être retournées aux magasins de détail ou des points de collecte publics. De cette façon, vous pouvez contribuer à la protection de l'environnement.
- <sup>7</sup> Assurez vous de disposer de matériaux d'emballage pour votre produit séparément selon les directives des autorités locales afin qu'ils puissent être recyclés d'une manière respectueuse de l'environnement.
- Si vous n'utilisez pas votre téléviseur pendant un certain temps, passez-le en mode veille. En ce mode (mode veille) le téléviseur consomme très peu d'énergie (moins de 0.5 W). Au cas où vous n'utiliseriez pas votre téléviseur pendant une période prolongée, éteignez-le avec l'interrupteur d'alimentation ou débranchez le cordon d'alimentation de la prise. Si vous éteignez l'appareil ou le débranchez du câble d'alimentation, l'interrupteur à minuterie et les enregistrements programmés ne fonctionneront pas.
- **Lorsque vous choisissez la position de votre** téléviseur, essayez de le positionner de sorte que son écran soit opposé à la lumière directe du soleil. Ainsi, vous pouvez utiliser votre téléviseur sans augmenter le réglage du contraste et économiser l'énergie.

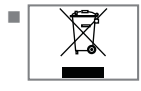

 $\blacksquare$   $\blacktriangleright$   $\blacktriangleright$   $\blacktriangleright$  Ne jetez pas le produit avec les ordures ménagères à la fin de sa durée de vie. Ramenez-le à un centre de recyclage pour les

équipements électriques et électroniques.

# Fonctions spéciales de votre té- léviseur

- <sup>7</sup>Votre téléviseur vous permet de recevoir et visualiser des stations numériques (par DVB-S, DVB-T et DVB-C), y compris des stations en Haute Définition (HD). Pour l'instant, la réception de ces stations de télévision numériques en Haute Définition n'est disponible que dans certains pays d'Europe.
- <sup>7</sup>Même si ce téléviseur répond est conforme aux normes actuelles d'août 2012 DVB-S, DVB-T et DVB– C, sa comptabilité avec les futures émissions satellites numériques DVB-S, les émissions terrestres numériques DVB-T et avec les émissions numériques par câble DVB-C n'est pas garantie.
- Ce téléviseur peut recevoir et traiter toutes les stations analogiques et toutes les stations numériques cryptées. Ce téléviseur a un récepteur numérique et analogique intégré. L'unité de récepteur numérique convertit les signaux des stations numériques pour délivrer un son et une image de qualité supérieure.
- E Le quide de téléviseur (uniquement pour les stations numériques) vous présente toute modification de programme de dernière minute et fournit la liste des programmes de toutes les émissions pour les jours suivants.
- <sup>7</sup>Vous pouvez connecter divers média de données, par exemple, un disque dur externe, une clé de mémoire USB ou une caméra numérique sur la prise USB. En utilisant l'explorateur de fichier, vous pouvez sélectionner et lire les formats de fichiers que vous souhaitez (effectivement, MP4, Mp3 ou JPG data).
- Avec la fonction de décalage, vous pouvez facilement arrêter et recommencer un programme avec la télécommande d'une façon simple et rapide. Le programme est enregistré au support de données externe.
- Vous pouvez enregistrer n'importe quelle chaîne de télévision numérique de votre choix, si aucune limitation n'a été imposée par le diffuseur. La chaîne de TV est transformée par votre téléviseur et enregistrée sur un support de données externe USB. Vous pouvez rappeler et lire des programmes enregistrés à partir de l'archive. Lorsqu'un enregistrement est en cours, vous pouvez sélectionner et regarder un enregistrement à partir de l'archive. Pour l'information plus détaillée sur l'enregistrement et la lecture des programmes de TV, voir page 44.
- SMART Inter@ctive TV 4.0+ fournit des applications à votre téléviseur lorsque celui –ci est connecté à Internet.
- Grâce au support pour clavier USB et souris sans fil intégré à l'application web, l'utilisateur peut facilement naviguer sur la toile.
- La caractéristique DLNA vous autorise à utiliser un réseau local câblé ou sans fil (avec un périphérique réseau USN sans fil) pour accéder au contenu enregistré avec des appareils compatibles DLNA utilisés dans la vie quotidienne, comme les PC, téléphones portables, ou NAS (Network Attached Storage) qui fonctionnent comme DMS (Digital Medial Server).

# Réception de stations numé- riques

- Pour recevoir les stations de télévision numériques par satellite (DVB-S), vous avez besoin d'une antenne satellite.
- Pour recevoir les stations numériques (DVB-T), une antenne de toit numérique ou une antenne intérieure numérique sera nécessaire (antennes passive ou active utilisés avec leur propre câble d'alimentation).
- E Le câble de l'antenne du réseau de télévision par câble émettant en DVB-C doit être branché au téléviseur pour pouvoir recevoir les émissions DVB-C.
- **Contrairement aux émissions analogiques,** toutes les stations ne disposent pas de leur propre fréquence de transmission. Plusieurs stations sont regroupées en des groupes appelés bouquets, à un niveau régional ou national.
- $\blacksquare$  Les informations relatives à la transmission en cours peuvent être obtenues à l'aide du télétexte à partir des diverses sociétés de radiodiffusion, ou bien à partir du guide TV ou sur Internet.
- De nombreuses chaînes de télévision numériques détenues par des câblo-opérateurs privés sont cryptées (DVB-S, DVB-T et DVB-C). Pour regarder ces chaînes et utiliser les fonctions d'enregistrement et de lecture, il faut absolument être en possession du module CI approprié et d'une carte à puce. Contactez votre revendeur à ce sujet.

## Système SCR GRUNDIG

Votre téléviseur prend en charge le système SCR (routeur pour canaux uniques). Avec le système satellite SCR, plusieurs utilisateurs peuvent recevoir individuellement tous les signaux du satellite simultanément.

#### Remarques importantes concernant la protection de l'environnement

Those items mentioned below will help you reduce the consumption of natural resources as well as save your money by reducing electricity bills.

- Les éléments mentionnés ci-dessous vous permettront de réduire la consommation de ressources naturelles ainsi que d'économiser de l'argent en réduisant vos factures d'électricité.
- <sup>7</sup>Si vous n'utilisez pas le téléviseur pendant plusieurs jours, vous devez le débrancher de la prise murale pour des raisons de sécurité et de protection de l'environnement. Le téléviseur ne consommera pas d'énergie de cette façon.
- Si le téléviseur est équipé d'un interrupteur principal, celui-ci suffira pour éteindre le téléviseur. La consommation énergétique du téléviseur sera quasiment réduite à zéro.
- Le téléviseur consomme moins d'énergie en mode veille. Cependant, certains téléviseurs sont équipés de fonctions comme la minuterie nécessitant que le téléviseur soit laissé en veille pour fonctionner correctement.
- E Le téléviseur consomme moins d'énergie quand la luminosité est réduite.

#### Remarques relatives aux images fixes

En regardant la même image pendant longtemps à l'écran, une image fixe s'immobilise faiblement en arrière-plan. Les images faibles en arrière-plan sont dues à la technologie LCD/LED et ne nécessitent aucune action sous garantie. Pour éviter de se retrouver dans de tels cas et/ ou en minimiser l'impact, nous vous recommandons d'observer les consignes ci-après.

- Ne laissez pas la même chaîne de télévision rester à l'écran pendant une très longue période. Les logos de chaîne peuvent être à l'origine de cette situation.
- <sup>7</sup>Evitez que les images qui ne s'affichent pas en plein écran restent en permanence à l'écran ; si celles-ci n'ont pas été définies en plein écran par le diffuseur, vous pouvez les convertir en plein écran en modifiant leurs formats.
- Des valeurs de luminosité et/ou de contraste élevées feront apparaître cet impact plus rapidement ; par conséquent, nous vous conseillons de regarder votre téléviseur avec les plus bas niveaux de luminosité et de contraste.

## CONTENUS DE L'EMBALLAGE

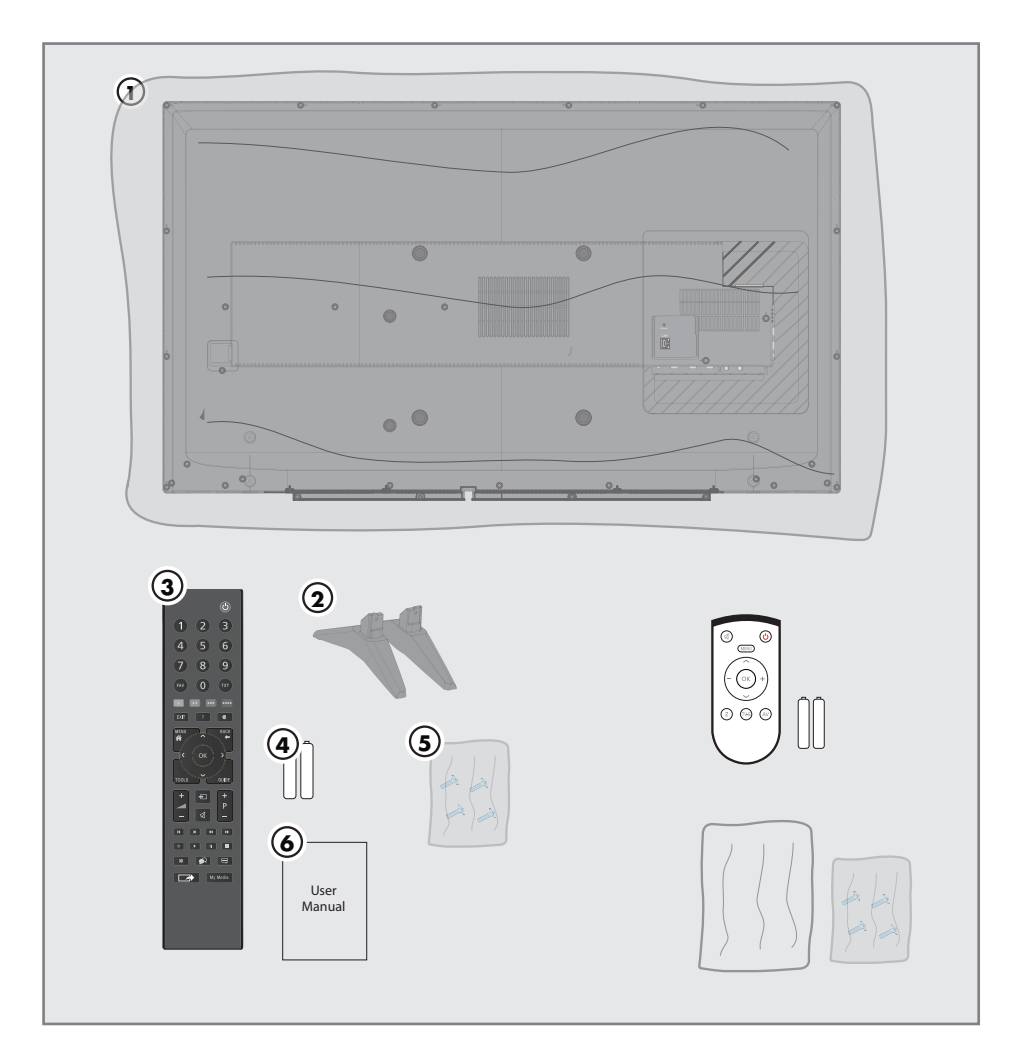

## Accessoire standard

- 1 Télévision
- 2 Support
- 3 Télécommande
- 4 Piles de la télécommande
- 5 Vis et les instructions de montage pour le support
- 6 Brève instruction

## Accessoire optionnel

Télécommande facile à utiliser Piles de la télécommande facile à utiliser Chiffon de nettoyage

## CONNEXION/PRÉPARATION

### Connexion de l'antenne et du câble d'alimentation

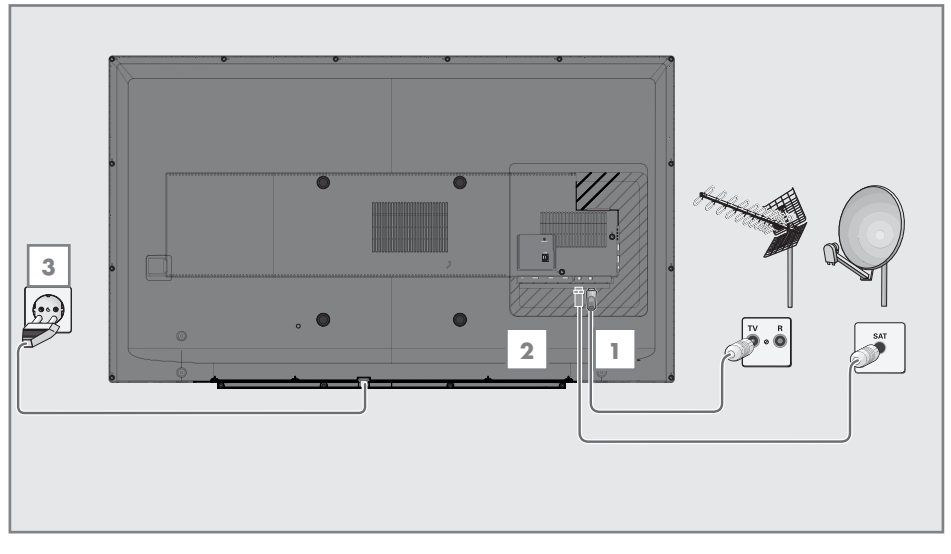

1 Pour recevoir des chaînes numériques satellites (DVB-S), branchez le câble de l'antenne satellite à la prise de l'antenne »SATELLITE« sur le téléviseur ;

#### Remarque:

- Aucun paramètre supplémentaire n'est nécessaire pour le «deuxième tuner».
- 2a Pour recevoir des émissions numériques terrestres (DVB-T), connectez le câble à l'antenne du toit ou intérieure (antenne intérieure passive ou active avec sa propre alimentation) à la prise de l'antenne ANT IN sur le téléviseur ;

ou

2b Pour recevoir des chaînes numériques par câble (DVB-C), branchez le câble de l'antenne du toit à la prise de l'antenne ANT IN sur le téléviseur ;

 ou

2c Pour recevoir des chaînes TV analogiques, branchez le câble de l'antenne du toit à la prise de l'antenne ANT IN sur le téléviseur.

#### Remarque:

- <sup>7</sup>Lors du branchement d'une antenne intérieure, il se peut que vous ayez à essayer plusieurs positions jusqu'à ce que vous obteniez la meilleure réception.
- 3 Branchez le cordon d'alimentation dans la prise murale.

#### Remarque:

- Ne branchez l'appareil à la prise secteur qu'après avoir connecté les périphériques externes de l'antenne.
- <sup>7</sup>N'utilisez pas de prise d'adaptateur ou de rallonge qui ne respectent pas les normes de sécurité applicables. N'effectuez aucune modification sur le cordon d'alimentation.

## CONNEXION/PRÉPARATION

### Installer ou accrocher le télévi-

#### seur

■ Déterminer une location où vous allez positionner votre téléviseur de sorte que son écran soit opposé à la lumière directe du soleil.

#### Installation à l'aide d'un support

- Pour monter le support, reportez-vous au guide d'installation inclus.
- Placez le téléviseur sur une surface solide et dure.

#### Préparation au montage sur le support **VESA**

Vous aurez besoin:

- Une paire de ciseaux,
- **I** Un tournevis cruciforme.

Suivez les instructions d'installation du support VESA.

- 1 Placez le téléviseur (sans le sortir de son film étirable) sur une surface lisse de sorte que son écran fasse face vers le bas.
- 2 Couper le film étirable sur l'arrière du téléviseur en utilisant les ciseaux.
- 3 Branchez les câbles nécessaires aux connecteurs sur le téléviseur. Voir la section »Connexion / Préparation« dans ce mode d'emploi.
- 4 Attachez les câbles de sorte qu'ils ne pendent pas sur le sol.
- 5 Visser le support VESA sur le téléviseur et le monter selon les instructions d'installation.

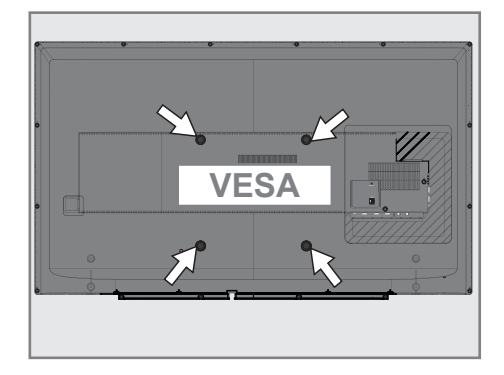

## CONNEXION/PRÉPARATION

### Insertion des piles dans la télécommande

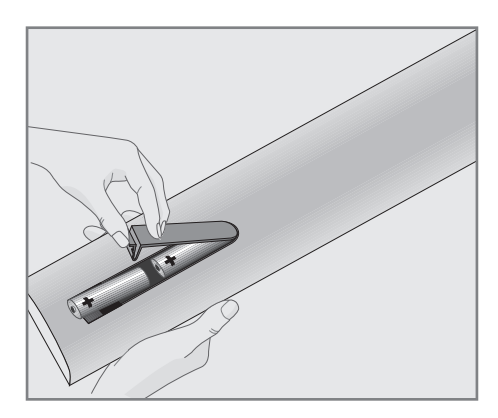

- 1 Ouvrez le compartiment de la pile en enlevant le couvercle.
- 2 Insérez les piles (2 x 1, 5 V micro par exemple R03 ou AAA). Respectez la polarité (signalée sur la base du compartiment des piles).
- 3 Fermez le compartiment de la pile..

#### Remarque:

- Si la télévision ne réagit plus correctement à la télécommande, il se peut que les piles soient déchargées. Assurez-vous de retirer les piles épuisées du compartiment de la pile.
- E le fabricant n'acceptera aucune réclamation concernant des dégâts résultant de l'utilisation de piles usagées.

Remarque concernant l'environnement

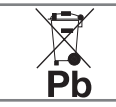

<sup>7</sup>Le symbole présent sur la pile ou sur l'emballage indique que la pile fournie avec ce produit ne doit pas

être traitée comme une ordure ménagère. Sur certaines piles, ce symbole peut être associé à un symbole chimique. Les symboles chimiques pour le mercure (Hg) ou le plomb (Pb) sont ajoutés si la pile contient plus de 0, 0005 % de mercure ou 0, 004 % de plomb.

 Les piles, y compris celles ne contenant pas de métaux lourds, ne doivent pas être jetées avec les ordures ménagères. Veuillez jeter les piles usées de façon à respecter l'environnement. Consultez les règlementations légales applicables à votre région.

 Découvrez les dispositions légales en vigueur dans votre région.

## PRESENTATION\_

### Connexions du téléviseur

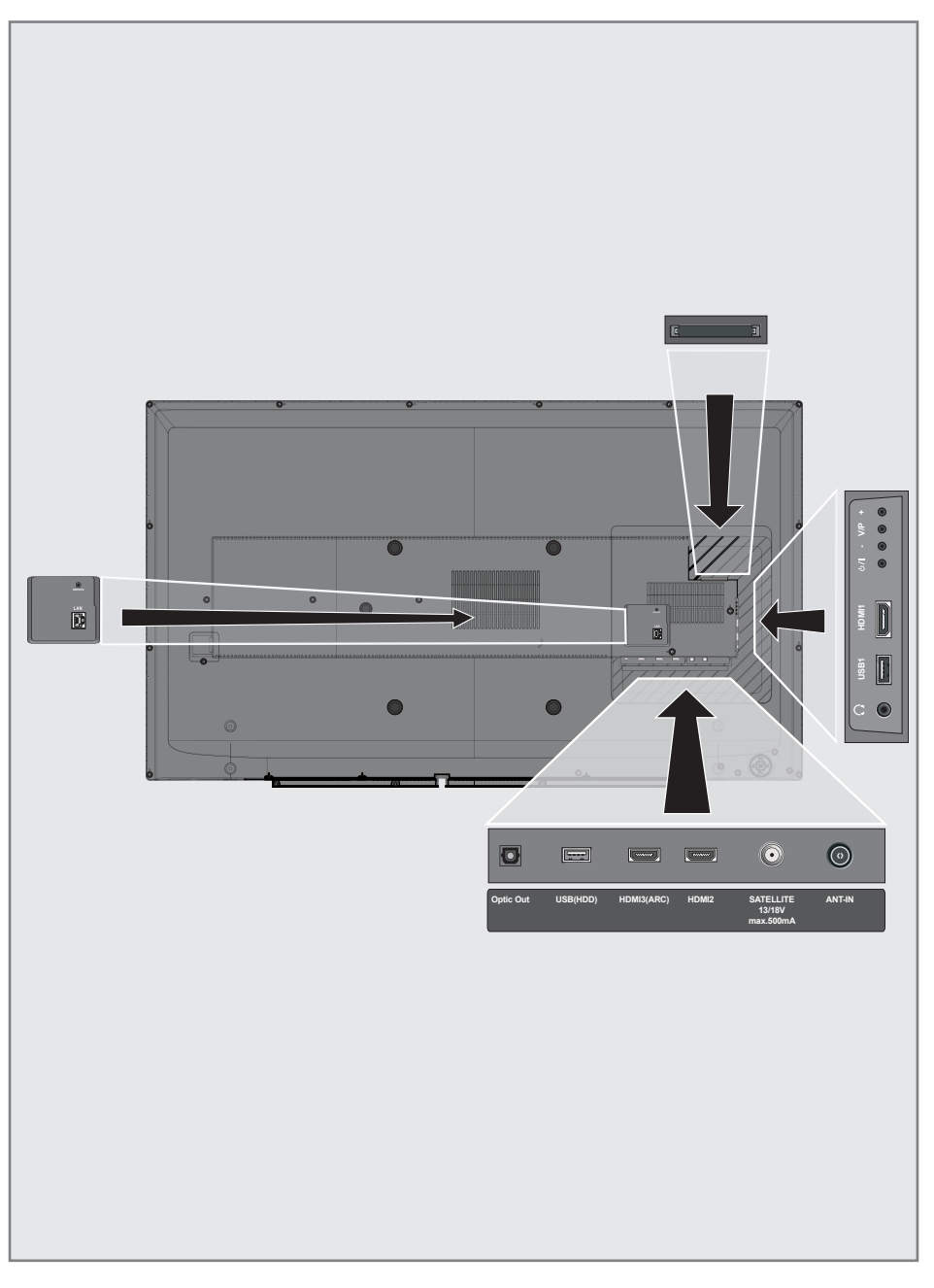

## PRESENTATION

- **LAN :** Connexion réseau
- **SERVICE :** Service uniquement.
- **Optic Out :** Sortie audio optique
- **USB 3(HDD):** branchez le support de données pour l'enregistrement des programmes, comme un disque dur externe.
- **HDMI3 (ARC):** Entrée pour les données numériques audio et d'images.
- **HDMI2 :** Entrée pour les données numériques audio et d'images.
- **5 SATELLITE:** antenne satellite. Adapté au système GSCR à câble unique.
- **ANT IN :** pour le câble d'antenne (antenne terrestre ou connexion par câble).
- $\blacksquare$  $\Omega$ : Prise du casque ou sortie de la ligne via l'adaptateur.
- **USB 1 :** pour le support des données ou le clavier.
- HDMI1 : Entrée pour les données numériques audio et d'images.
- **CI1:** pour les modules CA pour la réception des stations cryptées.

## **Commandes**

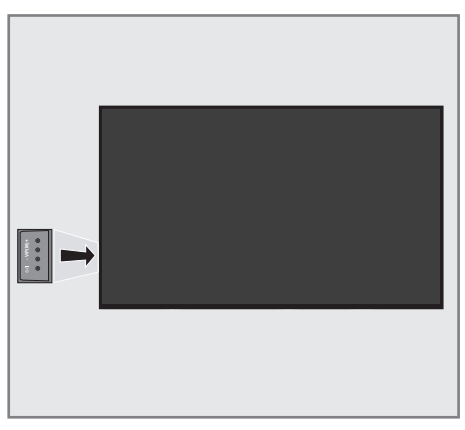

## Mise en veille du téléviseur

1 **b/I** Commutation entre le mode veille (stand-by) et la mise en marche du téléviseur.

### Réglage du volume ou changement de station.

- **1** V/P Touche de présélection pour volume ou sélection de la chaîne.
- 2 Diminution du volume sonore: Sélection des chaînes dans l'ordre décroissant.
- 3 + Augmentation du volume sonore ; sélection de la chaîne dans l'ordre croissant.

## PRESENTATION

## Télécommande – principales fonctions

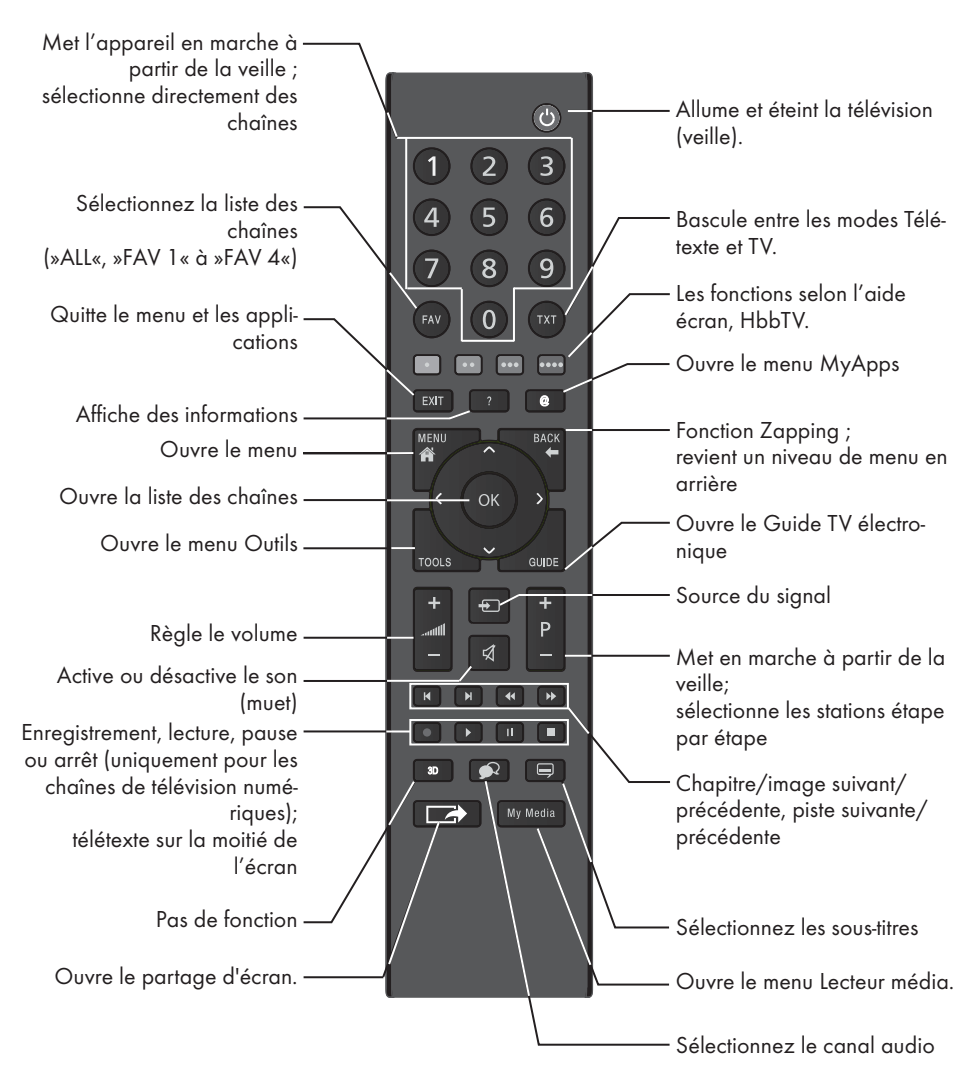

#### Commande du curseur

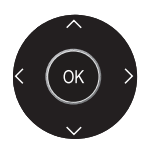

Déplacement du curseur vers le haut et le bas dans les menus.

Déplace le curseur de gauche à droite dans les menus.

Ouvre la liste des chaînes ; active les différentes fonctions.

## PRESENTATION

### Télécommande – toutes les fonctions

- (rouge) Sélectionne une page en mode
- •• (vert) télétexte/HBB TV;
- (jaune) Sélectionne / active diverses
- \*\*\*\* (bleu) fonctions dans les menus.
- 5 Double la taille des caractères en mode télétexte ; sélectionne la piste / image précédente dans l'explorateur de fichiers.
- **Ellectualise une page en mode télé**texte ; sélectionne la piste / image suivante dans l'explorateur de fichiers.
- <sup>3</sup> Page maintenue en mode télétexte ; lance la recherche de l'image inverse dans l'explorateur de fichiers.
- <sup>4</sup> Affiche les réponses en mode télétexte ;

lance la recherche de l'image avant dans l'explorateur de fichiers.

- Lance l'enregistrement (pendant  $\overline{\phantom{a}}$ le fonctionnement de la télévision numérique, l'enregistrement ne se fait qu'avec un support de données externe).
- $\blacktriangleright$  Lance la lecture dans l'explorateur de fichiers ; Lance la lecture dans le menu **DINA**
- **II** Décalage pendant le signal en direct (pendant le fonctionnement de la télévision numérique, uniquement via un support de données externe) ; Interrompt le fichier exécuté sur le menu DINA
	- Sélectionne la fonction écran divisé en mode télétexte ; met fin à la lecture dans l'explorateur de fichier; met fin à l'enregistrement ou à la lecture en mode PVR ; Arrête le fichier exécuté sur le menu DINA.
- $\bigcirc$

⊟

Sélectionne différentes langues audio (dans le fonctionnement de la télévision numérique).

Sélectionne différents sous-titres (dans le fonctionnement de la télévision numérique).

Remarque :

■ Votre téléviseur prend en charge la fonction de télécommande pour les iPhone d'Apple, les téléphones mobiles ou Android. Selon les caractéristiques de votre téléviseur, vous pouvez commander votre téléviseur depuis votre téléphone après avoir téléchargé l'application gratuite »GRUNDIG TV Remote« dans l'App Store Store ou Google Play (Android Market).

La télévision est équipée d'un »assistant d'installation«, qui vous guide étape par étape à travers les paramètres de base.

À l'aide de l'écran de dialogue, le manuel d'utilisation assure une présentation simple et claire des paramètres supposés complexes et des entrées de données.

Les pages et les éléments de dialogue s'affichent à l'écran, ce qui permet d'identifier les étapes d'exploitation ultérieures et semblables.

Pour soutenir ceci, vous verrez aussi les symboles de bouton requis de la télécommande. Les réglages de base dans le détail :

- Sélection de la langue;
- Sélection du pays;
- Choix du mode d'utilisateur;
- Sélection de location;
- Sélection des accessoires;
- Réglages du réseau (au besoin);
- Réglages de la station (DVB-S, DVB-T, DVB-C et chaînes analogiques.

Vous trouverez les réglages détaillés dans les pages 19 et 22.

#### Paramètres de connexion au réseau local

En fonction de la connexion au réseau local, vous connectez votre téléviseur à votre réseau local:

- via une connexion LAN ou
- sans câble via WLAN

Il existe deux options avec la connexion LAN:

#### Connexion automatique

toutes les données concernant les réglages de la connexion (»IP Adresse«, »Netmask«, »Gateway« et »DNS«) sont obtenues automatiquement du modem.

#### Connexion manuelle

toutes les données de réglages de connexion (»IP Adresse«, »Netmask«, »Gateway« et »DNS«) doivent être configurées manuellement.

Diverses options vous sont offertes pendant l'utilisation du WLAN:

#### Connexion automatique

toutes les données concernant les réglages de la connexion (»IP Adresse«, »Netmask«, »Gateway« et »DNS«) sont obtenues automatiquement du modem.

En fonction du routeur, vous pouvez utiliser les options suivantes :

- Option "WPS-PBC" (Configuration du bouton-poussoir) ;
- Connexion avec un WPS PIN ;
- Connexion par la saisie du mot de passe

#### Connexion manuelle

toutes les données de réglages de connexion (»IP Adresse«, »Netmask«, »Gateway« et »DNS«) doivent être configurées manuellement.

#### Recherche des chaînes de télévision

Selon le type de l'antenne connectée, vous pouvez décider quelles chaînes vous désirez que la télévision recherche.

- DVB-S Recherche les chaînes de télévision numériques à partir du satellite, de la page 21. Vous avez deux options pour cette recherche:
	- l'installation de base qui pré-règle une sélection standard, par exemple le satellite Astra 19.2° Est ; vous devez seulement démarrer la recherche ;
	- l'installation professionnelle, qui vous autorise à faire tous les réglages nécessaires et à régler les paramètres pour votre système de réception.

DVB-C – Pour configurer les chaînes câblées numériques voir la page 21.

DVB-T – Pour configurer les chaînes terrestres numériques, voir la page 22.

Voir la section ''Réglages spéciau'' à la page 90 pour rechercher les chaînes de télévision Analogiques.

- Remarque :
- <sup>7</sup>Voir la section »Réglages spéciaux« qui débute à la page 99 pour obtenir davantage d'informations sur les réglages de la chaîne de télévision numérique.

## Configuration initiale – Présentation

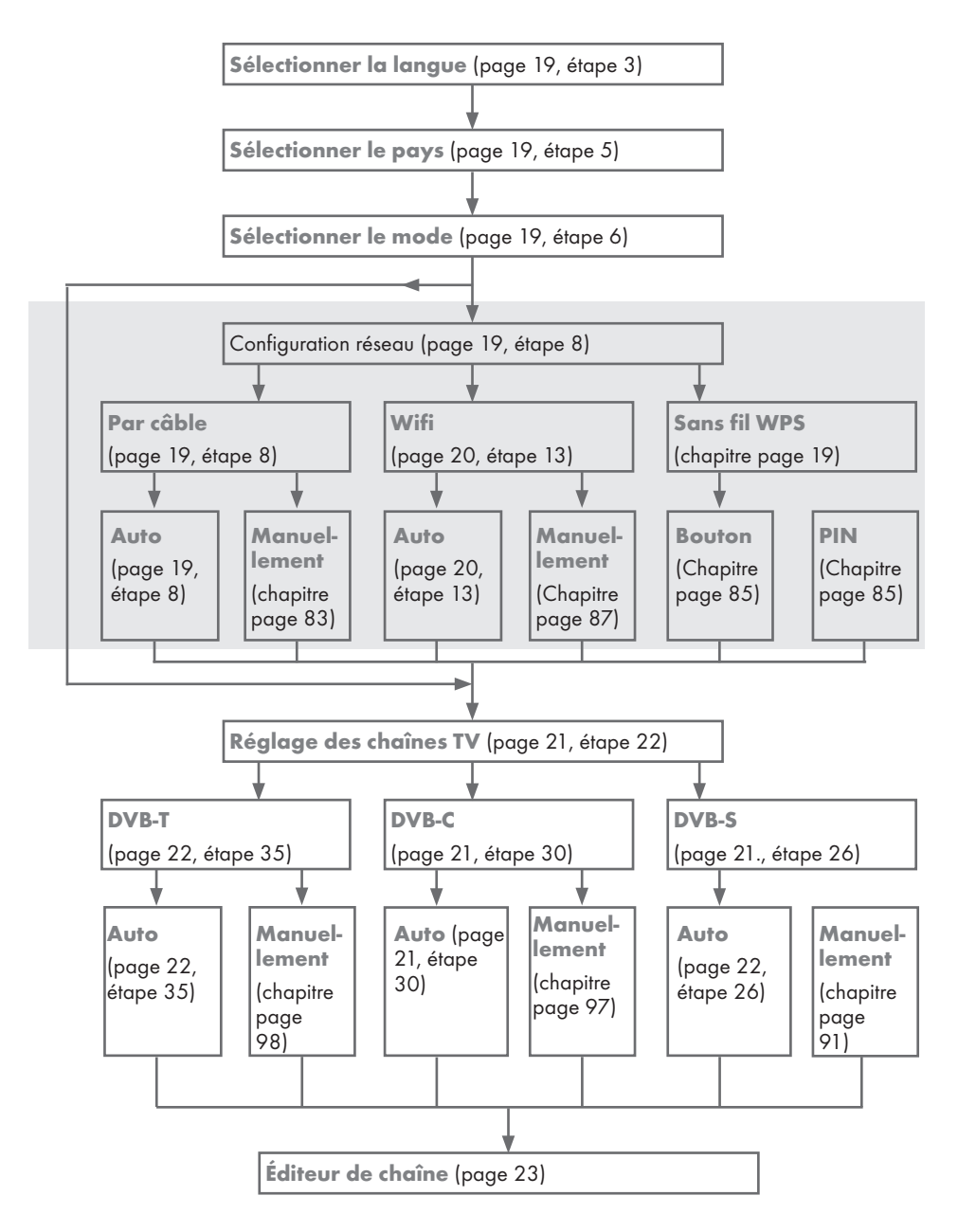

### Organisation de la configuration initiale

- 1 Basculez le téléviseur en mode veille avec le bouton d'allumage »O/I«.
- 2 Allumez le téléviseur en mode veille avec les touches» $\mathcal{Q}_{\kappa}$ , »1…0«, »P+« ou »P–«..
	- Le« Langue du Menu »s'affiche lorsque l'appareil est allumé pour la première fois.

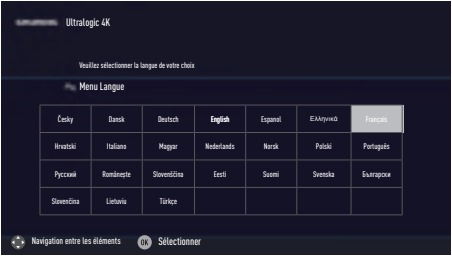

Aide:

- Si le menu« Langue du Menu »ne s'affiche pas à l'écran, effectuez les réglages en suivant les instructions Retour aux réglages d'usine du téléviseur à la page 72.
- 3 Sélectionnez le menu Langue à l'aide des touches »<« , »>«, »V« ou »Λ« et appuyez sur »OK« pour confirmer. – Le menu »Bienvenue« s'affiche.
- 4 Une installation étape par étape sera effectuée pour faciliter l'utilisation du téléviseur. Appuyez sur »OK« pour lancer l'installation.
- 5 Sélectionnez le pays dans lequel le téléviseur sera utilisé Langue à l'aide des touches »<« , »>«, »V« ou »Λ« et appuyez sur »OK« pour confirmer.
	- Le menu »Mode utilisateur« s'affiche, l'option »Mode Accueil« est sélectionné.
- 6 Confirmez l'option »Mode Accueil« avec la touche »OK«;

ou

 Sélectionnez l'option »Amélioré« à l'aide de la touche »V« ou »Λ« et appuyez sur »OK« pour confirmer.

 – »Mode Accueil« contient des paramètres de télévision préconfigurés permettant des économies d'énergie conformes EUP.

- »Amélioré« si vous allez utiliser le téléviseur pour une présentation de démonstration, les réglages d'agrandissement de l'image et d'augmentation de volume sont utilisés dans ce mode. Le mode Amélioré consomme plus d'énergie.
- 7 Sélectionnez l'option nécessaire »Debout« ou »Mural« à l'aide des touches »V« ou »Λ«.

Remarque :

- La position du téléviseur est importante pour les réglages audio automatiques.
- Confirmez le réglage avec la touche »OK«. – Le menu« Résumé »s'affichera.
- Sélectionnez la prochaine étape de fonctionnement à l'aide de la touche »« (bleu).
	- Le menu« Accessoires »s'affichera.
- 10 Si un accessoire est utilisé pour le téléviseur et il y a été déjà connecté, effectuez les réglages nécessaires dans ce menu. Sélectionnez l'accessoire à l'aide des touches« v »ou« ^ »et sélectionnez le réglage à l'aide des touches »<« , »>«.
- 11 Sélectionnez la prochaine étape de fonctionnement avec la touche »« (bleu).

Remarque :

- Si vous souhaitez connecter votre télévision au réseau local,
	- Passez au point 12 pour une connexion automatique LAN, ou
	- Passez au point 17 pour une connexion automatique WLAN.

#### Remarque :

Si vous n'avez pas besoin de vous connecter au réseau local, sauter les paramètres à l'aide de la touche »« (bleu). Pour continuer avec ces paramètres, voir les points 26, 30 ou 35.

#### Connexion à un réseau local avec le câble LAN

- 12 »Modifier le Type de Connexion«, appuyez sur »OK«pour confirmer.
- 13 Sélectionnez l'option »Câblé« avec les touches »<« ou »>« et appuyez sur »OK«pour confirmer.

#### Remarque :

- E Les paramètres pour une connexion manuelle LAN soit indiqués à la page 83.
- 14 Appuyez sur »« (rouge) pour sélectionner »Connecter« pour établir une connexion au modem.
	- Le message »Connexion... Veuillez patienter« s'affiche, et en cas de connexion, le message »Connexion à la Passerelle : Réussie« s'affiche.
- 15 Appuyez sur »« (vert) pour vérifier les réglages effectués et également si la connexion au réseau local et Internet a été établie.
	- Le message »Essai ... Veuillez patienter« s'affiche, et en cas de connexion, les messages »Connexion à la Passerelle : Réussie«, »Connexion Internet : Réussie« s'affichent.
- 16 Pour passer au menu »Configuration source«, appuyez sur »« (bleu).

Remaraue :

- <sup>7</sup>Continuez la recherche des chaînes de télévision avec :
	- point 26 pour la réception DVB-S ;
	- point 30 pour la réception DVB-C ;
	- point 35 pour la réception DVB-T.

#### Connexion automatique par la saisie du mot de passe du réseau

- 17 «Modifier le Type de Connexion »appuyez sur »OK« pour confirmer.
- 18 Sélectionnez l'option »Sans fil« à l'aide de la touche »V« ou »Λ«et appuyez sur »OK« pour confirmer.
- 19 Confirmez le message »Voulez-vous activer la fonction Wi-Fi ?« à l'aide de la touche »« (vert). Sélectionnez« Oui »avec la touche »<« ou »<« et appuyez sur »OK«pour confirmer.
- 20 Sélectionnez la ligne »Sélect point d'accès« avec les touches »V« ou »Λ« et appuyez sur »OK« pour confirmer.
	- Le menu »Sélect point d'accès« s'affiche et les réseaux wifi disponibles sont recherchés et affichés dans le menu.
- 21 Sélectionnez le réseau auquel vous voulez vous connecter à l'aide des touches »<sup>V«</sup>, »Λ« et appuyez sur »OK« pour confirmer.
	- L'écran de mot de passe de connexion wifi s'affiche.
- 22 Sélectionnez le caractère requis à l'aide des touches »<«, »>«, »V« ou »Λ« et passez au caractère suivant en appuyant sur »OK«.
	- À laide des touches »Shift« ➡ »OK«, vous pouvez basculer entre les lettres majuscules/chiffres et les lettres minuscules/ caractères spéciaux.
	- Sélectionnez »Del (Eff)« pour effacer le caractère saisi et appuyé sur »OK« pour confirmer.
- 23 Confirmez le mot de passe avec la touche »« (vert).
	- Le message »Connexion ... Veuillez patienter« s'affiche, et en cas de connexion, le message »Connexion à la Passerelle : Réussie« s'affichera.
- 24 Appuyez sur » « (vert) pour vérifier les réglages effectués et également si la connexion au réseau local et Internet a été établie.
	- Le message »Essai ... Veuillez patienter« s'affiche, et en cas de connexion, les messages »Connexion à la Passerelle : Réussie«, »Connexion Internet : Réussie« s'affichent.
- 25 Pour passer au menu »Configuration source«, appuyez sur »« (bleu).

#### Remarque :

- <sup>7</sup>Continuez la recherche des chaînes de télévision avec :
	- point 26 pour la réception DVB-S ;
	- point 30 pour la réception DVB-C ;
	- point 35 pour la réception DVB-T.

20 FRANÇAIS

#### Recherche des chaînes de télévision avec le signal satellite (DVB-S)

- 26 Sélectionnez l'option »Satellite« à l'aide des touches »V« ou »Λ« et appuyez sur »OK« pour confirmer.
	- Le satellite Astra 19.2° Est est préréglé.
- 27 Confirmez le bouton-poussoir« Page suivante Ȉ l'aide de la touche« » • • • « (bleu)

#### Remarque :

- <sup>7</sup> Sélectionnez Type de chaîne. Appuyez sur »V« ou »Λ« si vous voulez rechercher uniquement les chaînes numériques (Numérique) ou uniquement les chaînes radio (Radio) ou les deux (Numérique Radio) et appuyez sur »OK« pour sélectionner et marquer ou démarquer les éléments »Numérique« et/ou »Radio«.
- Sélectionnez le Mode scan. Pour choisir si vous voulez rechercher uniquement les chaînes de télévision numériques libres (Libre), uniquement les chaînes de télévision numériques brouillées (Brouillage) ou les deux (Libre + Brouillage), appuyez sur »V« ou »Λ«et appuyez sur »OK« pour sélectionner et marquer ou démarquer les éléments »Libre« et/ou »Brouillage«.
- 28 Appuyez sur »« (rouge) pour lancer la recherche.
	- Le menu »Recherche Auto de Chaînes« s'affiche et la recherche des chaînes TV débute.
	- La recherche est terminée dès que le message »Recherche terminée !« s'affiche.
- 29 Sélectionnez l' »Editeur de chaîne« avec la touche »OK«.

#### Recherche des chaînes de télévision numériques câblées (DVB-C)

- 30 Sélectionnez l'option »Câble« à l'aide de la touche »V« ou »Λ« et appuyez sur »OK« pour confirmer.
- 31 Sélectionnez la ligne »Type scan« à l'aide des touches »V« ou »Λ«.
	- Sélectionnez l'option »Rapide« ou »Complet« à l'aide de la touche »<« ou »>«.
		- La fonction de scan »Rapide« définit les chaînes en fonction des informations de l'opérateur par câble dans le signal de diffusion.
		- La fonction de scan »Complet« explore l'intégralité de la gamme de fréquence. Avec cette option de recherche, la recherche peut prendre un certain temps. Ce type de recherche est recommandé. Certains fournisseurs de câble ne prennent pas en charge le scan »Rapide«.

#### Remaraue :

- <sup>7</sup> Vous pouvez accélérer la recherche. Pour ce faire, les informations sur la fréquence et le Code réseau sont nécessaires. Vous pouvez obtenir ces données auprès de votre opérateur par câble ou dans des forums Internet.
- 32 Confirmez le bouton-poussoir »Continue« avec la touche »« (bleu).

#### Remarque :

- Effectuez la sélection du type de chaîne. Appuyez sur »V« ou »Λ« si vous voulez rechercher uniquement les chaînes numériques (Numérique) ou uniquement les chaînes analogiques (Analogique) ou les deux (Numérique + Analogique) et appuyez sur »OK« pour sélectionner et marquer ou démarquer les éléments »Numérique« et »Analogique«.
- 33 Appuyez sur »« (rouge) pour lancer la recherche.
	- Le menu »Recherche Auto De Chaînes« s'affiche, et la recherche des chaînes TV débute.
	- La recherche est terminée dès que le message »Recherche terminée !« s'affiche.
- 34 Sélectionnez l'»Éditeur de chaîne« avec la touche »OK« .

#### Recherche des chaînes de télévision numériques terrestres (DVB-T)

35 Sélectionnez l'option »Air« à l'aide de la touche »V« ou »Λ« et appuyez sur »OK« pour confirmer.

Remarque :

- <sup>7</sup> Effectuez la sélection du type de chaîne. Appuyez sur »V« ou »Λ« si vous voulez rechercher uniquement les chaînes numériques (Numérique) ou uniquement les chaînes analogiques (Analogique) ou les deux (Numérique + Analogique) et appuyez sur »OK« pour sélectionner et marquer ou démarquer les éléments »Numérique« et »Analogique«.
- 36 Appuyez sur »« (rouge) pour lancer la recherche.
	- Le menu »Recherche Auto De Chaînes« s'affiche, et la recherche des chaînes TV débute.
	- La recherche est terminée dès que le message »Recherche terminée !« s'affiche.
- 37 Sélectionnez l'ȃditeur de chaîne« avec la touche »OK«.

## Modification de l'Éditeur de chaîne des chaînes numériques

Les chaînes trouvées à la fin de la recherche sont mémorisées dans l'»Éditeur de chaîne«.

Vous pouvez supprimer les chaînes non nécessaires du tableau des programmes, vous pouvez changer l'ordre des chaînes dans le tableau des programmes et verrouiller les chaînes individuelles (contrôle parental).

Vous pouvez aussi ajouter des chaînes à la liste des favoris, et changer l'ordre des chaînes dans la liste des favoris.

Dans l'Éditeur de chaîne, appuyez sur »P+« pour passer de la liste des chaînes à la page suivante, appuyez sur »P–« pour revenir à la page précédente.

Pour effectuer la recherche dans le menu Éditeur de chaîne par les noms de chaînes, appuyez sur »« (rouge).

Pour utiliser les filtres et les outils dans le menu ȃditeur de chaîne«, appuyez sur »« (jaune).

#### Ouverture du Tableau des programmes

- 1 Ouvrez le menu à l'aide de la touche »MENU«.
- 2 Activez le menu »Réglages« à l'aide des touches »<«, »>«, »V« ou »Λ« et appuyez sur »OK« pour confirmer.
- 3 Sélectionnez l'option »Configuration source« à l'aide de la touche »>« ou »<« et appuyez sur »V« pour confirmer.
- 4 Sélectionnez la liane »Éditeur de chaîne« avec les touches »V« et appuyez sur »OK« pour confirmer.

.<br>– Le menu »Éditeur de chaîne« s'affiche.

#### Important :

- Le tableau des programmes et les listes des favoris doivent être mémorisés séparément pour toutes les sources (satellite, câble et air).
- <sup>7</sup>Le tableau des programmes de la source actuelle s'affiche lorsque vous sélectionnez le tableau des programmes.

#### Remarques :

- E le module CI et la carte à puce sont nécessaires pour regarder la chaîne s'il existe un »CA« signe à côté du nom de la chaîne dans le tableau des programmes.
- <sup>7</sup>Comme les chaînes des données enregistrées ne s'affichent pas dans la liste des chaînes, le nombre de chaînes affiché dans la liste des chaînes peut être inférieur à 6000.

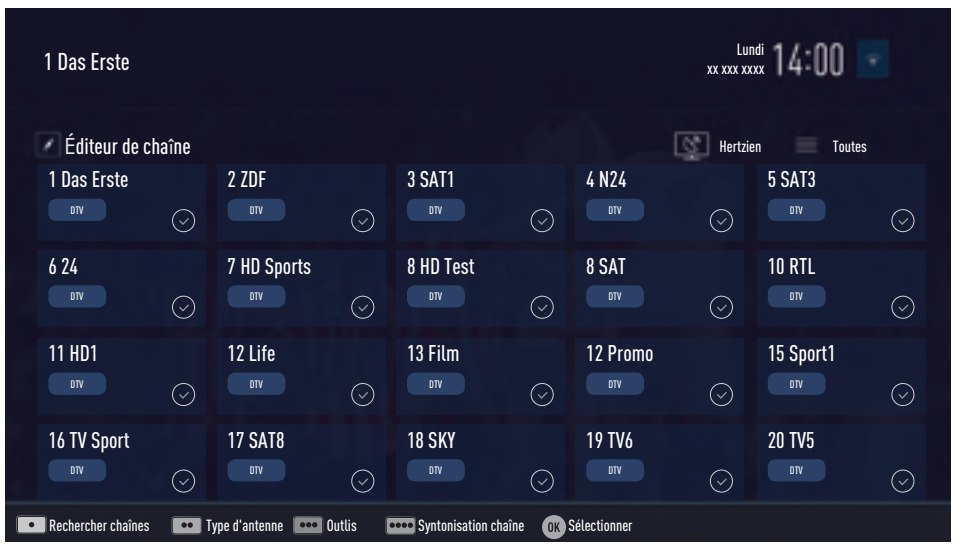

#### Recherche des chaînes par nom dans l'Éditeur de chaîne

Pendant que vous organisez les chaînes dans l'Éditeur de chaîne, vous pouvez rechercher et sélectionner le nom de la chaîne par les trois premiers caractères.

- 1 Dans le menu ȃditeur de chaîne«, sélectionnez le mode de recherche en appuyant sur » « (rouge).
- Sélectionnez le premier caractère du nom de la chaîne que vous voulez rechercher avec les touches »V«, »Λ«, »<« ou »>« et appuyez sur »OK« pour confirmer. Répétez l'entrée pour les caractères suivants.
	- Les chaînes trouvées sont énumérées sur le côté droit de l'écran
- 3 Avec la touche »>«, passez à la section des résultats, sélectionnez la chaîne que vous recherchez avec les touches »V« ou »Λ«, et surlignez-la avec la touche »OK«.

Remarque :

- Pour changer l'emplacement, supprimez ou ajoutez des chaînes à la liste des favoris, continuez à lire la section correspondante.
- 4 Pour retourner au menu précédent, appuyez sur »BACK <= <.
- 5 Pour quitter le menu ȃditeur de chaîne«, appuyez sur »EXIT«.

#### Suppression des chaînes dans l'Éditeur de chaînes

- Dans le menu ȃditeur de chaîne«, sélectionnez la chaîne que vous voulez supprimer <sup>à</sup> l'aide des touches »V«, »Λ«, »<« ou »>«, et surlignez la chaîne de télévision en appuyant sur »OK«.
	- La chaîne est marquée d'une coche »✔«.
- 2 Appuyez sur la touche » • « (jaune). – Le menu »Outils« s'affiche.
- 3 Sélectionnez la ligne »Effacer« avec les touches »<sup>•</sup> « ou »<sup>•</sup> « et appuyez sur »**OK**« pour confirmer.
- Pour confirmer le processus de suppression, sélectionnez l'option« OK »avec la touche»<« ou »>«;

ou

24 FRANÇAIS pour annuler le processus de suppression, sélectionnez l'option »Non« avec la touche »<« ou »>« et appuyez sur »OK« pour confirmer.

5 Pour quitter le menu ȃditeur de chaîne«, appuyez sur »EXIT«.

#### Déplacement des chaînes du menu »Organiser les chaînes« vers différentes positions de chaînes

- 1 Dans le menu ȃditeur de chaîne«, sélectionnez la chaîne que vous voulez déplacer à l'aide des touches »V«, »Λ«, »<« ou »>«, et surlignez la chaîne de télévision en appuyant sur »OK«.
- La chaîne est marquée d'une coche »✔«.
- 2 Appuyez sur la touche» •• « (vert).

Remarques :

- <sup>7</sup>Dans le cas où l'ordre des chaînes a été modifié, les numéros de chaînes envoyés par le câblo-opérateur seront changés.
- Si plus d'une chaîne doit être déplacée, les chaînes seront déplacées l'une après l'autre selon l'ordre de sélection.
- 3 Sélectionnez le nouvel emplacement de la chaîne avec les touches »V«, »Λ«, »<« ou »>« et appuyez sur »OK« pour confirmer.
- Pour quitter le menu ȃditeur de chaîne«, appuyez sur »EXIT«.

#### Affichage des chaînes dans l'Éditeur de chaîne par le type d'antenne

Si vous possédez plus d'un type d'antenne, vous pouvez afficher les chaînes dans l'Éditeur de chaîne par le type d'antenne.

- 1 Pour afficher les chaînes dans le menu ȃditeur de chaîne« par le type d'antenne, appuyez sur »« (jaune).
- 2 Select the line »Antenna Type« with »<sup>•</sup> « or »Λ« and press »OK« to confirm.
- 3 Sélectionnez »Air«, »Câble« ou »Satellite« à l'aide des touches »V« ou »Λ« et appuyez sur »OK«.
	- La télévision va basculer sur le système d'antenne que vous avez sélectionné et les chaînes vont s'afficher.
- 4 Pour quitter le menu ȃditeur de chaîne«, appuyez sur »EXIT«.

#### Présentation en série des chaînes dans l'Éditeur de chaîne

Vous pouvez présenter en série des chaînes dans l'Éditeur de chaîne suivant différents critères tels que la TV, la radio ou brouillées / non brouillées.

- Pour présenter en série des chaînes suivant différents critères dans le menu »Éditeur de chaîne«, appuyez sur »« (jaune).
- 2 Sélectionnez les critères de présentation en série que vous souhaitez à l'aide des touches »V« ou »Λ« et appuyez sur »OK« pour confirmer.
	- Les chaînes s'affichent dans le menu ȃditeur de chaîne« suivant les critères que vous avez sélectionnés.
- 3 Pour quitter le menu ȃditeur de chaîne«, appuyez sur »EXIT«.

#### Création d'une liste de favoris

Vous pouvez sélectionner vos chaînes préférées et les enregistrer dans quatre listes au maximum (FAV1 à FAV4).

Remarque :

- Les listes des favoris doivent être créées séparément pour toutes les sources (satellite, câble et air).
- <sup>7</sup>Appuyez sur »FAV« pour sélectionner la liste des favoris.
- Dans le menu ȃditeur de chaîne«, sélectionnez les chaînes que vous voulez ajouter dans la liste de favoris à l'aide des touches »V«, »Λ«, »<« ou »>«, et surlignez la chaîne de télévision en appuyant sur »OK«. – La chaîne est marquée d'une coche »✔«.
- 2 Appuyez sur la touche» • « (jaune). – Le menu »Outils« s'affiche.
- 3 Sélectionnez la ligne »Ajouter Aux…« avec les touches »V« ou »Λ« et appuyez sur »OK« pour confirmer. –Le menu »Ajouter Aux...« s'affiche.
- 4 Sélectionnez la liste des favoris dans laquelle vous souhaitez ajouter les chaînes sélectionnées avec les touches »<sup>V</sup>« ou »Λ« et mémorisez avec la touche »OK«.
	- Les chaînes sont marquées dans l'Éditeur de chaîne avec les touches »❶«, »❷«, »❸« ou »❹«.
- Vous pouvez entrer la même chaîne dans plus d'une liste de favoris.
- Chaque liste de favoris peut contenir 250 chaînes au maximum.

#### Remarques :

<sup>7</sup>Vous pouvez supprimer les chaînes de la liste de favoris. Appuyez sur » • • « (jaune), sélectionnez la liste des favoris dans laquelle se trouve la chaîne avec les touches »V« ou »Λ« et appuyez sur »OK« pour confirmer.

Sélectionnez les chaînes que vous voulez supprimer à l'aide des touches »V«, »Λ«, »<« ou »>«, et surlignez la chaîne en appuyant sur »OK«.

Appuyez sur »« (jaune) et sélectionnez la ligne »Supprimer des Fav« à l'aide des touches »V«, »Λ« et confirmez en appuyant sur »OK«. La chaîne que vous avez sélectionnée est maintenant supprimée de la liste des favoris.

- <sup>7</sup>Lorsqu'une chaîne mémorisée dans la liste des chaînes favorites est supprimée, l'ordre des chaînes dans la liste des favoris est mis à jour.
- 5 Pour quitter le menu ȃditeur de chaîne«, appuyez sur »EXIT«.

#### Tri des chaînes dans la liste des favoris

Vous pouvez changer le triage des chaînes dans la liste des favoris.

- Pour sélectionner la liste des favoris dans l'ȃditeur de chaîne« appuyez sur »\*\*\*\* (jaune).
- Sélectionnez la liste des favoris que vous voulez trier à l'aide des touches »V« ou »Λ« et appuyez sur »OK« pour confirmer.
	- Les chaînes de la liste des favoris sélectionnées s'affichent.
- 3 Sélectionnez la chaîne que vous voulez déplacer <sup>à</sup> l'aide des touches »V«, »Λ«, »<« ou »>«, et surlignez la chaîne de télévision en appuyant sur »OK«.
	- La chaîne est marquée d'une coche »✔«.
- 4 Appuyez sur la touche»••« (vert).

Remarque :

- Si plus d'une chaîne doit être déplacée, les chaînes seront déplacées l'une après l'autre selon l'ordre de sélection.
- 5 Sélectionnez le nouvel emplacement de la chaîne avec les touches »V«, »Λ«, »<« ou »>« et appuyez sur »OK« pour confirmer.
- Pour quitter le menu ȃditeur de chaîne«, appuyez sur »EXIT«.

#### Entrez les noms des listes de favoris (6 caractères max.)

Vous pouvez renommer toutes les listes des favoris.

- 1 Pour revenir au menu de la liste des favoris lorsqu'aucun menu n'est ouvert sur l'écran, appuyez sur »FAV«.
- 2 Sélectionnez la liste des favoris que vous voulez renommer à l'aide des touches »V« ou »Λ« et appuyez sur la touche »« (bleu).
	- Le clavier virtuel s'affiche.
- 3 Pour supprimer le nom actuel étape par étape, appuyez sur »« (rouge).
- Sélectionnez le caractère / nombre requis à l'aide des touches »V«, »Λ«, »<« ou »>« et passez au caractère suivant en appuyant sur »OK«.
- 5 Répétez le même processus pour tous les caractères / nombres.

Remarque :

- <sup>7</sup>À laide des touches »Shift« ➡ »OK«, vous pouvez basculer entre les lettres majuscules/chiffres et les lettres minuscules/ caractères spéciaux.
- 6 Pour mémoriser le nouveau nom, appuyez sur »« (vert).
- 7 Appuyez sur »EXIT« pour terminer les réglages.

#### Renommer les chaînes AV

Vous pouvez renommer les chaînes AV en fonction du périphérique que vous avez connecté. Par exemple, pour un PC que vous avez connecté à une source HDMI1 du téléviseur avec un câble HDMI, vous pouvez nommer la source comme le PC.

- 1 Ouvrez le menu »Type signal entrée« à l'aide de la touche »\*an image is to be added (see : manual english, page 27«.
- 2 Sélectionnez la source AV que vous allez renommer à l'aide de la touche »<« ou »>« et appuyez sur »« (bleu). – Le menu »Renommer« s'affiche.
- 3 Appuyez sur »OK« et supprimer l'« ancien »nom étape par étape, à l'aide de la touche »« (rouge).
- 4 Sélectionnez le caractère / nombre requis à l'aide des touches »V«, »Λ«, »<« ou »>« et passez au caractère suivant en appuyant sur »OK«.
- 5 Répétez le même processus pour tous les caractères / nombres.

Remarque :

- <sup>7</sup>À laide des touches »Shift« ➡ »OK«, vous pouvez basculer entre les lettres majuscules/chiffres et les lettres minuscules/ caractères spéciaux.
- 6 Pour mémoriser le nouveau nom avec »« (vert).
- 7 Sélectionnez l'icône approprié pour le type de périphérique avec les touches »<« ou »>« et appuyez sur »OK« pour confirmer.
- 8 Pour mémoriser les réglages, appuyez sur »« (bleu).
	- Le nom de la source et l'icône vont changer.
- 9 Appuyez sur »**EXIT**« pour terminer les réglages.

## Réglages de l'image

- 1 Ouvrez le menu à l'aide de la touche »MENU«.
- 2 Sélectionnez l'élément du menu »Réglages« <sup>à</sup> l'aide des touches »<« , »>«, »V« ou »Λ« et appuyez sur »OK« pour confirmer.
- 3 Sélectionnez l'élément du menu »Réglages de l'image« à l'aide de la touche »<« ou »>«et appuyez sur »OK« pour confirmer.
	- Le menu »Réglages de l'image« s'affiche.

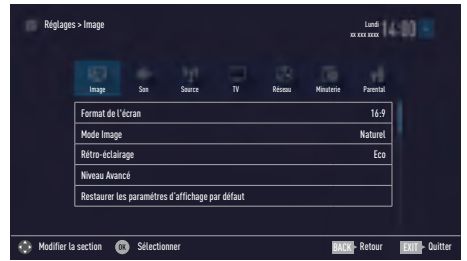

Sélectionnez la ligne requise »Mode Image« ou »Rétro éclairage« avec les touches »V« ou »Λ« et appuyez sur »OK« pour confirmer.

 Sélectionnez l'option avec les touches »<« ou » » « et appuyez sur » **BACK**  $\leftarrow$  « pour revenir au menu »Réglages de l'image«.

#### Remarque :

- D'autres réglages sont disponibles sous le menu »Niveau avancé«.
- 5 Sélectionnez la ligne »Niveau Avancé« avec la touche »V« et appuyez sur »OK« pour confirmer.
- 6 Sélectionnez la ligne / fonction nécessaire avec les touches »V« ou »Λ« et appuyez sur »OK« pour confirmer.

 Sélectionnez la valeur / l'option à l'aide des touches »<« ou »>« et appuyez sur »OK« pour confirmer.

 Appuyez sur »BACK <« pour revenir au menu »Réglages de l'image«.

7 Appuyez sur »EXIT« pour terminer les réglages.

#### Réglages de l'image améliorés

Les« réglages de l'image améliorés »se retrouvent dans les principales améliorations d'images numériques qui, cependant, doivent être utilisées au besoin lorsque la qualité de l'image et la transmission sont excellentes. Ils peuvent ainsi améliorer l'affichage avec des matériaux de mauvaise qualité, mais peuvent nuire à l'écran où la transmission et la qualité d'image sont excellentes.

- <sup>7</sup>»Couleur éclatante« Augmente le contraste des couleurs et le réglage du contraste. Ce réglage est surtout trop fort pour une utilisation avec des images normales et ne doit être utilisé qu'en cas de besoin (faible ou éteint), sinon il pourra supprimer les nuances dans l'image.
- <sup>7</sup>»Gamma« –Ce réglage établit que la valeur de la luminosité doit être affichée pour la valeur de la transmission numérique. La plupart des enregistrements sont transmis avec une valeur gamma de 2.2 (Tous les PC Windows et les PC récents dotés d'un système d'exploitation MAC fonctionnent avec cela, les anciens systèmes MAC et les transmissions sans profil de couleur fonctionnent la plupart du temps avec une valeur gamma de 1.8).
- »Dynamic Contrast« La fonction dynamique et optimale règle le contraste pour le contenu de l'image respective par l'analyse des images et sa modification en fonction d'un changement de contraste. Ceci augmente le contraste, cependant, peut aussi réduire les niveaux de luminosité visibles dans l'image.
- Le »Film mode« détecte et lit automatiquement les caractéristiques des films pour toutes les sources de chaînes. Cela signifie que vous recevrez toujours une image optimale. Cette caractéristique fonctionne en modes 480i, 576i et 1080i dans la lecture TV et pour les autres sources de chaînes. Si le »Film mode« est allumé pour les programmes sans un signal d'option film, des problèmes mineurs de type arrêt sur image, sous-titres défectueux ou légères rayures sur l'image peuvent survenir.

- »Netteté parfaite« Améliore l'image générale au moyen d'une teinte bleu clair (donnant l'apparence d'une plus grande netteté) et améliore le niveau de noir en réglant l'ensemble en noir à partir d'une nuance spécifique de noir. Cela réduit les valeurs de gris visibles dans les zones sombres de l'image.
- »Réduction du bruit« Réduit la »neige« visible en affichant une image moins nette et en créant un léger flou. Ce menu devrait donc être utilisé très légèrement avec un bon matériel d'image.
- »Bloquer réduction du bruit« Cette fonction peut être sélectionnée uniquement pour les sources de réception numériques et les préréglages AV. Il permet de réduire les interférences des objets (blocs de pixel) émis par des programmes numériques avec une compression MPEG (par exemple émis par des récepteurs DVB-T et des débits de transmission inférieurs ou des lecteurs DVD).

### Restaurer les réglages par défaut

- 1 Dans le menu »Réglage d'image«, sélectionnez l'élément »Restaurer les réglages d'affichage par défaut« à l'aide de la touche »V« ou »Λ« et appuyez sur »OK« pour confirmer.
- 2 Sélectionnez le bouton-poussoir« Oui »à l'aide de la touche »<« ou »>«pour confirmer la question de sécurité.

#### ou

 Sélectionnez le bouton-poussoir »Non« avec la touche »<« ou »<« pour annuler la fonction.

3 Appuyez sur »EXIT« pour terminer les réglages.

#### Terminer les réglages

Appuyez sur »**EXIT**« pour terminer les réglages.

### Réglages du son

- 1 Ouvrez le menu à l'aide de la touche »MENU«.
- 2 Sélectionnez l'élément du menu »Réglages« à l'aide de la touche »<« ou »<« et appuyez sur »V«pour confirmer.
- 3 Sélectionnez l'élément du menu »Réglages du son« à l'aide de la touche »<« ou »>« et appuyez sur »V« pour confirmer.

 – Le menu »Réglages du son« s'affiche.

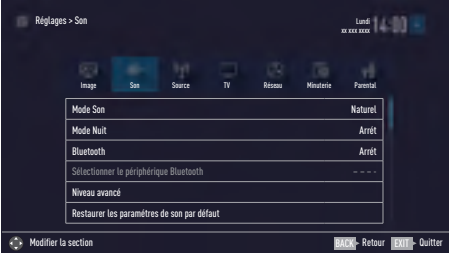

Remarque :

E Les fonctionnalités supplémentaires sont expliquées dans les sections suivantes.

#### Mode Son

- 1 Sélectionnez la ligne »Mode Son« avec les touches »V« ou »Λ«.
- 2 Appuyez sur »<« ou »>« pour sélectionner l'option »Mode standard«, »Film« ou »Utilisateur«.

#### Magic Fidelity

La technologie Magic Fidelity est une technologie audio brevetée, intégrée dans le téléviseur et ne nécessitant que les haut-parleurs intégrés pour générer l'effet Surround Sound.

- 1 Sélectionnez la ligne »Mode Son« avec les touches »V« ou »Λ«.
- 2 Sélectionnez l'option »Film«, »Naturel«, »Langue« ou »Musique« avec les touches »<« ou »>«.

#### Mode Nuit

Le Mode Nuit empêche les fluctuations sonores et augmente le volume.

- 1 Sélectionnez la ligne »Mode Nuit« avec les touches »V« ou »Λ«.
- 2 Activez (»On«) ou désactivez le mode nuit en appuyant sur »<« ou »>«.

#### Remaraue :

<sup>7</sup> Le »Mode Nuit« s'affiche dans le menu lorsque vous sélectionnez la fonction »DST« dans le »Mode Son«.

Remarque :

■ D'autres réglages sont disponibles sous le menu »Niveau avancé«. Sélectionnez la ligne »Niveau Avancé« avec la touche »V« ou »Λ« et appuyez sur »OK« pour confirmer.

#### Chaîne stéréo/dual

Si l'appareil reçoit des programmes avec deux canaux, par exemple un film avec la bande son originale sur le canal audio B (affichage : »Dual II«) et la version doublage sur la bande son A (affichage: »Dual I«), vous pouvez sélectionner le canal audio souhaité.

- Sélectionnez la ligne« Niveau Avancé »à partir du menu« Réglages du son Ȉ l'aide de la touche »V« ou »Λ« et appuyez sur »OK« pour confirmer.
- 2 Sélectionnez la ligne »Type Son« à l'aide des touches »V« ou »Λ« et ajustez le réglage avec la touche »<« ou »>«.

#### **Balance**

- 1 Sélectionnez la ligne »Niveau avancé« à partir du menu Réglages du son avec les touches »V« ou »Λ« et appuyez sur »OK« pour confirmer.
- 2 Sélectionnez la ligne »Balance« avec les touches »V« ou »Λ« et appuyez sur »OK« pour confirmer.
- 3 Sélectionnez la ligne nécessaire avec les touches »V« ou »Λ« et appuyez.
- Pour mémoriser l'ajustement, appuyez sur  $\mathbb{R}$ BACK  $\leftarrow$ «

#### Égaliseur

L'égaliseur offre un réglage sonore que vous pouvez créer.

L'égaliseur est activé dans le menu lorsque le »Mode Son« est sélectionné comme »Utilisateur«.

- 1 Sélectionnez la ligne »Niveau avancé« à partir du menu Réglages du son avec les touches »V« ou »Λ« et appuyez sur »OK« pour confirmer.
- 2 Sélectionnez la ligne »Egaliseur« avec les touches »V« ou »Λ« et appuyez sur »OK« pour confirmer.
	- Le menu »Egaliseur« s'ouvre.
- 3 Il est activé dans la bande de fréquence »120Hz«. Réglez la valeur préférée à l'aide de la touche »<« ou »>«.
- 4 Sélectionnez la prochaine bande de fréquence avec les touches »V« ou »Λ« pour répéter la procédure d'ajustement.
- 5 Pour mémoriser l'ajustement, appuyez sur  $\mathbb{R}$ BACK  $\leftarrow$ «.

#### Volume automatique

Les chaînes de télévision émettent avec différents niveaux de volume. La fonction AVL (limitation automatique du volume) maintient le niveau sonore lorsque vous passez d'une chaîne à l'autre.

- 1 Sélectionnez la ligne »Niveau avancé« à partir du menu Réglages du son avec les touches »V« ou »A« et appuyez sur »OK« pour confirmer.
- 2 Sélectionnez la ligne »AVL« à l'aide des touches »V« or »Λ« et sélectionnez »On« à l'aide des touches »<« ou »>«.

#### Remaraue :

<sup>7</sup> L'élément AVL est activé dans le menu lorsque le »Mode Son« est sélectionné comme »Utilisateur« ou »Mode Standard«.

#### Restaurer les réglages par défaut

- Dans le menu »Sonore«, sélectionnez l'élément »Restaurer les réglages du son par défaut«avec les touches »V« ou »Λ« et appuyez sur »OK« pour confirmer.
- 2 Sélectionnez le bouton-poussoir »Oui« à l'aide des touches »<« ou »>« pour confirmer la question de sécurité.

#### ou

 sélectionnez le bouton-poussoir »Non« avec les touches »<« ou »>« pour annuler la fonction.

3 Appuyer sur »EXIT« pour terminer les réglages.

#### Terminer les réglages

Appuyer sur »**EXIT**« pour terminer les réglages.

### Mise en marche / arrêt

- 1 Basculez le téléviseur en mode veille avec le bouton d'allumage »ON • OFF«.
- 2 Appuyez sur » $\mathbb{Q}_{\kappa}$ , »1…0« ou »P+« ou »P-« pour basculer le téléviseur en mode veille.
- 3 Appuyez sur » $\mathbb{O}_{\mathbb{K}}$  pour basculer le téléviseur en mode veille.
- 4 Basculez le téléviseur en mode veille avec le bouton d'allumage »ON • OFF«

### Sélection de chaînes

- Utilisez ls touches »1…0« pour sélectionner directement les chaînes.
- 2 Sélectionnez les chaînes de télévision étape par étape à l'aide des touches »P+« ou  $\mathbb{P}_{-\alpha}$
- 3 Ouvrez la liste des chaînes en appuyant sur »OK«, sélectionnez la liste des chaînes en appuyant sur »<« ou »>« et confirmez avec la touche »OK«, ensuite fermer la liste des chaînes en appuyant sur la touche »EXIT«.

#### Remarques :

- Passez aux chaînes radio en ouvrant la liste des chaînes avec la touche »OK«, appuyez sur » • • • « (bleu), utilisez la touche » v« ou »Λ« pour sélectionner l'option »Radio«. Sélectionnez les chaînes radio avec les touch-es »<« ou »>« et confirmez avec la touche »OK«.
- <sup>7</sup>Retournez aux listes de chaînes TV en ouvrant à nouveau la liste des chaînes avec la touche »OK«, appuyez sur »« (bleu), à l'aide des touches »V« ou »Λ« pour sélectionner l'option »Numérique« et confirmer avec la touche »OK«.
- <sup>7</sup>Pour économiser de l'énergie, vous pouvez désactiver l'écran en "Mode Radio" (voir "FONCTIONS PRATIQUES" à la page 70).

### Sélection des stations à partir des listes

Vous pouvez sélectionner des stations à partir de diverses listes, (exemple ALL, FAV1-FAV4).

- 1 Appuyez sur »FAV« pour revenir au menu Liste des favoris. – Le menu »Sélection favoris« s'affiche.
- 2 Sélectionnez la liste des chaînes à l'aide de la touche »<« ou »>« et ouvrez-la avec la touche »OK«.
- 3 Sélectionnez la chaîne à l'aide de la touche »<« ou »>« et appuyez sur »OK« pour confirmer.
- 4 Appuyez sur »EXIT« pour quitter la liste de chaînes.

### Sélection de canaux AV

- 1 Ouvrez le menu »Sélection source« à l'aide de la touche » «.
- 2 Sélectionnez la position du canal AV souhaité avec les touches »<« ou »>« et confirmez avec la touche »OK«.
- 3 Utilisez les touches »1…0« pour revenir aux chaînes du téléviseur.

#### Remarque :

Eles descriptions de préréglage AV peuvent être modifiées. Voir la section "Réglages" à la page 26.

### Réglage du volume

Réglez le volume à l'aide des touches  $\rightarrow \parallel$  +  $\parallel$  +  $\parallel$ 

#### Mise sous silence

1 Utilisez la touche  $\sqrt[n]{\ }$ « pour couper le son (muet) et pour le réactiver de nouveau.

## Affichage des informations

Information sur chaque programme de télévision s'affiche à chaque fois que vous passez à une autre chaîne.

- 1 Pour afficher les informations, appuyez plusieurs fois sur »?«.
	- L'écran disparaît automatiquement après un court moment.

### Langue audio

Vous pouvez sélectionner différentes langues lorsque vous regardez des canaux numériques. Cela dépend du programme retransmis.

- 1 Appuyez sur »  $\mathbb{Q}$  « pour ouvrir le menu de sélection.
- 2 Sélectionnez la langue à l'aide des touches »V« ou »Λ« et appuyez sur »OK« pour confirmer.
- 3 Appuyez sur »EXIT« pour terminer les réglages.

### Sous-titres

Vous pouvez sélectionner différents sous-titres lorsque vous regardez des canaux numériques. Cela dépend du programme retransmis.

- **1** Appuyez sur » $\equiv$ « pour ouvrir le menu de sélection.
- 2 Sélectionnez la langue à l'aide des touches »V« ou »Λ« et appuyez »OK« pour confirmer.
- 3 Appuyez sur »EXIT« pour terminer les réglages.

## Fonction Zapping

Cette fonction vous permet d'enregistrer le canal de télévision que vous regardez et de passer sur d'autres chaînes (zapping).

- 1 Sélectionnez le canal que vous souhaitez enregistrer dans la mémoire zap avec la touche »1…0« ou »P+«, »P-« (par exemple, canal 1, BBC 1) et enregistrez avec la touche »**BACK**  $\leftarrow$ «.
- 2 Changez les chaînes avec la touche »1…0« ou »Λ« »V«.
- 3 Vous pouvez alors utiliser la touche »BACK <« pour passer de la chaîne enregistrée (dans ce cas, BBC1) et la chaîne que vous regardiez auparavant.
- 4 Appuyez sur »EXIT« pour quitter la fonction zap.

Vous pouvez trouver les réglages suivants dans le menu »Outil«.

### Arrêt de la programmation

Dans le menu »Arrêt programmation«, vous pouvez entrer l'heure d'arrêt de la télévision. Lorsque cette heure arrive à échéance, la télévision passe en mode éveillé.

- 1 Ouvrez le menu Outils à l'aide de la touche »OUTILS«.
- 2 Sélectionnez la ligne »Arrêt de programmatiın« avec les touches »V« ou »Λ« .
- 3 Sélectionnez le temps d'arrêt à l'aide de la touche »<« ou »>«.

Remarque :

- <sup>7</sup>Réglez la fonction sur »Off« à l'aide de la touche »<« ou »>« pour éteindre l'appareil.
- 4 Appuyez sur »**EXIT**« pour terminer les réglages.

#### Fonction Zoom

Cette fonction vous permet d'agrandir l'image sur la télévision.

- 1 Ouvrez le menu Outils à l'aide de la touche »TOOLS«.
- 2 Sélectionnez la ligne »Zoom« avec les touches »V« ou »Λ«.
- 3 Sélectionnez le réglage du zoom à l'aide de la touche »<« ou »>« et confirmez avec la touche »OK«.
	- L'image est agrandie au centre.
- 4 Pour naviguer dans l'image agrandie, appuyez sur »« (rouge) et déplacez l'écran à l'aide des touches »<«, »>«, »V« ou »Λ«.
- 5 Pour retourner au menu Zoom, appuyez sur »BACK <«.
- 6 Appuyez sur »EXIT« pour terminer les réglages.

### Modification du format de l'image

- 1 Ouvrez le menu Outils à l'aide de la touche »TOOLS«.
- 2 Sélectionnez la ligne »Format de l'image« avec les touches »V« ou »Λ«.
- 3 Sélectionnez le format de l'image à l'aide de la touche »<« ou »>« et appuyez sur »OK« pour confirmer.
- 4 Appuyez sur »**EXIT**« pour terminer les réglages.

Remarque :

<sup>7</sup>Vous pouvez choisir les formats d'image suivants :

#### Format »auto«

Le format d'image passe automatiquement en »16:9« pour les programmes 16:9.

Le format d'image passe automatiquement en »4:3« pour les programmes 4:3.

#### Formats »16:9« et »14:9«

Pendant des programmes au format 4:3, l'image est étirée horizontalement si »16:9« ou »14:9« est sélectionné.

La géométrie de l'image est étirée horizontalement.

Avec des sources de signal 16:9 (à partir d'un boîtier décodeur sur la prise Euro-AV), l'image remplit complètement l'écran avec la géométrie correcte.

#### Format »4:3«

L'image s'affiche au format 4:3.

#### Format »LetterBox«

Le réglage Letterbox est particulièrement adapté aux programmes au format 16:9.

Les bandes noires se trouvant généralement en haut et en bas de l'écran sont éliminées et les

images, 4:3 remplissent l'écran Les images retransmises sont agrandies mais sont légèrement coupées en haut et en bas. La géométrie de l'image n'est pas modifiée.

#### Format »Sous-titre«

Si vous ne pouvez pas lire les sous-titres apparaissant en bas de l'écran, sélectionnez »Soustitres«.

#### Format »Panorama«

Ce réglage est adapté aux films présentant un rapport largeur/hauteur élevé.

Pendant des programmes au format 4:3, l'image est étirée horizontalement si la fonction »Panorama« est sélectionnée. La géométrie de l'image est étirée horizontalement.

#### Format »Surbalayage désactivé«

Lorsque ce mode sélectionné, les images haute définition à partir des entrées HDMI et du Component ne sont pas coupées et elles s'affichent dans leur taille originale. Ce mode est actif uniquement dans le mode HDMI et pour les résolutions à ou supérieures à 720 p.

### Réglages audio

- 1 Ouvrez le menu Outils à l'aide de la touche »TOOLS«.
- 2 Sélectionnez la ligne »Préréglage du son« avec les touches »V« ou »Λ«.
- 3 Sélectionnez le réglage audio en appuyant sur »<« ou »>«.
- 4 Appuyez sur »EXIT« pour terminer les réglages.

### Réglages de l'image

- Ouvrez le menu Outils à l'aide de la touche »TOOLS«.
- 2 Sélectionnez la ligne »Mode Image« avec les touches »V« ou »Λ«.
- 3 Sélectionnez le réglage de l'image en appuyant sur »<« ou »>«.
- 4 Appuyez sur »**EXIT**« pour terminer les réglages.

## **GUIDE TV ELECTRONIQUE**

En mode Déconnecté, le guide de programme électronique présente des informations à caractère général concernant tous les programmes diffusés au cours de la semaine à venir (exclusivement pour les chaînes numériques).

- 1 Appuyez sur »GUIDE« pour lancer le quide TV électronique.
	- Les programmes des 7 premières chaînes (à la commande de l'éditeur de chaîne) s'affichent.

Remarques :

- <sup>7</sup>Toutes les chaînes ne fournissent pas de guide TV détaillé.
- De nombreuses entreprises de radiodiffusion offrent le programme quotidien mais ne les accompagnent pas de descriptions détaillées.
- <sup>7</sup>D'autres encore n'offrent pas d'informations du tout.
- 2 Sélectionnez la chaîne à l'aide de la touche »V« ou »Λ«.
	- Les informations sur le programme actuel s'affichent dans la chaîne de télévision sélectionnée.

#### Remarque:

- Appuyez sur la touche »P+« ou »P-« pour basculer entre les chaînes par intervalles de 7 minutes.
- 3 Passez à l'information sur le programme en cours à l'aide de la touche »OK«.

#### Remarques :

- E Le programme sélectionné peut être enregistré (si un support de données externe est connecté). Pour cela, sélectionnez le bouton-poussoir »Record« (Enregistrer) à l'aide de la touche »>« et confirmez en appuyant sur »OK«. Confirmez l'affichage avec la touche »OK«.
- <sup>7</sup> Pour ajouter le programme sélectionné au minuteur de rappel, sélectionnez le boutonpoussoir »Set Reminder« (Régler le rappel) à l'aide de la touche »>« et confirmez en appuyant sur »OK«. Confirmez l'affichage avec la touche »OK«.
- Retournez à l'aperçu du programme à l'aide de la touche »**BACK**  $\leftarrow$ «.

5 Appuyez sur les touches »>« pour sélectionner les informations sur le programme suivant et »<« pour revenir aux informations sur le programme en cours.

#### Remarque:

- Pour les fonctionnalités supplémentaires, reportez-vous au guide d'utilisateur affiché à l'écran.
- 6 Appuyez sur la touche »EXIT « pour fermer le guide de chaîne.

## PORTAIL INTERACTIF (HBBTV)

## Qu'est-ce que c'est HbbTV ?

La fonction HbbTV fournit une transmission de télétexte interactive prochaine génération avec sa structure moderne, son contenu et ses images et vidéos haute définition (HD).

Pour recevoir une transmission HbbTV, le téléviseur doit être connecté à Internet.

Cette fonctionnalité est disponible uniquement dans les pays qui offrent ce service.

Après que vous passez à une station de télévision qui offre HbbTV, un message correspondant s'affiche.

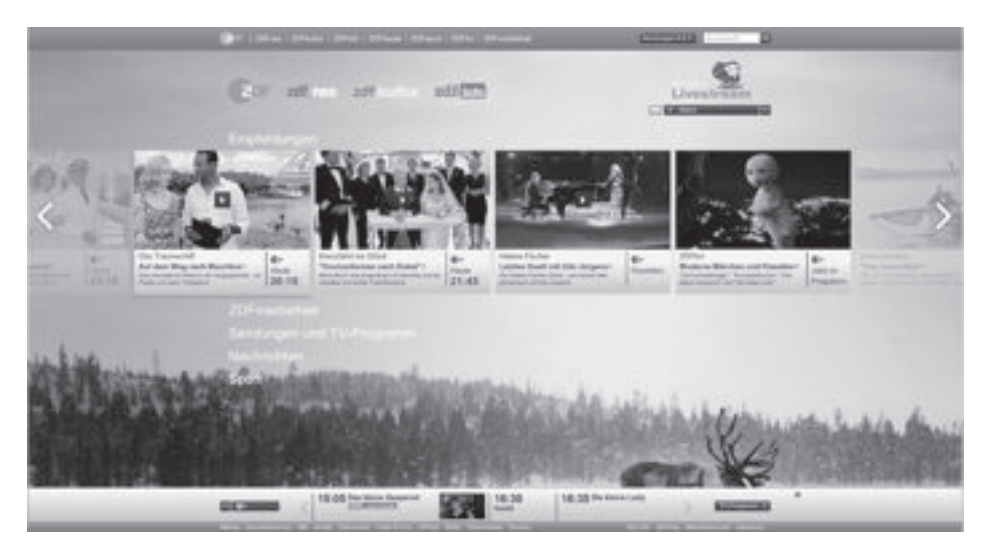
# PORTAIL INTERACTIF (HBBTV)

# Utilisation du service HbbTV

Lorsque vous passez à un programme TV qui prend en charge le service HbbTV, un message d'info s'affiche vous annonçant que la transmission HbbTV est disponible.

- 1 Appuyez sur »« (rouge) pour ouvrir le service HbbTV.
	- Les informations concernant les services s'affiche à l'écran. En outre, les touches en couleur nécessaires pour naviguer dans les menus s'affichent également.

Remarque :

- La plage des sujets et le choix des sujets particuliers dépendent du fournisseur du programme.
- Les touches numériques de »1« à »0« sont utilisées pour les fonctions supplémentaires.
- 2 Appuyez sur » « (vert), » • « (jaune) ou »« (bleu) pour sélectionner le champ de sujet souhaité.
- Sélectionnez l'option que vous désirez à l'aide des touches »V«, »Λ«, »<« ou »>« dans le champ de sujet sélectionné et confirmez avec la touche »OK«.
- 4 Appuyez sur »« (rouge) pour fermer le service HbbTV.

## Fonctions supplémentaires des séquences vidéo

- Lancez la lecture avec la touche »  $\blacktriangleright$  «.
- 2 Mettez la lecture en pause avec la touche  $\mathbb{R}$   $\mathbb{R}$  «.
- **3** Reprenez la lecture avec la touche  $\ast \ast \ast$ .
- 4 Retour en arrière »<sup>4</sup> « avancer »<sup>1</sup> «.
- 5 Arrêtez la lecture avec la touche » $\blacksquare$ «.

## Activez et désactivez HbbTV

Cette option permet de désactiver la fonction Hbb TV, ainsi les avertissements ne sont pas affichés sur les chaînes avec la fonction Hbb TV.

- 1 Ouvrez lemenu à l'aide de la touche »MENU«.
- 2 Activez l'élément du menu »Réglages« à l'aide des touches »V«, »Λ«, »<« ou »>« et appuyez sur »OK«.
- 3 Sélectionnez l'élément du menu »Configuration source« à l'aide de la touche »>« ou »<« et appuyez sur »V« pour confirmer. – Le menu »Configuration source« s'affiche.
- 4 Sélectionnez la ligne »Niveau Avancé« avec les touches »V« ou »Λ« et appuyez sur »OK« pour confirmer.
- 5 Sélectionnez la ligne »Hbb TV« avec les touches »V« ou »Λ«.
- 6 Sélectionnez l'option (»Off«) à l'aide de la touche »<« ou »>«.
- 7 Appuyez sur »EXIT« pour terminer les réalages.

## Activez et désactivez le télétexte numérique

Si vous désactivez le texte vidéo numérique, seul le texte vidéo normal sera sélectionné. Cependant, les autres fonctions du service interactif HbbTV demeurent disponibles.

- 1 Ouvrez le menu à l'aide de la touche »MENU«.
- 2 Activez l'élément du menu »Réglages« à l'aide de la touche »V«, »Λ«, »<« ou »>« et appuyez sur »OK« pour confirmer.
- 3 Sélectionnez l'élément du menu »Configuration source« à l'aide de la touche »>« ou »<« et appuyez sur »OK« pour confirmer. – Le menu »Configuration source« s'affiche.
- 4 Sélectionnez la ligne »Niveau Avancé« avec les touches »V« ou »Λ« et appuyez sur »OK« pour confirmer.
- 5 Sélectionnez la ligne »Télétexte numérique« avec les touches »V« ou »Λ«.
- 6 Sélectionnez l'option (»Off«) à l'aide de la touche »<« ou »>«.

Remaraue :

- Pour réactiver le télétexte numérique, sélectionnez »On« dans cette étape 6.
- 7 Appuyez sur »EXIT« pour terminer les réalages.

# MODE TEI ETEXTE

## Mode TOP text ou FLOF text

- 1 Appuyez sur »TXT« pour passer au mode Télétexte.
- 2 Vous pouvez sélectionner directement les pages de télétexte à l'aide des touches »1...0« ou étape par étape à l'aide des touches »V« ou »Λ«. Pour revenir à la page 100, appuyez sur »?«.

#### Remarque :

- En bas de l'écran, vous verrez une ligne d'informations comprenant un champ de texte rouge, vert et, en fonction de la station, jaune et bleu. Votre télécommande possède des boutons présentant les mêmes couleurs.
- 3 Appuyez sur »« (rouge) pour revenir à la page précédente.
- 4 Appuyez sur »« (vert) pour faire défiler la page suivante.
- 5 Appuyez sur »« (jaune) pour sélectionner la section.
- 6 Appuyez sur »« (bleu) pour sélectionner le sujet.
- 7 Appuyez sur »TXT« pour quitter le mode Télétexte.

## Mode de texte normal

- 1 Appuyez sur »TXT« pour passer au mode Télétexte.
- 2 Vous pouvez sélectionner directement les pages de télétexte à l'aide des touches »1...0«. Pour revenir à la page 100, appuyez sur »?«.
- 3 Appuyez sur »P-« pour revenir à la page précédente.
- 4 Appuyez sur »P+« pour faire défiler la page suivante.
- 5 Appuyez sur »TXT« pour quitter le mode Télétexte.

# Fonctions supplémentaires

## Sauter les temps d'attente

Lorsque vous recherchez une page, vous pouvez passer sur une chaîne de télévision.

- 1 Entrez le numéro de la page de télétexte à l'aide des touches »1…0« et ensuite appuyez  $sur \ge \ge \infty$ .
	- Dès que la page est trouvée, le numéro de la page s'affiche.
- Augmentation de la taille des caractères
- 1 Pour agrandir la taille des caractères de la page de télétexte, appuyez plusieurs fois sur  $\mathbb{R}$   $\ll$ .

### Arrêt sur page

Une page multiple peut contenir plusieurs souspages qui défilent automatiquement par la station émettrice.

- 1 Arrêtez les sous-pages à l'aide de la touche » $\blacktriangleleft$ «.
- 2 Appuyez sur »<sup>4</sup> pour quitter la fonction.

### Afficher directement une sous-page

Si la page de télétexte sélectionnée contient d'autres pages, le numéro de la sous-page affichée ainsi que le nombre total de sous-pages sont affichés.

- 1 Affichez la sous-page à l'aide de la touche  $\sqrt[k]{\phantom{a}}$ k.
- 2 Appuyez sur »« (rouge) ou »« (vert) pour sélectionner une sous-page.
- 3 Appuyez sur » $\Box$ « pour quitter la fonction.

## Révéler les réponses

Certaines pages de télétexte contiennent des« réponses cachées »ou des informations pouvant être affichées.

- Affichez les informations à l'aide de la touche »4«.
- 2 Dissimulez les informations à l'aide de la touche »4«.

## Divisez l'écran (Écran divisé)

Avec cette fonction, vous pouvez voir le canal de télévision sur la gauche et la page de télétexte sur la droite.

1 Pour activer la fonction Diviser l'écran, appuyez  $sur$ .

 – La chaîne de télévision et la page de télétexte s'affichent côte à côte sur l'écran.

2 Pour désactiver la fonction Diviser l'écran, appuyez sur  $\blacksquare$ .

38 FEBEANCAIS 2 Appuyez sur »<sup>•</sup> « pour passer à la page de

## Informations relatives à l'enregistrement à la lecture des programmes de télévision

- L'enregistrement et la reproduction des programmes n'est possible qu'avec les chaînes de télévision numériques (DVB-S, DVB-T et DVB-C).
- <sup>7</sup> Les chaînes de télévision numériques (DVB-S, DVB-T et DVB-C) que vous pouvez enregistrer et lire dépendent aussi de la chaîne de diffusion.
- L'opération d'enregistrement et de reproduction de programmes, ainsi que la fonction Décalage ne peuvent s'effectuer qu'au moyen d'un support de données externe (disque dur ou mémoire USB).
- E Les enregistrements peuvent être effectués avec la plupart des supports de données disponibles sur le marché. Toutefois, nous ne saurons garantir la fiabilité de tous les supports de données.
- **5** Si vous enregistrez un programme sur un support de données externe, vous ne pouvez le regarder que sur votre téléviseur. Vous ne pouvez pas visionner ce programme sur n'importe quel périphérique.
- S'il arrive que votre téléviseur se retrouve chez le réparateur et que des composants matériels doivent être remplacés, il pourrait vous être impossible de lire les enregistrements à nouveau sur le téléviseur réparé.
- Grundig n'est pas tenu responsable pour toute perte de données mémorisées sur n'importe quel périphérique de stockage externe.
- Il est recommandé de lire les fichiers mémorisés sur DTV avec le lecteur PRnP.

## Restrictions possibles pendant l'utilisation d'un support de données externe

En fonction de la station émettrice, vous pouvez être confronté à diverses restrictions sur certaines fonctions propres à certaines chaînes de télévision.

#### GRUNDIG n'a aucune influence sur ces restrictions.

- <sup>7</sup> Le diffuseur peut choisir de désactiver la fonction d'enregistrement de programmes sur le support de données externe.
- Si le message »URI\* protégé ! La fonction PVR bloquée« s'affiche, ceci signifie que l'enregistrement ou le décalage a été restreint (un enregistrement possible) ou désactivé (enregistrement impossible) par le diffuseur.
	- \*URI = informations sur les droits d'auteur.
- Si vous voulez enregistrer et mémoriser un programme sur les archives d'un support de données externe, la lecture peut vous être restreinte.

 Le diffuseur peut vous permettre de regarder ce programme une ou plusieurs fois. Toutefois, il peut également choisir de le rendre disponible pendant une certaine période.

■ Les chaînes interdites aux enfants nécessitent l'utilisation immédiate d'un code PIN avant le démarrage de l'enregistrement. Sans cette autorisation, l'enregistrement peut ne pas commencer.

## Connexion d'un support de données externe

Remarques :

- <sup>7</sup> Il est conseillé de mettre le téléviseur en mode veille avant de connecter le support de données externe.
- <sup>7</sup> Avant de déconnecter le support de données, placez d'abord la télévision en veille pour ne pas endommager les fichiers.
- $\blacksquare$  Il existe deux entrées USB sur le téléviseur, à savoir USB(HDD), USB1. L'entrée USB(HDD) sont destinées aux périphériques USB qui nécessitent une alimentation supplémentaire (par exemple le disque dur externe.).

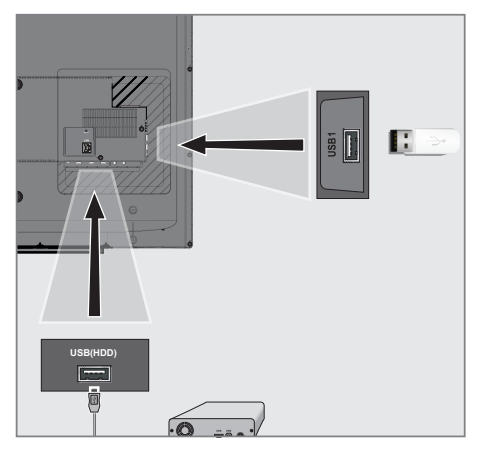

1 Connectez le disque dur externe à l'interface USB USB(HDD) du téléviseur ;

ou

 insérez la clé USB dans l'une des prises USB1 du téléviseur.

#### Remarques :

- Eles deux prises USB1 sur le côté du téléviseur supportent un courant de 500 mA selon la norme USB. Les périphériques tels que le disque dur externe et etc. qui consomment plus d'énergie peuvent être connectés sur l'interface USB USB(HDD) du téléviseur.
- <sup>7</sup> Si vous utilisez un câble d'alimentation pour le disque dur externe branché à l'interface USB USB(HDD), le câble d'alimentation du disque dur externe doit également être débranché lorsque la télévision est éteinte.
- <sup>7</sup> Vous ne devez pas déconnecter le dispositif USB de la télévision lorsqu'un fichier du dispositif USB est en lecture.

## Paramètres d'enregistrement USB

#### Sélection du menu

- 1 Ouvrez le menu à l'aide de la touche »MENU«.
- 1 Sélectionnez l'élément du menu »PRnP« à l'aide des touches »v, »Λ«, »<« ou »>«et appuyez sur »OK« pour confirmer. – Le menu »Lecteur multimédia« s'affiche.
- 2 Sélectionnez l'option »PVR« à l'aide de la touche »V« ou »Λ« et appuyez sur »OK« pour confirmer. – Le contenu s'affiche.
- 3 Ouvrez les options de média en appuyant sur »TOOLS«.

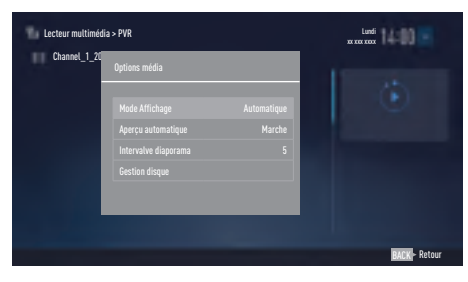

4 Sélectionnez la ligne »Gestion disque« avec les touches »V« ou«^»et appuyez sur »OK«.

#### Remarque :

■ Les fonctionnalités supplémentaires sont expliquées dans les sections suivantes.

#### Déconnexion d'un support de données externe

1 Dans le menu »Gestion disque«, sélectionnez la ligne »Retirer le disque« avec les touches »V« ou »Λ« et appuyez sur »OK« pour confirmer.

#### Remarque :

<sup>7</sup>Vous pouvez maintenant retirer le disque en toute sécurité de la prise.

### Sélection d'un support de données externe

Si plus d'un support de données externe est connecté au téléviseur, alors sélectionnez l'un d'eux.

- Dans le menu »Gestion disque«, sélectionnez la ligne »Disque« avec les touches »V« ou »Λ« et appuyez sur »OK« pour confirmer.
- 2 Sélectionnez le support de données externe à l'aide de la touche »V« ou »Λ«.
- 3 Retournez au menu avec la touche »BACK **EXIT**« ou appuyez sur »**EXIT**« pour terminer les réglages.

#### Sélection d'une j sur le support externe

S'il existe plus d'une partition sur le support de données externe, sélectionnez l'une d'elles.

- 1 Dans le menu »Gestion disque«, sélectionnez la ligne »Partition« avec les touches »V« ou »Λ« et appuyez sur »OK« pour confirmer.
- 2 Sélectionnez la partition désirée à l'aide de la touche »V« ou »Λ«.
- 3 Retournez au menu avec la touche »BACK **EXIT**« ou appuyez sur »**EXIT**« pour terminer les réglages.

#### Test du support de données externe

Vous pouvez tester le support de données externe pour voir s'il est adapté aux fonctions requises.

- 1 Dans le menu »Gestion disque«, sélectionnez la ligne »Disque« avec les touches »V« ou »Λ«. S'il existe plus d'un support de données externe, sélectionnez le support de données souhaité à l'aide de la touche <« ou »>«.
- 2 Sélectionnez la ligne »Partition« avec les touches »V« ou »Λ«. S'il existe plus d'une partition, sélectionnez la partition souhaitée à l'aide de la touche »V« ou »Λ«.
- 3 Sélectionnez la ligne »Vérifier disque« avec les touches »V« ou »Λ« et appuyez sur »OK« pour confirmer. – Les informations sur le disque s'affichent.
- 4 Retournez au menu avec la touche »BACK **EXIT**« ou appuyez sur »**EXIT**« pour terminer les réglages.

### Formatage de la partition

- 1 Dans le menu »Gestion disque«, sélectionnez la ligne »Partition du format« avec les touches »<sup>•</sup> « ou »<sup>•</sup> « et appuyez sur »<sup>OK«</sup> pour confirmer.
- 2 Sélectionnez le bouton-poussoir »Oui« avec la touche »<« ou »>« pour confirmer la question de sécurité ;

#### ou

 sélectionnez le bouton-poussoir »Non« avec la touche »<« ou »>« pour annuler la fonction.

3 Retournez au menu avec la touche »BACK **EXIT**« ou appuyez sur »**EXIT**« pour terminer les réglages.

#### Passer à l'enregistrement continu

Lorsque l'option d'enregistrement continu est activée, le téléviseur lance l'enregistrement du programme en cours dans la mémoire décalage. La durée moyenne de l'enregistrement dans cette mémoire est de 60 minutes.

- 1 Ouvrez le menu à l'aide de la touche »MENU«.
- 2 Activez l'élément du menu »Réglages« à l'aide des touches »V«, »Λ«, »<« ou »>« et appuyez sur »OK« pour confirmer.
- 3 Sélectionnez l'élément du menu »TV« à l'aide de la touche »>« ou »<« et appuyez sur »OK« pour confirmer.
- 4 Sélectionnez la ligne »Paramètres avancés« avec les touches »V« ou »Λ« et appuyez sur »OK« pour confirmer.
- 5 Sélectionnez la ligne »Décalage permanent« avec les touches »V« ou »Λ«.
- 6 Appuyez sur »<« ou »>« pour activer la position »On«.
- 7 Appuyez sur »EXIT« pour terminer les réglages.

## Programmes de décalage en mode ''Pause''

Vous pouvez interrompre le programme que vous regardez Il s'agit d'une fonction utile. Par exemple, si le téléphone sonne pendant que vous regardez un film, vous pouvez interrompre le film et le reprendre après votre appel sans rien manquer.

La dernière scène qui est gelée s'affiche et le décalage est enregistré dans le support de données externe.

En mode Décalage, vous pouvez enregistrer uniquement autant d'espace mémoire libre sur le support de données externe.

Vous pouvez enregistrer les émissions en cours pendant environ 60 minutes.

Remarque :

- Pour un« Décalage permanent »intact, utilisez un disque dur USB externe.
- 1 Appuyez sur »II« pendant la diffusion.
	- L'image du téléviseur est interrompue et le délai d'attente s'affiche.
- 2 Pour reprendre la diffusion, appuyez sur »>«.
	- Le système continuera d'enregistrer l'émission pendant que vous la visionnez.

Remaraue :

- Les fonctions suivantes peuvent être utilisées en mode Décalage.
	- Retour rapide, appuyez plusieurs fois sur »3« pour obtenir la vitesse souhaitée ;
	- Avance rapide, appuyez plusieurs fois sur »4« pour obtenir la vitesse souhaitée ;
- Pour interrompre, appuyez sur » | «..
- 3 Appuyez sur »<sup>1</sup> « pour quitter la fonction Décalage.
	- Le message »Diffusion en direct« s'affiche.
	- Les scènes dans la« mémoire de décalage »sont supprimées.

# Enregistrement des programmes

Vous pouvez enregistrer des programmes. Les programmes sont enregistrés sur le support de données externe et les archives sont gérées via le téléviseur.

Pour effectuer un enregistrement d'une minute, vous aurez besoin dune mémoire de 44 Mo jusqu'à 110 Mo.

Vous pouvez visionner les autres enregistrements dans les archives pendant que le programme est en cours d'enregistrement.

Il est possible de décaler les chaînes pendant l'enregistrement entre les chaînes accessibles en clair sur la même fréquence (DVB-T) ou sur le même transpondeur (DVB-S).

## Enregistrement de programmes avec une touche

- 1 Sélectionner la chaîne à l'aide des touches »1…0« ou »P+«, »P–« et appuyez sur » « pour lancer l'enregistrement.
	- Les informations sur l'enregistrement s'affichent : Symbole de l'enregistrement, nom de la chaîne, durée du programme et durée de l'enregistrement.
	- Ces informations vont disparaître sous peu.
- 2 Pour terminer l'enregistrement, appuyez sur »<sup>k</sup>
- 3 Sélectionnez le bouton-poussoir »Oui« avec la touche »<« ou »>« pour confirmer la question de sécurité ;

ou

 sélectionnez le bouton-poussoir »Non« avec la touche »<« ou »>« pour continuer l'enregistrement.

Remarques :

<sup>7</sup>L'enregistrement terminé, il sera automatiquement mémorisé sur un support de données externe.

Si vous déconnectez le support de données externe pendant l'enregistrement, l'enregistrement s'annule automatiquement et aucune donnée n'est enregistrée sur le support de données externe.

## Enregistrement d'un programme à partir de la liste de chaînes

- 1 Appuyez sur »OK« pour ouvrir la liste de chaînes.
- 2 Sélectionnez une chaîne à l'aide de la touche »<« ou »>« et appuyez sur »OK« pour confirmer.
- 3 Appuyez sur »EXIT« pour quitter la liste de chaînes.
- 4 Appuyez sur » · · · · · · pour lancer l'enregistrement.
	- Les informations sur l'enregistrement s'affichent : Symbole de l'enregistrement, nom de la chaîne, durée du programme et durée de l'enregistrement.
	- Ces informations vont disparaître après un court moment. Le symbole et la durée de l'enregistrement vont s'afficher sur le coin inférieur droit de l'écran.
- 5 Pour terminer l'enregistrement, appuyez sur »<sup>d</sup>
- 6 Sélectionnez le bouton-poussoir »Oui« avec la touche »<« ou »>« pour confirmer la question de sécurité ;

#### ou

 sélectionnez le bouton-poussoir »Non« avec la touche »<« ou »>« pour continuer l'enregistrement.

## Réglage de programme pour enregistrement

### ... à l'aide d'un guide de programme électronique

Les données du guide de programme électronique peuvent être utilisées pour l'enregistrement.

Vous pouvez définir un total de 25 rappels et/ ou enregistreurs dans le guide électronique des programmes.

- 1 Appuyez sur »GUIDE« pour ouvrir le quide de programme électronique.
- 2 Sélectionnez le programme TV préféré avec les touches »V« ou »Λ«.
	- Les informations sur le programme TV en cours s'affichent.
- 3 Appuyez sur »<« ou »>« pour sélectionner le programme TV que vous voulez enregistrer.
- 4 Pour ajouter des émissions à la minuterie, appuyez sur »OK«.

 – Les informations sur le programme TV à enregistrer s'affichent.

- 5 Sélectionnez la ligne »Enregistrer« à l'aide de la touche »>« et appuyez sur »OK« pour confirmer. – La plage d'enregistrement des données s'affiche.
- 6 Appuyez sur »OK« pour confirmer.
- 7 Appuyez sur »EXIT« pour fermer le menu.

Remarque :

<sup>7</sup>Si les données pour l'enregistrement doivent être modifiées, ouvrez le menu à l'aide de la touche »MENU«. Sélectionnez l'élément du menu »Calendrier« à l'aide des touches »V«, »Λ«, »<« ou »>« et confirmez avec la touche »OK«. Appuyez sur »« (vert), modifiez les données et en-registrez-les avec la touche »« (bleu).

Remarques :

<sup>7</sup>Un avertissement s'affiche avant le démarrage de l'enregistrement programmé et le compte à rebours pendant 10 secondes pour vous permettre de passer à la chaîne. À la fin des 10 secondes, la chaîne à enregistrer s'affiche automatiquement.

- Si l'enregistrement programmé commence pendant la lecture, la lecture s'arrête. Si vous ne sélectionnez pas »Oui« dans le message d'avertissement, l'enregistrement démarre automatiquement à la fin du compte à rebours.
- <sup>7</sup>Remarque à l'intention des clients UPC uniquement : Des parties de fichiers précédents ou suivants peuvent être inclus dans le dossier alors que le programme est en cours d'enregistrement, ceci à la suite de possibles erreurs du Guide de Programme. Dans de tels cas, gardez à l'esprit que le niveau de protection maximum de la famille sera applicable pour l'ensemble de l'enregistrement si une ou plusieurs de ces programmes présentent un certain niveau de protection de la famille.

## Définir l'entrée / temps de suivi

Avec cette fonction, vous pouvez changer le temps d'enregistrement défini par le guide TV électronique.

Si vous pensez qu'un programme va commencer avec quelques minutes d'avance ou qu'il se terminera avec quelques minutes de retard, vous avez la possibilité«d'ajouter»jusqu'à 60 minutes à ce temps.

- 1 Ouvrez le menu à l'aide de la touche »MENU«.
- Sélectionnez l'élément du menu »Calendrier« à l'aide des touches »V«, »Λ« »>« ou »<« et appuyez sur »OK« pour confirmer.
- 3 Activez le menu »Padding Time« à l'aide de la touche »« (bleu).
- 4 Changez l'heure de démarrage avec la touche »<« ou »>«.
- 5 Utilisez la touche »V« pour passer à la ligne »Fin« et changez l'heure de fin avec la touche »<« ou »>«.
- 6 Enregistrez le paramètre avec la touche »V« et appuyer sur »OK« pour confirmer.
- 7 Appuyez sur »EXIT« pour quitter le menu.

### ... par la saisie des informations manuellement

25 programmes TV peuvent être présélectionnés pour l'enregistrement ou comme rappel.

- 1 Appuyez sur »GUIDE« pour ouvrir le quide de programme électronique.
- 2 Appuyez sur «••» (vert).
- 3 Appuyez sur «» (rouge).
- 4 Dans la ligne «Type», utilisez «<» ou «>» pour sélectionner «Rappel».

Remarque :

- Si vous voulez utiliser la fonction de rappel, sélectionnez la ligne «Rappel» dans la ligne «Type».
- 5 Sélectionnez »Afficher le canal« avec les touches »V« ou »Λ« et utilisez les touches »<« ou »>« pour sélectionner le canal d'enregistrement souhaité.
- 6 Sélectionnez »Mode« à l'aide des touches »V« ou »Λ«, et utilisez les touches »<« or »>« pour sélectionner (»Une fois«, »Chaque jour« ou »Chaque semaine«).
- 7 Sélectionnez »Date de début« à l'aide des touches »V« ou »Λ« et utilisez les touches numériques »1…0« pour entrer une date de début. (jour.mois.année).
- 8 Sélectionnez »Heure de début« à l'aide des touches »V« ou »Λ« et utilisez les touches numériques »1…0« pour entrer une heure de début. (heure.minutes).
- 9 Sélectionnez »Date de fin« à l'aide des touches »V« ou »Λ« et utilisez les touches numériques »1…0« pour entrer une date de fin. (jour.mois.année).
- 10 Sélectionnez »Heure de fin« à l'aide des touches »V« ou »Λ« et utilisez les touches numériques »1…0« pour entrer une heure de fin. (heure.minutes).
- 11 Appuyez sur »« (bleu) pour mémoriser les réglages.
- 12 Appuyez sur »QUITTER« pour quitter le menu.

Remarques :

<sup>7</sup>Un avertissement s'affiche avant le démarrage de l'enregistrement programmé et le compte à rebours pendant 10 secondes pour vous permettre de passer à la chaîne. La chaîne à enregistrer s'ouvre automatiquement au bout de 10 secondes.

## Modification du minuteur

Vous pouvez modifier les minuteries programmées.

- Ouvrez le menu à l'aide de la touche »MENU«.
- 2 Sélectionnez l'élément du menu »Calendrier« <sup>à</sup> l'aide des touches »V«, »Λ«, »>« ou »<« et appuyez sur »OK« pour confirmer.
- Sélectionnez le titre du programme à modifier à l'aide de la touche »V« ou »Λ« et appuyez sur »« (vert) pour modifier le titre.
- 4 Avec la touche »V« ou »Λ«, sélectionnez les éléments que vous voulez éditer et modifiez-les à l'aide des touches »1…0« et »<« ou »>«.
- 5 Pour mémoriser la modification, appuyez sur »« (bleu). – Le minuteur est modifié.
- 6 Appuyez sur »EXIT« pour terminer les réglages.

## Suppression du minuteur

Vous pouvez supprimer les minuteurs programmés.

- 1 Ouvrez le menu à l'aide de la touche »MENU«.
- 2 Sélectionnez l'élément du menu »Calendrier« à l'aide de la touche »>« ou »<« et appuyez sur »OK« pour confirmer.
- 3 Sélectionnez le titre du programme à supprimer à l'aide de la touche »V« ou »Λ« et supprimer le minuteur avec la touche »« (jaune). – Le minuteur est supprimé.
- 4 Sélectionnez le bouton-poussoir »Oui« avec la touche »<« ou »>« pour confirmer la question de sécurité ;

ou

 Sélectionnez le bouton-poussoir »Annuler« avec la touche »<« ou »>« pour annuler de le processus de suppression.

5 Appuyez sur »EXIT« pour terminer les réglages.

## Lecture

Démarrés manuellement ou avec la fonction minuteur, les programmes enregistrés sont stockés sur le support de données externe. Vous pouvez afficher une archive sur le support de données externe à partir du menu »Lecteur multimédia«.

#### Sélection d'une émission à partir de la liste de fichiers enregistrés

- 1 Ouvrez le menu à l'aide de la touche »MENU«.
- 2 Sélectionnez l'élément du menu »PRnP« à l'aide des touches »V«, »Λ«, »>« ou »<« et appuyez sur »OK« pour confirmer. – Le menu »Lecteur multimédia« s'affiche.
- 3 Sélectionnez l'option »PVR« à l'aide de la touche »>« ou »<« et appuyez sur »OK« pour confirmer.

 – Les fichiers enregistrés s'affichent.

- 4 Sélectionnez l'émission que vous voulez regarder à l'aide de la touche »V« ou »Λ« et lancez la lecture avec la touche »>«.
- 5 Appuyez sur »square« pour terminer la lecture. – Le téléviseur retourne au menu Lecteur média.

#### Recherche d'image vers l'avant/l'arrière

1 Appuyez plusieurs fois sur »4« pour sélectionner la vitesse de lecture (2x, 4x, 8x, 16x ou 32x);

ou

 appuyez plusieurs fois sur »3« pour sélectionner la vitesse de lecture (2x, 4x, 8x, 16x ou 32x).

#### Lecture pendant un enregistrement

Vous pouvez soit regarder une émission en cours d'enregistrement, ou un programme précédemment enregistré pendant le déroulement de l'enregistrement.

- 1 Sélectionner la chaîne à l'aide des touches »1…0« ou »P+«, »P–« et appuyez sur » « pour lancer l'enregistrement.
- 2 Pour afficher le contenu PVR, appuyez sur la touche »« (rouge).
- 3 Sélectionnez l'émission que vous voulez regarder à l'aide des touches »V« ou »Λ« et lancez la lecture avec la touche  $\frac{1}{8}$
- 4 Appuyez sur »<sup>1</sup> « pour arrêter la lecture.
- 5 Appuyez sur »<sup>1</sup> « pour arrêter l'enregistrement.
- 6 Confirmez avec la touche »« (vert) ;

ou

 pour continuer l'enregistrement, appuyez sur »« (rouge).

## Suppression des programmes à partir du menu des fichiers enregistrés

Vous pouvez supprimer les programmes enregistrés de la liste des fichiers enregistrés.

- 1 Ouvrez le menu à l'aide de la touche »MENU«.
- 2 Sélectionnez l'élément du menu »PRnP« à l'aide de la touche »>« ou »<« et appuyez sur »OK« pour confirmer. – Le menu »Lecteur multimédia« s'affiche.
- 3 Sélectionnez l'option »PVR« à l'aide de la touche »>« ou »<« et appuyez sur »OK« pour confirmer. – Les fichiers enregistrés s'affichent.
- 4 Sélectionnez les émissions à supprimer à l'aide de la touche »<« ou »>«.
- 5 »Pour supprimer une émission, appuyez sur »« (rouge).
- 6 Sélectionnez le bouton-poussoir »OK« avec la touche »<« ou »>« pour confirmer la question de sécurité ;

#### ou

 sélectionnez le bouton-poussoir »Annuler« avec la touche »<« ou »>« pour annuler le processus de suppression.

#### Remaraue :

- <sup>7</sup>Les fichiers en cours d'enregistrement ou de lecture ne peuvent pas être supprimés du menu »Fichiers enregistrés«.
- Appuyez sur »EXIT« pour quitter le menu.

## Formats de fichiers

Votre télévision peut être utilisée vie l'entrée USB avec les formats de fichier suivants :

### Données vidéo

La compression / décompression vidéo (codec) a pour but de réduire la zone de stockage sans altérer la qualité de l'image.

Votre récepteur numérique HD vous permet de lire les données vidéo compressées à l'aide des standards XVID, H.264/MPEG-4 AVC(L4.1, Réf. Trames:4), MPEG-4, MPEG-2, MPEG-1, MJPEG, MOV.

Extensions de fichiers pris en charge par le périphérique : ".avi", "mkv", ".mp4", ".ts", ".mov", ".mpg", ".dat", ".vob". En plus des données vidéo, ces fichiers contiennent également les données audio compressées et« empaquetés »à l'aide de MP3, AAC ou Dolby Digital. Le format d'information est intégré dans le contenu du fichier est intégré dans le contenu du fichier et peut différer selon l'extension de fichier. Les fichiers ».avi«, ».mkv« ou ».divx« au sein desquelles le codec divx est contenu ne sont pas lues.

### Données image

Votre téléviseur peut afficher les données images en formats JPEG, PNG et BMP.

JPEG signifie Joint Picture Experts Group (Groupe d'experts en imagerie associés). Ce procédé a pour but de compresser les fichiers images.

Les normes PNG et BMP ont pour but de compresser les données images sans perte.

Les fichiers images peuvent également être gravés sur un média de stockage de données avec d'autres types de fichiers.

Ces fichiers peuvent être organisés en dossiers et sous-dossiers.

### Données audio

Votre téléviseur peut lire les données audio codées avec les normes MP3, AAC.

MP3 est l'abréviation de MPEG-1 Volume Niveau 3 et est fondé sur la norme MPEG-1, développée par le MPEG (Motion Picture Expert Group).

AAC représente Advanced Audio Coding et a également été développé par MPEG. AAC fournit une qualité audio supérieure avec le même taux de données (débit en bauds).

WMA (Windows Media Audio) est une norme de compression pour les données audio conçue par Microsoft.

Ces formats permettent d'enregistrer des fichiers audio sur des périphériques de stockage avec une qualité de son semblable à celle d'un CD.

Extensions de fichiers pris en charge par votre périphérique : ".mp3", ".mp2", ".wma", ".m4a", ".aac", «.wav».

Les fichiers MP3 peuvent être organisés en dossiers et sous-dossiers, de la même manière que les fichiers d'un ordinateur.

Pour les brevets DTS, reportez-vous à l'adresse http:// patents.dts.com. Fabriqué sous licence concédée par DTS Licensing Limited.

DTS, DTS-HD, le symbole, & DTS ou DTS-HD et le symbole sont tous des marques déposées de DTS, Inc. © DTS, Inc. Tous droits réservés.

## Connexion d'un support de données externe

Il est conseillé de mettre le téléviseur en mode veille avant de connecter le support de données externes. Connectez l'appareil puis allumez de nouveau la télévision.

Avant de déconnecter le support de données, placez d'abord la télévision en veille pour ne pas endommager les fichiers.

Remarques :

- Les deux prises USB1 sur le côté du téléviseur supportent un courant de 500 mA selon la norme USB. Les périphériques tels que le disque dur externe et etc. qui consomment plus d'énergie peuvent être connectés sur l'interface USB(HDD) du téléviseur.
- Si vous utilisez un câble d'alimentation pour le disque dur externe branché à l'interface USB USB(HDD) le câble d'alimentation du disque dur externe doit également être débranché lorsque la télévision est éteinte.
- Vous ne devez pas déconnecter le dispositif USB de la télévision lorsqu'un fichier du dispositif USB est en lecture.
- <sup>7</sup>Un transfert de données bidirectionnel tel que défini pour les appareils ITE (Équipement de technologies de l'information) dans les normes EN 55022/EN 55024 n'est pas possible.
- Le transfert USB n'est pas un mode de fonctionnement en soi. Il s'agit uniquement d'une fonction supplémentaire.

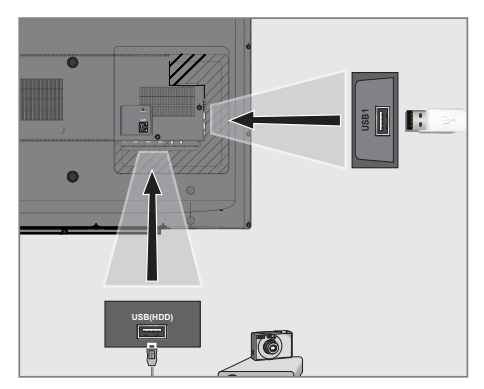

1 Connectez l'interface USB USB(HDD) sur le téléviseur et la sortie des données connexes sur le périphérique externe (disque dur externe, caméra numérique, lecteur de carte ou lecteur MP3) à l'aide d'un câble USB ;

ou

 insérez la clé USB dans l'une des prises »USB1« situées sur le côté du téléviseur.

### Enlevez le support de données externes

Avant d'enlever le support de données externes, désactivez le média de données.

- 1 Ouvrez le menu à l'aide de la touche »MENU«.
- 2 Sélectionnez l'élément du menu »Lecteur multimédia« à l'aide de la touche »V«, »Λ«, »>« ou »<« et appuyez sur »OK« pour confirmer. - Le menu »Lecteur média (Media Player)« s'affiche.
- 3 Sélectionnez l'option »PVR« à l'aide de la touche »V« ou »Λ« et appuyez sur »OK« pour confirmer.
- 4 Sélectionnez l'option »Options média« à l'aide de la touche »TOOLS«
- 5 Sélectionnez la ligne »Gestion disque« avec les touches »V« ou »Λ« et appuyez sur »OK« pour confirmer.
- 6 Sélectionnez la ligne »Retirer le disque« avec les touches »V« ou »Λ« et appuyez sur »OK« pour confirmer.
- Retirez le support de données de la prise.

# L'explorateur de fichier

L'explorateur de fichier affiche les données vidéo, audio et image fournies par le support de données externes.

Si le support de données contient différents formats de fichier, vous pouvez désactiver les données (fichiers vidéo, audio, image) inutiles pendant la lecture à l'aide d'une fonction de filtre.

### Le menu principal de l'explorateur de fichiers

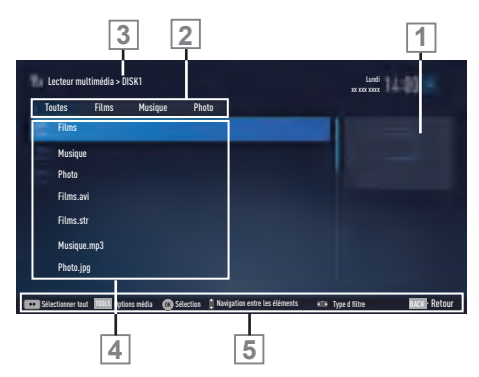

- 1 Aperçu.
- 2 Sélection de support de données.
- 3 Type de données.
- 4 Nom du support de données.
- 5 Dossiers sur le support de données.
- 6 Navigation du menu.

## Réglages dans le menu paramètres USB

### Sélection du menu

- 1 Ouvrez le menu à l'aide de la touche »MENU«. Sélectionnez l'élément du menu »Lecteur multimédia« à l'aide de la touche »V«, »Λ«, »<« ou »>« et appuyez sur »OK« pour confirmer.
- 2 Sélectionnez le support de données externe avec les touches »<« ou »>« et appuyez sur »OK« pour confirmer.
- 3 Sélectionnez l'option »Options média« à l'aide de la touche »TOOLS«.

#### Remaraue :

<sup>7</sup>Les fonctionnalités supplémentaires sont expliquées dans les sections suivantes.

#### Sélection du mode d'affichage

- 1 Sélectionnez la ligne »Mode Affichage« avec les touches »V« ou »Λ«.
- 2 Appuyez sur »<« ou »>« pour sélectionner la fonction.
- 3 Appuyez sur »EXIT« pour terminer les réalages.

### Activer l'aperçu automatique

Si l'aperçu automatique est activé, vous pouvez voir le fichier sélectionné dans le menu principal de l'explorateur de fichier.

- 1 Sélectionnez la ligne »Aperçu automatique« avec les touches »V« ou »Λ«.
- 2 Appuyez sur »<« ou »>« pour passer à la fonction »On«.
- 3 Appuyez sur »EXIT« pour terminer les réglages.

### Sélection de la durée de l'affichage du diaporama

- 1 Sélectionnez la ligne »Intervalle diaporama« avec les touches »V« ou »Λ«.
- 2 Sélectionnez la durée (3, 5, 10 secondes) à l'aide de la touche »<« ou »>«.
- 3 Appuyez sur »EXIT« pour terminer les réglages.

#### Réglages de sous-titre

Si le film dispose de sous-titres, vous pouvez activer ou désactiver ce sous-titre, changer sa taille, sa couleur ou éliminer le décalage de la synchronisation avec le sous-titre.

- 1 À partir du menu »Options média«, utilisez les touches »V« ou »Λ« pour sélectionner »Afficher les sous-titres«, »Taille des soustitres«, »Couleur des sous-titres«.
- 2 Réglez avec les touches » <« ou » > «.
- 3 Appuyez sur »EXIT« pour terminer les réglages.

#### Remaraue :

■ Ces réglages peuvent être effectués uniquement avec les fichiers de sous-titres externes. Ces réglages ne peuvent pas être effectués dans les sous-titres associés au film.

## Fonctions de base de la lecture

- 1 Ouvrez le menu à l'aide de la touche »MENU«.
- 2 Sélectionnez l'élément du menu »Lecteur multimédia« à l'aide de la touche »>« ou »<« et appuyez sur »OK« pour confirmer. – Le menu »Lecteur multimédia« s'affiche.

#### Remarque :

- 5 le contenu du support de données externe ne s'affiche pas, appuyez sur » · · · « (jaune) pour actualiser.
- 3 Sélectionnez le support de données externe avec les touches »<« ou »>« et appuyez sur »OK« pour confirmer.
	- Le menu Lecteur média du support de données externe sélectionné s'affiche.
- 4 Sélectionnez le type souhaité (Film, musique ou photo) avec les touches »<« ou »>« et appuyez sur »OK« pour confirmer.
- 5 Sélectionnez le dossier à l'aide des touches »V« ou »Λ« et appuyez sur »OK« pour l'ouvrir.
	- Une liste de sous-répertoires s'affiche.

#### Remarque :

- <sup>7</sup> Retournez au dossier précédent à l'aide de la touche»**BACK <**...
- 6 Sélectionnez la plage ou l'image à l'aide de la touche »<sup>•</sup> « ou »<sup>•</sup> « et appuyez sur » • « pour lancer la lecture.

#### Remarques :

- **Lors de la lecture des données d'image,** appuyez sur »?« pour visionner les informations sur la résolution et la taille.
- <sup>7</sup> Lors de la lecture des données MP3 ou WMA, les informations sur l'album, la piste et le chanteur sont affichées à la gauche du menu.
- **In Lors de la lecture des données d'image,** appuyez sur »?« pour activer le panneau de commande.
- 7 Appuyez sur »!« pour interrompre la lecture.
- 8 Pour reprendre la lecture appuyez sur »  $\blacktriangleright \kappa$ .

Appuyez sur »<sup>1</sup> « pour terminer la lecture. – L'explorateur de fichier apparaît.

#### Remarques :

- I ll se peut que certains fichiers pris en charge en mode USB ne fonctionnent pas à cause de certains problèmes susceptibles de se produire selon le mode de création (compression) quoiqu'ils contiennent l'extension de fichier pris en charge.
- S'il y a plus d'une source audio (flux audio) pour le fichier vidéo joué, vous pouvez alors changer entre les sources audio à l'aide de la touche »  $\bigcirc$  « lorsque le fichier est joué en mode plein écran.
- Les films que vous regardez à partir du fichier de film prennent en charge uniquement les sous-titres avec les formats tels que .srt, .sub, .ass, .ssa, .smi. Les noms des sous-titres et des films doivent être identiques. Sinon, les sous-titres ne s'affichent pas.

### Fonctions supplémentaires de lecture

En fonction des formats de fichier utilisés, les fonctions supplémentaires suivantes sont disponibles.

#### Sélection de la partition dans les fichiers HD

(uniquement les fichiers vidéo pris en charge)

- Pendant la lecture, sélectionnez le chapitre suivant avec la touche »>«.
- 2 Pendant la lecture, sélectionnez le chapitre précédent avec la touche »<«

#### Sélection des titres dans les fichiers HD

(uniquement les fichiers vidéo pris en charge)

- Pendant la lecture, sélectionnez le titre suivant avec la touche »Λ«.
- 2 Pendant la lecture, sélectionnez le titre précédent avec la touche »V«.

#### Lecture des pistes sélectionnées

Ne lit que les pistes sélectionnées.

- 1 Sélectionnez la piste que vous souhaitez avec la touche »V« ou »Λ« et surlignez-la avec la touche »« (jaune).
- 2 Sélectionnez la piste que vous souhaitez avec la touche »V« ou »Λ« et surlignez-la avec la touche »« (jaune).
- 3 Lancez la lecture avec la touche  $\gg$   $\ll$ .
- 4 Appuyez sur »<sup>1</sup> « pour terminer la lecture.

#### Remarque :

– Pour retirer le surlignage, sélectionnez la piste que vous souhaitez à l'aide des touches »V« ou »Λ« et retirez le marquage avec la touche »« (jaune).

#### Sélection d'une piste ou d'une image par étapes (OMISSION)

- 1 Pendant la lecture, sélectionnez la piste/ l'image suivante avec la touche » $\blacktriangleright$  «.
- 2 Sélectionnez la piste/l'image précédente avec la touche » $\blacktriangleleft$ «.
	- La lecture débute avec la piste ou l'image que vous avez sélectionnée.

### Passage au délai souhaité

(uniquement pour les fichiers vidéo)

- 1 Appuyez sur »OK« pendant la lecture.
- 2 Entrez l'heure à laquelle vous voulez vous déplacer avec la touche »1...0« et confirmez avec la touche »OK«.

### Recherche vers l'avant

(uniquement pour les fichiers vidéo et audio)

Vous pouvez sélectionner différentes vitesses (X2, X4, X8, X16 et X32 vers l'avant ou l'arrière).

- 1 Pendant la lecture, vous pouvez sélectionner la vitesse de lecture en appuyant sur »<sup>44</sup>« ou »4«.
- 2 Pour reprendre la lecture appuyez sur » \*

### Pivoter l'affichage de l'image

(uniquement pour les fichiers image)

Vous pouvez pivoter les images de 90°.

- 1 Pendant la lecture, activez le panneau de commande à l'aide de la touche »OK«.
- 2 Utilisez les touches »<« ou »> « pour séle-tionner » + \* et appuyez sur » OK«.
	- L'image pivote à 90° dans le sens des aiguilles d'une montre.

### Fonctions Répétition

Options :

- »Une«, la plage sélectionnée est répétée une fois ;
- »Séquence«, les plages sélectionnées sont répétées plusieurs fois ;
- »Aléatoire«, les plages sélectionnées sont répétées en désordre ;
- »Aucun«, répétition désactivée.
- 1 Appuyez sur »  $\triangleright$  « pour lancer la lecture.
- 2 Pendant la lecture, activez le panneau de commande à l'aide de la touche »OK«.
- 3 Sélectionnez l'option » C« à l'aide des touches »<« ou »>« et appuyez plusieurs fois sur »OK«.
	- La fonction de répétition va changer.

# **MODE SERVEUR MULTIMEDIA**

Lecture des dossiers vidéo, musique et image avec une connexion au réseau local

Grâce au menu DLNA de votre téléviseur, vous pouvez facilement avoir accès aux fichiers vidéo, musicaux, photo sur le serveur ; et grâce à l'option DMR, vous pouvez automatiquement démarrer et interrompre la lecture des supports sur les périphériques dotés de la fonction DMC.

#### Remarques :

- Vous pouvez partager vos dossiers avec les autres appareils à l'instar des PC, téléphone portable, périphériques de stockage en réseau (NAS) fonctionnant comme serveur média numérique (DMS) compatibles avec DLNA.
- Si l'appareil DMS et la TV sont connectés sur le réseau wifi au même moment, il pourrait avoir des arrêts ou décalages au cours de la lecture vidéo.
- La TV peut aussi fonctionner avec un logiciel DMS installé sur l'ordinateur, mais la com-patibilité parfaite avec le logiciel sans certificat DMS n'est pas garantie.
- Effectuez les étapes suivantes pour un modèle de configuration DMS. Ouvrez Windows Média Player11 sur un PC équipé du système d'exploitation de Windows. Dans l'onglet »Librairie«, sélectionnez »Partage Média«, cliquez sur la boîte »Partager mon Média« sur la fenêtre qui apparaît et sélectionnez »OK«. La nouvelle fenêtre affiche les numéros IP des appareils connectés. Pour permettre à la TV de détecter l'ordinateur, vous devez sélectionner le numéro IP du téléviseur. Si l'IP n'apparaît pas dans la liste ; vous pouvez à partir de l'option »Réglages« du menu »Partage média« sélectionner l'option »Autoriser les nou-veaux appareils et ordinateurs automatiquement« dans le menu contextuel. Au terme de ces processus, le téléviseur peut uniquement détecter les formats de fichiers pris en charge dans la librairie. Pour éviter tout problème avec le partage média, vérifiez les réglages de pare-feu de votre modem et de votre ordinateur.

## Sélection du Serveur média numérique

- Ouvrez le menu à l'aide de la touche »MENU«.
- 2 Sélectionnez l'élément du menu »Sources de réseau« à l'aide de la touche »>« ou »<« et appuyez sur »OK« pour confirmer. – Le menu »Lecteur multimédia« s'affiche.

#### Remarque :

- Si aucun périphérique DMS ne s'affiche, vérifiez votre connexion au réseau. Voir las page 90 ou 93.
- Sélectionnez un périphérique DMS à l'aide de la touche »V« ou »Λ« et appuyez sur »OK« pour confirmer.
	- Le contenu périphérique DMS s'affiche.

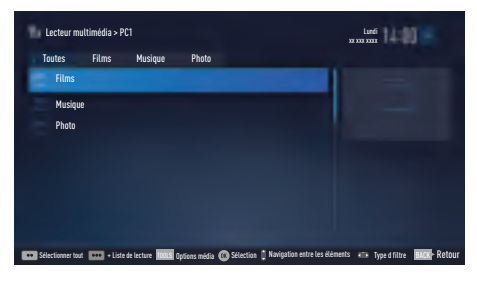

Remarques :

- $\blacksquare$  La structure des fichiers et dossiers de l'appareil DMS dans le menu peut varier selon le logiciel DMS en cours d'utilisation.
- **Example 1** Les sous-titres ne sont pas compatibles sur les fichiers vidéo lus à travers l'appareil DMS.
- <sup>7</sup>Les fichiers vidéo lus à travers l'appareil DMS prennent en charge les formats suivants ayant obtenu un certificat DLNA : »MPEG\_PS\_NTSC«, »MPEG\_PS\_PAL«, »MPEG\_TS\_SD\_EU« et »MPEG\_TS\_EU\_ ISO«.
- E le problème de retard peut être observé dans les vidéos ayant un débit en bauds élevé.
- E Les dossiers inconnus dans l'application DLNA ne peuvent pas être lus par le téléviseur. Installer le codec sur l'ordinateur peut résoudre ce problème.

# **MODE SERVEUR MULTIMEDIA**

- Les fichiers audio lus à travers l'appareil DMS prennent en charge les formats suivants ayant obtenu un certificat DLNA : »AAC\_ADTS\_320«, »LPCM«, »MP3«, »WMABASE« et »WMAFULL«.
- E Les fichiers image lus à travers l'appareil DMS prennent en charge les formats suivants ayant obtenu un certificat DLNA : »JPEG\_LRG«, »JPEG\_MED« et »JPEG\_SM«.

### Lecture

- 1 Sélectionnez le dossier du contenu sur l'appareil DMS avec les touches »V«, »Λ«, »<« ou »>« et appuyez sur »OK« pour confirmer.
	- Tous les titres s'affichent.
- 2 Sélectionnez le titre souhaité avec les touches »V« ou »Λ«.
- 3 Appuyez sur »>« pour lancer la lecture.

### Autres options de lecture

- 1 Appuyez sur »<sup>1</sup> « pour interrompre la lecture.
- 2 Pour reprendre la lecture, appuyez sur  $\gg$   $\ll$ .
- 3 Appuyez sur » $\leq$ « ou » $\geq$ « jusqu'à atteindre le fichier désiré.
- 4 Appuyez sur »<sup>1</sup> « pour arrêter la lecture.
- 5 Retournez au contenu à l'aide de la touche »BACK <«.
- 6 Pour quitter la fonction DLNA, appuyez sur »EXIT«.
- 7 Confirmez l'écran d'avertissement à l'aide de la touche »« (vert).

#### Remarque :

- <sup>7</sup>Vous pouvez également sélectionner les fonctions de lecture suivantes à partir du monu :
	- » ve sélectionne les fonctions de répétition ;
- » $\leq$  sélectionne le titre précédent ;
- »3« recherche l'image précédente ;
- » «, » « lance/interrompt la lecture ;
- »7« arrête la lecture ;
- »4« recherche l'image suivante ;
- »▶ « sélectionne le titre suivant.

# Conditions générales et **Confidentialité**

## Accords de Conditions générales et de Confidentialité

Les Accords de Conditions générales et de Confidentialité sont des accords que vous devez accepter pour pouvoir utiliser toutes les fonctions Smart Inter@ctive.

Si vous acceptez les Accords de Conditions générales et de Confidentialité, vous pourrez profiter de toutes les fonctions de Smart Inter@ ctive et obtenir toutes les données nécessaires à l'utilisation du téléviseur.

Si vous n'acceptez pas les Accords de Conditions générales et de Confidentialité, vous n'aurez pas accès au portail de l'application, aux mises à jour du logiciel via Internet, aux applications et au navigateur web de Smart Inter@ctive ; vous n'obtiendrez aucune donnée sur l'utilisation du téléviseur ; vous pourrez cependant utiliser les fonctions DLNA et LiveShare.

## Utilisation et fonctionnements initiaux

Une fois le téléviseur allumé, la page «Information» (Informations) s'affiche lorsque le téléviseur se connecte à Internet pour la première fois. Sur cette page, vous serez invité à lire et accepter le contenu des Accords de Conditions générales et de Confidentialité, afin de pouvoir utiliser les fonctions Smart Inter@active. À ce niveau, sélectionnez «Next» (Suivant).

- Si vous quittez cette page (à l'aide de la touche Exit (Quitter) de la télécommande ou en éteignant le téléviseur) sans sélectionner «Next» (Suivant), la page «Information» (Informations) apparaîtra de nouveau lorsque vous allez allumer le téléviseur et le connecter à internet. La raison est que les Accords de Conditions générales et de Confidentialité n'ont pas été lus et acceptés.
- Si vous sélectionnez «Next» (Suivant), vous serez dirigé vers une page dans laquelle vous pourrez lire le contenu des Accords de Conditions générales et de Confidentialité.
- <sup>7</sup>L'utilisateur peut voir le contenu des Accords de Conditions générales et de Confidentialité. Deux options sont disponibles pour les deux contenus : «Accept» (Accepter) et «Decline» (Refuser). Vous ne pouvez les accepter ou les rejeter pour chaque cas individuellement.
	- Si vous sélectionnez «Accept» (Accepter), vous continuez d'utiliser le téléviseur.
	- Si vous sélectionnez «Decline» (Refuser) :
		- La page «Information» (Informations) s'affiche à nouveau lorsque vous allumez le téléviseur et le connectez à internet. Les mêmes étapes se répètent.

Si le contenu des Accords de Conditions générales et de Confidentialité a été mis à jour, la page «Information» (Informations) s'affiche lorsque vous allumez le téléviseur et le connectez à Internet pour la première fois après ces mises à jour. Sur cette page, vous apprendrez que le contenu des Accords de Conditions générales et de Confidentialité a été mis à jour. De plus, vous devrez à nouveau lire et accepter le contenu des nouveaux Accords de Conditions générales et de Confidentialité. À cette étape, sélectionnez «Next» (Suivant), et la suite sera tel que mentionné ci-dessus.

## Affichage du contenu des Accords de Conditions générales et de Confidentialité accepté par l'utilisateur et annulation de l'acceptation

Vous pouvez relire les Accords de Conditions générales et de Confidentialité que vous avez déjà acceptés et vous pouvez également annuler votre acceptation. Pour ce faire :

- <sup>7</sup> Allez à la page «Settings» (Paramètres) du portail de l'application ou aux paramètres du menu du téléviseur pour accéder aux Accords de Conditions générales et de Confidentialité que vous avez acceptés.
- Ici, les versions les plus récentes des Accords de Conditions générales et de Confidentialité acceptés s'affichent.
- Vous pouvez lire la version la plus récente des Accords de Conditions générales et de Confidentialité que vous avez acceptés et vous ver-

# SMART INTER@CTIVE TV 4.0+

rez l'option «Remove Acceptance» (Annuler l'acceptation). Si vous sélectionnez «Remove Acceptance» (Annuler l'acceptation) : ■La page «Information» (Informations) s'affiche à nouveau lorsque vous allumez le téléviseur et le connectez internet. Les mêmes étapes se répètent.

## Applications Internet SMART Inter@ctive TV 4.0+

Les applications interactives SMART Inter@ctive TV 4.0+ fournissent à votre téléviseur les services et les pages Internet.

Ces applications sont conçues en fonction de votre téléviseur.

Grâce aux fonctions de la SMART Inter@ctive TV 4.0+, vous pouvez exécuter de nombreuses applications Internet locales et internationales. Ces applications couvrent une multitude d'aspects du divertissement, notamment les vidéos, les images, la musique, les jeux, les applications de réseaux sociaux, les applications d'informations et de sport, les applications de prévisions météorologiques.

Remarques :

- La disponibilité des applications SMART Inter@ctive TV 4.0+ inter@ctive peut varier selon le pays.
- SMART Inter@ctive TV 4.0+ ne peut télécharger ou stocker les fichiers de façon permanente, ne peut charger les fichiers vers un site web et ne peut installer de fonctions complémentaires, à l'exception des pages de connexion de certaines applications.
- Grundig n'est pas responsable des contenus et de la qualité de ceux offerts par leurs fournisseurs.
- **Les applications internet locales et internatio**nales fournies à travers votre SMART Inter@ ctive TV 4.0+ le sont avec votre téléviseur dans le cadre d'accords spéciaux à durée limitée, signés avec les propriétaires des applications. Les propriétaires d'applications peuvent choisir d'actualiser, de modifier, de restreindre, voire de supprimer entièrement ces applications. Grundig ne saurait être tenu pour responsable de telles modifications.
- <sup>7</sup>Grundig se réserve le droit d'apporter

toutes les modifications, restrictions, extensions, transferts et suppression des applications Internet fournies à travers votre SMART Inter@ctive TV 4.0+.

■ Dans le processus de connexion de certaines applications, l'utilisateur peut être invité à se connecter à la page Web de l'application concernée. Les pages Web en question peuvent contenir des liens non liés au processus de connexion. Pendant la connexion à ces liens, le téléviseur peut avoir accès au Web ouvert et afficher les contenus qui ne sont pas pris en charge par votre téléviseur. Puisque vous êtes sur le Web ouvert, votre téléviseur ne peut contrôler ces contenus non pris en charge ou ne saurait en endosser la responsabilité.

## Souris et clavier USB

Vous pouvez brancher un clavier ou une souris à ces deux ports USB1 ou au port USB(HDD) pour les utiliser dans le navigateur web. Les claviers et les souris nécessitant un pilote spécial ne sont pas pris en charge.

## Mise en route de la Smart Inter@ ctive TV

- 1 Ouvrez le menu à l'aide de la touche «MENU».
- 2 Sélectionnez les éléments du menu «Applications Center» (Centre d'applications) à l'aide des touches «<» ou «>» et appuyez sur «OK» pour confirmer.
	- Le menu «Application Portal» (Portail de l'application) s'affiche.

#### Remarques :

- Si vous appuyez sur «@» lorsqu'aucun menu n'est ouvert, vous accédez au menu «Application Portal» (Portail de l'application).
- 5 vous essayez de lancer des applications Inter@ ctive sans adaptateur avec ou sans fil connecté, l'avertissement y relatifs'affiche à l'écran. Si votre adaptateur avec ou sans fil est connecté mais vous ne parvenez pas à recevoir d'IP ou Internet n'est pas connecté, vous ne pouvez paslancer les applications Inter@ctive. Dans ce cas, vérifiez les paramètres de la connexion réseau.

# SMART INTER@CTIVE TV 4.0+

#### Sélection des applications Internet

- Sélectionnez «Application Store» (Boutique de l'application) à partir du menu ou appuyez sur «@».
	- Le portail de l'application s'affiche.

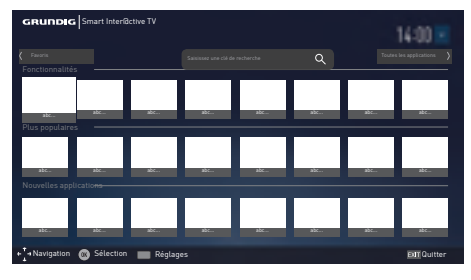

Sélectionnez l'application recherchée à l'aide des touches «V», «Λ», «<» et «>» et appuyez sur «OK» pour confirmer. – Le menu principal de l'application s'affiche après un court moment.

#### Remarques :

- Si vous essayez de lancer des applications sans une connexion réseau par câble ou sans fil, l'avertissement y relatif s'affiche à l'écran.
- E Le lancement des applications ne sera pas possible si vous n'avez pas d'accès internet et si vous n'avez pas d'adresse IP, même si votre câble est connecté au téléviseur ou si vous êtes connecté à un réseau sans fil. Dans ce cas, vérifiez les paramètres de la connexion réseau

### Affichage de toutes les applications

Les applications affichées sur la page d'accueil du SMART Inter@ctive TV 4.0+ sont seulement quelques une de celles qui peuvent s'exécuter sur le téléviseur. Vous pouvez afficher et sélectionner d'autres applications dans le menu «All Applications» (Toutes les applications).

- 1 Sélectionnez «Application Store» (Boutique de l'application) à partir du menu ou appuyez sur «@».
	- Le portail de l'application s'affiche.
- 2 Sélectionnez «All Applications» (Toutes les applications) à l'aide des touches «V», «Λ», «<» ou «>», et appuyez sur «OK» pour confirmer.
	- Le menu «All Applications» (Toutes les applications) s'affiche.

#### Ajouter des applications aux favoris

Vous pouvez ajouter des applications fréquemment utilisées à vos favoris et les retrouver dans «Favorites» (Favoris).

- <sup>1</sup> Utilisez «V», «Λ», «<» ou «>» pour sélectionner l'application que vous souhaitez ajouter à la listes des favoris et appuyez sur «» (vert).
	- Les applications que vous avez sélectionnées seront ajoutées à vos favoris.

Remarque :

■ Pour supprimer une application des favoris, appuyez sur «» (vert).

# SMART INTER@CTIVE TV 4.0+

# Écran principal du portail d'application

- 1 Applications.
- 2 Toutes les applications.
- 3 Favoris
- 4 Barre de recherche.
- 5 Quitter

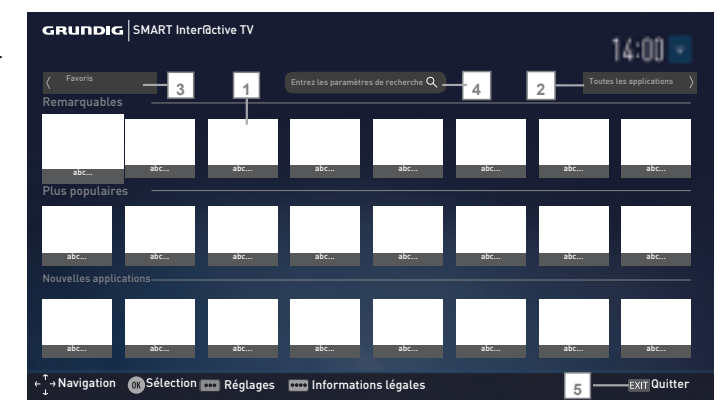

## Navigation dans l'écran principal du portail d'application

- 1 Dans la page d'accueil du portail de l'application, sélectionnez l'application désirée <sup>à</sup> l'aide des touches «V», «Λ», «<» et «>» et appuyez sur «OK» pour confirmer. – Le menu principal de l'application s'affiche après un court moment.
- 2 L'usage des applications dépend en général de leurs structures respectives. Reportez-vous aux remarques à l'écran.

#### Remarque :

<sup>7</sup> Dans le menu des paramètres, vous pouvez modifier le pays du portail de l'application et faire apparaître les applications du pays sélectionné dans la page «All Applications» (Toutes les applications).

# NAVIGATEUR WEB

## Menu Navigateur Web

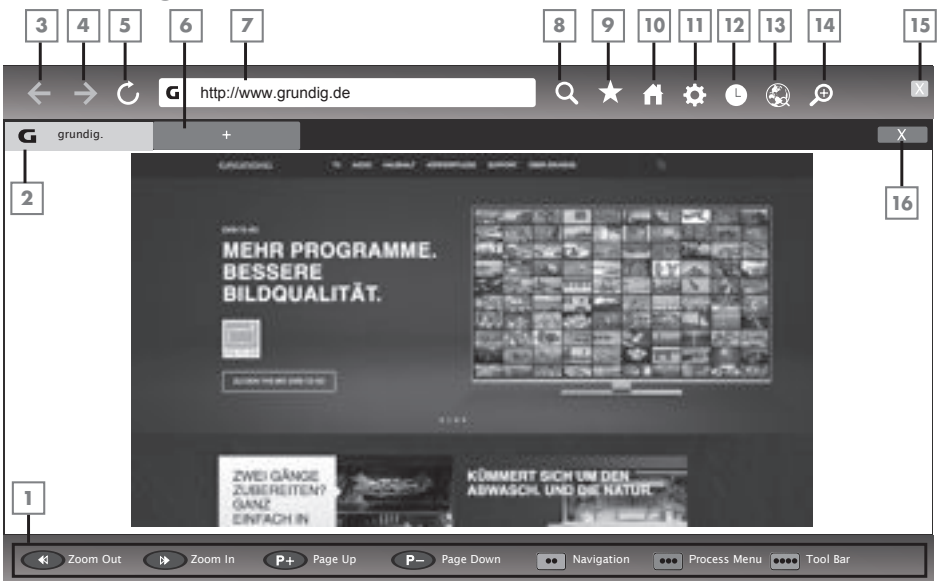

- 1 Commandes du menu
- 2 Onglet activé
- 3 Page précédente
- 4 Page suivante
- 5 Rafraîchir
- 6 Nouvel onglet
- 7 Barre d'adresse
- 8 Recherche sur le site
- 9 Favoris
- 10 Page d'accueil
- 11 Réglages
- 12 Historique
- 13 Recherche sur le Web
- 14 Zoom
- 15 Fermer le navigateur Web
- 16 Fermer l'onglet

## Navigateur Web

Le navigateur Web vous permet de naviguer sur Internet.

- 1 Ouvrez le menu à l'aide de la touche »MENU«.
- 2 Sélectionnez l'élément du menu »Naviga-teur Web« à l'aide de la touche »>« ou »<« et appuyez sur »OK« pour confirmer. – Le navigateur Web s'affiche.
- 3 Sélectionnez le champ d'entrée URL avec les touches »Λ« ou »V« et appuyez sur »OK« pour confirmer.
	- Le clavier virtuel s'affiche.
- 4 Entrez l'adresse et confirmez avec la touche »OK« .

#### Remarques :

- D'autres fonctions sont expliquées sur l'écran.
- Vous pouvez connecter un clavier ou une souris sur les deux prises »USB1« ou la prise »USB(HDD)« est à utiliser dans le navigateur Web. Les claviers nécessitant un pilote spécial ne sont pas pris en charge.

FRANCAIS 59

# REGLAGES DE LA LANGUE ET DU CLAVIER

- 1 Ouvrez le menu à l'aide de la touche »MENU«.
- 2 Sélectionnez l'élément du menu »Réglages« <sup>à</sup> l'aide de la touche »V«, »Λ«, »<« ou »>« et appuyez sur »OK« pour confirmer.
- 3 Sélectionnez l'élément du menu »Réglages TV« à l'aide de la touche »>« ou »<« et appuyez sur »OK« pour confirmer.
	- Le menu »Réglages TV« s'affiche.

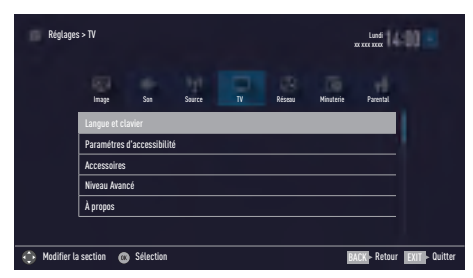

Remarque :

E Les fonctionnalités supplémentaires sont expliquées dans les sections suivantes.

## Changer la langue du menu

- Sélectionnez la ligne »Langue et clavier»à l'aide des touches »V« ou »Λ« et appuyez sur »OK« pour confirmer.
- 2 Sélectionnez la ligne »Langue du Menu»à l'aide des touches »V« ou »Λ« et appuyez sur »OK« pour confirmer.
- 3 Sélectionnez la langue du menu à l'aide des touches »V«, »Λ«, »<« ou »>« et appuyez sur »OK« pour confirmer.
- 4 Appuyez sur »BACK < our revenir au menu précédent ou appuyez sur »EXIT« pour terminer les réglages.

## Changer la langue audio

(uniquement pour les chaînes numériques) Vous pouvez définir une langue audio primaire et une secondaire.

- Sélectionnez la ligne »Langue et clavier« à l'aide des touches »V« ou »Λ« et appuyez sur »OK« pour confirmer.
- 2 Sélectionnez la ligne »Langue audio« à l'aide des touches »V« ou »Λ« et appuyez sur »OK« pour confirmer.
- 3 Sélectionnez la langue audio à l'aide des touches »<sup>•</sup> « ou »<sup>•</sup> « et appuyez »• « (rouge) pour la configurer comme principale langue audio ou »« (vert) comme langue audio secondaire.
	- Les langues principales et secondaires s'affichent sur le coin supérieur gauche du menu.
- 4 Appuyez sur »BACK < spour revenir au menu précédent ou appuyez sur »EXIT« pour terminer les réglages.

## Changer la langue du clavier

Vous pouvez sélectionner la langue du clavier connecté à votre téléviseur.

- 1 Sélectionnez la ligne »Langue et clavier« à l'aide des touches »V« ou »Λ« et appuyez sur »OK« pour confirmer.
- 2 Sélectionnez la ligne »Langue du clavier« à l'aide des touches »V« ou »Λ« et appuyez sur »OK« pour confirmer.
- 3 Sélectionnez la langue du clavier à l'aide des touches »V« ou »Λ« et appuyez sur »OK« pour confirmer.
- 4 Appuyez sur »BACK < our revenir au menu précédent ou appuyez sur »EXIT« pour terminer les réglages.

# PARAMETRES D'ACCESIBILIT

- 1 Ouvrez le menu à l'aide de la touche »MENU«.
- 2 Sélectionnez l'élément du menu »Réglages« <sup>à</sup> l'aide des touches »V«, »Λ«, »<« ou »>« et appuyez sur »OK« pour confirmer.
- 3 Sélectionnez l'élément du menu »Réglages TV« à l'aide de la touche »>« ou »<« et appuyez sur »OK« pour confirmer.
- Sélectionnez la ligne »Paramètres d'accessibilité« avec les touches »V« ou »Λ« et appuyez sur »OK« pour confirmer.

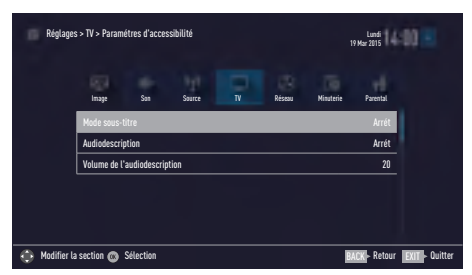

Remarque :

■ Les fonctionnalités supplémentaires sont expliquées dans les sections suivantes.

## Mode sous-titre

(uniquement pour les chaînes numériques)

Les sous-titres pour les sourds et les malentendants peuvent être activés et désactivés.

- 1 À partir du menu »Paramètres d'accessibilité«, utilisez les touches »V« ou »Λ« pour sélectionner la ligne »Mode sous-titre«.
- 2 Réglez l'option préférée »Off«, »Malentendant« ou »Basic« avec les touches »<« ou »>«.
- 3 Appuyez sur »BACK < spour revenir au menu précédent ou appuyez sur »EXIT« pour terminer les réglages.

## Description audio (sous-titres audio)

La description audio est un canal audio supplémentaire pour les personnes à vue réduite. Les activités, paysages, changements de scène ou de l'apparence, les expressions gestuelles et faciales des acteurs y sont décrites.

Ce son est émis en même temps que le son normal avec les stations de télévision numériques. Cela dépend du programme retransmis.

- 1 À partir du menu »Paramètres d'accessibilité«, utilisez les touches »V« ou »Λ« pour sélectionner la ligne »Description audio«.
- Sélectionnez »On« à l'aide des touches »<« ou »>«.
- 3 Sélectionnez la ligne »Volume de la description audio« avec les touches »V« ou »Λ« et utilisez les touches »<« ou »>« pour régler le volume.
- Appuyez sur »BACK <a>
« pour revenir au menu précédent ou appuyez sur »EXIT« pour terminer les réglages.

# PARAMETRES AVANCES

- 1 Ouvrez le menu à l'aide de la touche »MENU«.
- 2 Activez l'élément du menu »Réglages« à l'aide de la touche »OK«.
- 3 Sélectionnez l'élément du menu »Réglages TV« à l'aide de la touche »>« ou »<« et appuyez sur »OK« pour confirmer.
- 4 Sélectionnez la ligne »Paramètres avancés« avec les touches »V« ou »Λ« et appuyez sur »OK« pour confirmer.

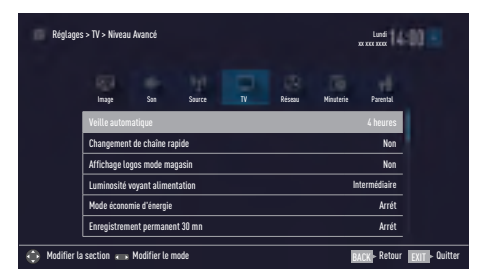

Remarque :

**Executed Entimalités supplémentaires sont** expliquées dans les sections suivantes.

## Veille automatique

Grâce à cette fonction, votre téléviseur va basculer en mode veille pendant 4 heures selon votre configuration, à moins qu'il reçoive un signal, ou des touches ou en fonction de la règlementation européenne, la télécommande reste inactive pendant 5 minutes.

- 1 À partir du menu »Paramètres avancés«, utilisez les touches »V« ou »Λ« pour sélectionner la ligne »Veille auto«.
- 2 Sélectionnez le temps d'arrêt à l'aide de la touche »<« ou »>«.

Remarque :

- <sup>7</sup>Réglez la fonction sur »Off« à l'aide de la touche»<« ou »>« pour éteindre l'appareil.
- 3 Appuyez sur »BACK < our revenir au menu précédent ou appuyez sur »EXIT« pour terminer les réglages.

# Mémoriser l'affichage du logo

Cette fonction est destinée pour l'introduction de la fonctionnalité dans les mémoires. Lorsque »On« est sélectionné, les logos de la fonction s'affichent.

- 1 À partir du menu »Paramètres avancés«, utilisez les touches »V« ou »Λ« pour sélectionner la ligne »Affichage Logo shop«.
- 2 Sélectionnez »Oui« à l'aide des touches »<« ou »>«.

Remarque :

- <sup>7</sup>Réglez la fonction sur »Non« à l'aide de la touche»<« ou »>« pour éteindre l'appareil.
- 3 Appuyez sur »BACK < our revenir au menu précédent ou appuyez sur »EXIT« pour terminer les réglages.

## Luminosité LED alimentation

Vous pouvez régler la luminosité LED alimentation (mode veille) dans le mode de fonctionnement de votre téléviseur.

- 1 À partir du menu »Paramètres avancés«, utilisez les touches »V« ou »Λ« pour sélectionner la ligne »Luminosité LED alimentation«.
- 2 Utilisez les touches » « or » > « pour régler la luminosité sur »Haut«, »Moyen« ou »Bas«.
- 3 Appuyez sur »BACK < our revenir au menu précédent ou appuyez sur »EXIT« pour terminer les réglages.

# Mode Économie d'énergie

Il assure la fermeture automatique de l'écran dans les chaînes par antenne, câble, satellite et radio et le mode USB pendant la lecture des fichiers audio.

- 1 À partir du menu »Paramètres avancés«, utilisez les touches »V« ou »Λ« pour sélectionner la ligne »Mode Économie d'énergie«.
- 2 Appuyez sur »<« ou »>« pour régler le temps d'arrêt de l'affichage comme »10 secondes«, »30 secondes«, »60 secondes«.
- 3 Appuyez sur »BACK < our revenir au menu précédent ou appuyez sur »EXIT« pour terminer les réglages.

Remarque :

Si l'écran se ferme pendant que vous écoutez la musique en mode USB, appuyez sur »MENU« et sélectionnez »Off« à l'aide des touches »<« ou »>« pour fermer la fonctionnalité.

## Passage à l'enregistrement continu

Quand l'option d'enregistrement continu est activée, votre télévision commence à enregistrer le programme en cours sur la mémoire de décalage temporel. La durée d'enregistrement en moyenne pour cette mémoire est de 60 minutes.

- 1 A partir du menu »Avancé«, appuyez sur les touches »V« ou »Λ« pour sélectionner la ligne »Décalage temporel permanent«.
- 2 Appuyez sur les touches »<« ou »>« pour activer l'enregistrement (en mode allumé).
- 3 Appuyez sur »EXIT« pour terminer les réglages.

# Prévisions météorologiques

En fonction de votre localisation géographique, votre téléviseur obtient des prévisions météorologiques via internet et les affiche au coin supérieur droit du menu. Vous pouvez activer ou désactiver cette notification.

- Sélectionnez »Weather Forecast« (Prévisions météorologiques) dans le menu »Advanced« (Avancé) à l'aide des touches »V« ou »Λ«.
- 2 Sélectionnez »On« (Activer) ou »Off « (Désactiver) à l'aide des touches »<« ou »>«.
- 3 Appuyez sur »BACK < sour retourner au menu précédent ou sur »EXIT« pour terminer le réglage.

## Aide

Lorsque vous sélectionnez une des options du menu et que vous attendez quelques instants, les informations d'aide sur l'option sélectionnée s'affichent. Vous pouvez activer ou désactiver cette notification.

- Sélectionnez »Help« (Aide) dans le menu »Advanced« (Avancé) à l'aide des touches »V« ou »Λ«.
- 2 Sélectionnez »On« (Activer) ou »Off « (Désactiver) à l'aide des touches »<« ou »>«.
- Appuyez sur »BACK <a>
« pour retourner au menu précédent ou sur »EXIT« pour terminer le réglage.

# FONCTION MINUTERIE

- 1 Ouvrez le menu à l'aide de la touche »MENU«.
- 2 Sélectionnez l'élément du menu »Réglages« <sup>à</sup> l'aide des touches »V«, »Λ«, »<« ou »>« et appuyez sur »OK« pour confirmer.
- 3 Sélectionnez l'élément du menu »Applications de la minuterie« à l'aide de la touche »>« ou »<« et appuyez sur »OK« pour confirmer.

 – Le menu »App de minuterie« s'affiche.

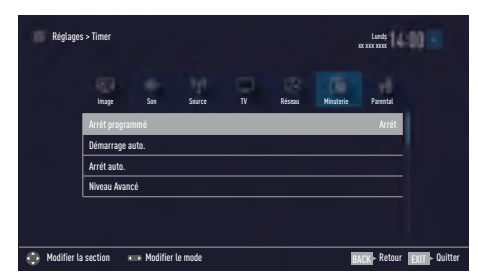

Remarque :

■ Les fonctionnalités supplémentaires sont expliquées dans les sections suivantes.

## Arrêt de la programmation

Dans le menu »Arrêt programmation«, vous pouvez entrer l'heure d'arrêt de la télévision. Lorsque cette heure arrive à échéance, la télévision passe en mode de veille.

- Sélectionnez la ligne »Arrêt programmation« avec les touches »V« ou »Λ«.
- 2 Sélectionnez le temps d'arrêt à l'aide de la touche »<« ou »>«.

#### Remarque :

- Pour désactiver la fonction, utilisez les touches»<« ou »>« pour définir le temps d'arrêt sur »Off«.
- 3 Appuyez sur »BACK < our revenir au menu précédent ou appuyez sur »EXIT« pour terminer les réglages.

## Minuterie Marche

Dans le menu Minuterie marche, vous pouvez entrer l'heure d'allumage de la télévision.

La télévision s'allume au volume prédéfini et sur la chaîne désirée après que l'heure définie en mode veille soit arrivée à échéance.

- 1 Sélectionnez la ligne »Démarrage auto« avec les touches »V« ou »Λ« et appuyez sur »OK« pour confirmer.
- 2 Sélectionnez la ligne »Mode« avec les touches »V« ou »Λ« et utilisez les touches »<« ou »>« pour choisir l'heure à laquelle le téléviseur doit être allumé.
- 3 Sélectionnez la ligne »Type signal entrée« avec les touches »V« ou »Λ« et utilisez les touches »<« ou »>« pour sélectionner la source d'entrée.
- 4 Sélectionnez la ligne »Type de service« à l'aide des touches »V« ou »Λ« et utilisez les touches »<« ou »>« pour sélectionner l'option préférée (ATV, DTV, Radio ou DATA).
- 5 Sélectionnez la ligne »Channel« avec les touches »V« ou »Λ« et utilisez les touches »<« ou »>« pour sélectionner la chaîne préférée.

#### Remarque :

- La ligne »Channel« est active uniquement quand le signal d'entrée utilisé a été réglé. S'il n'a pas été entré, la première chaîne de la source d'entrée sera affichée.
- 6 Sélectionnez la ligne »Volume« avec les touches »V« ou »Λ« et utilisez les touches »<« ou »>« pour régler le volume.
- 7 Sélectionnez la ligne »Régler heure« avec les touches »V« ou »Λ« et entrez l'heure avec les touches »1…0«.
- 8 Appuyez sur » • • « (bleu) pour mémoriser les réglages.
- 9 Appuyez sur »BACK < our revenir au menu précédent ou appuyez sur »EXIT« pour terminer les réglages.

# FONCTION MINUTERIE

## Arrêt auto

Dans le menu »Veille Auto.«, vous pouvez entrer l'heure d'arrêt de la télévision. Le téléviseur passe en mode veille après que l'heure saisie soit écoulée.

- 1 Sélectionnez la ligne »Arrêt auto« avec les touches »V« ou »Λ« et appuyez sur »OK« pour confirmer.
- 2 Sélectionnez la ligne »Mode« avec les touches »V« ou »Λ« et utilisez les touches »<« ou »>« pour choisir l'heure à laquelle le téléviseur doit être éteint.
- 3 Sélectionnez la ligne »Régler heure« avec les touches »V« ou »Λ« et entrez l'heure avec les touches »1…0«.
- 4 Appuyez sur »« (bleu) pour mémoriser les réglages.
- 5 Appuyez sur »BACK < o pour revenir au menu précédent ou appuyez sur »EXIT« pour terminer les réglages.

# REGLAGES PARENTAUX

- 1 Ouvrez le menu à l'aide de la touche »MENU«.
- 2 Sélectionnez l'élément du menu »Réglages« <sup>à</sup> l'aide des touches »V«, »Λ«, »<« ou »>« et appuyez sur »OK« pour confirmer.
- 3 Sélectionnez l'élément du menu »Accord parental« à l'aide de la touche »>« ou »<« et appuyez sur »OK« pour confirmer.
	- Le menu »Accord parental« s'affiche.

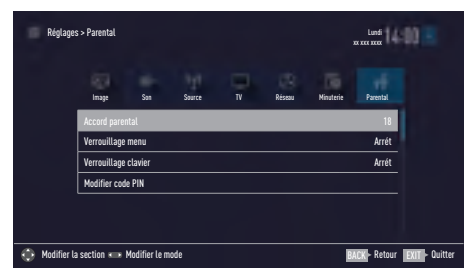

Remarque :

E Les fonctionnalités supplémentaires sont expliquées dans les sections suivantes.

## Accord parental

Certains films peuvent contenir des scènes non adaptées aux enfants.

Certains programmes contiennent des informations identifiant ces contenus ou scènes et présentent des niveaux d'accès allant de 4 à 18. Vous pouvez sélectionner les niveaux d'accès et ainsi autoriser la reproduction.

- 1 À partir du menu »Accord parental«, utilisez les touches »V« ou »Λ« pour sélectionner la ligne »Accord parental« et appuyez sur »<« ou »>« pour confirmer.
- 2 Entrez le code PIN »1234« à l'aide des touches »1...0« dans l'invite de mot de passe.
- 3 Sélectionnez le niveau d'accès à l'aide de la touche »<« ou »>«.
- 4 Appuyez sur »**BACK** < spour revenir au menu précédent ou appuyez sur »EXIT« pour terminer les réglages.

Remarque :

■ Lorsque la TV est en mode tampon, la rubrique contrôle parental du programme dans a diffusion en direct est appliquée au contenu visualisé (en lieu et place du contrôle parental en cours de visionnement). En conséquence, le contenu du contrôle parental en cours de visionnement dans le mode tampon ne va nécessairement pas s'afficher comme étant sous contrôle parental et vice versa. Cela signifie que si un programme sous contrôle parental commence en diffusion directe, le message PIN-pop up apparaîtra dans la partie tampon ou bien le message PIN-pop up sera effacé dès qu'un programme sans contrôle parental débute en diffusion directe. »

## Verrouillage des menus

À l'aide de cette fonction, vous pouvez verrouillez les menus »Recherche Auto De Chaînes«, »Recherche manuelle de chaînes« et »Éditeur de chaîne« qui ne s'ouvriront que lorsque vous aurez entré un code PIN.

- 1 À partir du menu »Accord parental«, utilisez les touches »V« ou »Λ« pour sélectionner la ligne »Verrouillage menu« et appuyez sur »<« ou »>« pour confirmer.
- 2 Entrez le code PIN »1234« à l'aide des touches »1...0« dans l'invite de mot de passe.
- 3 Activez le verrouillage à l'aide des touches »<« ou »>« (»On«).

#### Remarque :

- <sup>7</sup>Pour désactiver le Verrouillage menu, utilisez les touches »<« ou »>« pour sélectionner le réglage (»Off«).
- 4 Appuyez sur »BACK < sour revenir au menu précédent ou appuyez sur »EXIT« pour terminer les réglages

## Blocage de l'interrupteur multi fonction

Lorsque le verrouillage des touches est activé, l'interrupteur multi fonction du téléviseur ne fonctionne pas.

- 1 À partir du menu »Accord parental«, utilisez les touches »V« ou »Λ« pour sélectionner la ligne »Verrouillage clavier« et appuyez sur »<« ou »>« pour confirmer.
- 2 Entrez le code PIN »1234« à l'aide des touches »1...0« dans l'invite de mot de passe.
- 3 Activez (On) ou désactivez (Off) le verrouillage du panneau à l'aide des touches »<« ou »>«.
- 4 Appuyez sur »BACK < spour revenir au menu précédent ou appuyez sur »EXIT« pour terminer les réglages.

## Changer le code PIN

À la place du code par défaut »1234«, vous pouvez entrer un code personnel.

Veuillez noter votre code personnel.

- 1 À partir du menu »Accord parental«, utilisez les touches »V« ou »Λ« pour sélectionner la ligne »Modifier PIN« et appuyez sur »OK« pour confirmer.
- 2 Entrez le code PIN actuel »1234« à l'aide des touches »1...0«.
- 3 Entrez votre nouveau code PIN personnel à quatre chiffres à l'aide des touches »1...0«.
- 4 Entrez à nouveau votre code PIN personnel à l'aide des touches »1...0«.
- 5 Appuyez sur »BACK < spour revenir au menu précédent ou appuyez sur »EXIT« pour terminer les réglages.

## Blocage d'une chaîne de télévision

Vous pouvez bloquer les chaînes de télévision individuelles non appropriées aux enfants avec un code PIN.

- 1 Ouvrez le menu à l'aide de la touche »MENU«.
- 2 Activez l'élément du menu »Réglages« à l'aide de la touche »OK«.
- 3 Sélectionnez l'élément du menu »Configuration source« à l'aide de la touche »>« ou »<« et appuyez sur »OK« pour confirmer.
- 4 Sélectionnez la ligne »Éditeur de chaîne« avec les touches »V« ou »Λ« et appuyez sur »OK« pour confirmer.
- 5 Sélectionnez la chaîne que vous voulez bloquer à l'aide des touches »V«, »Λ«, »<« ou »>« et surlignez-la en appuyant sur »OK«.
	- La chaîne est marquée d'une coche »✔«.
- 6 Activez le menu »Outils« avec »« (jaune).
- 7 Sélectionnez la ligne »Verrouillage des chaînes« avec les touches »V« ou »Λ« et appuyez sur »OK« pour confirmer.
- 8 Entrez le code PIN »1234« à l'aide des touches »1...0« dans l'invite de mot de passe.
- 9 Confirmez l'entrée à l'aide de la touche »OK«.
	- La chaîne est marquée d'une coche »lock image«.

#### Remaraue :

- Pour déverrouiller, resélectionnez la chaîne <sup>à</sup> l'aide des touches »V«, »Λ«, »<« ou »>«, activez le menu »Outils« à l'aide de la touche »« (jaune), sélectionnez la ligne »Déverrouiller la chaîne« à l'aide de la touche »V« ou »Λ« et appuyez sur »OK« pour confirmer.
- 10 Appuyez sur »EXIT« pour terminer les réglages.

## Regarder une chaîne de télévision verrouillée

Vous pouvez regarder une chaîne de télévision bloquée avec le code PIN en sélectionnant la chaîne de TV en entrant le code PIN.

- Sélectionnez la chaîne bloquée à l'aide des touches »1…0« ou »P+«, »P–«.
- 2 Entrez le code PIN »1234« à l'aide des touches »1...0« dans l'invite de mot de passe.
	- Les chaînes bloquées peuvent être regardées.

Remaraue :

<sup>7</sup>La chaîne sera à nouveau verrouillée si vous changez de chaîne.

## Réinitialiser le code PIN

Utilisez cette fonction si vous oubliez le code PIN.

- 1 A partir du menu »Accord parental«, utilisez les touches »V« ou »Λ« pour sélectionner la ligne »Modifier PIN« et appuyez sur »OK« pour confirmer.
- 2 Entrez le code PIN actuel »2 3 5 6« à l'aide des touches »1...0«.
- 3 Entrez votre nouveau code PIN personnel à quatre chiffres à l'aide des touches »1...0«.
- 4 Entrez à nouveau votre code PIN personnel à l'aide des touches »1...0«.
- 5 Appuyez sur »BACK < our revenir au menu précédent ou appuyez sur »EXIT« pour terminer les réglages.

# REGLAGES DATE ET HEURE

- 1 Ouvrez le menu à l'aide de la touche »MENU«.
- 2 Activez l'élément du menu »Réglages« à l'aide des touches »V«, »Λ«, »<« ou »>« et appuyez sur »OK« pour confirmer.
- 3 Sélectionnez l'élément du menu »App de minuterie« à l'aide de la touche »>« ou »<« et appuyez sur »OK« pour confirmer.
- Sélectionnez la ligne »Niveau Avancé« avec les touches »V« ou »Λ« et appuyez sur »OK« pour confirmer.

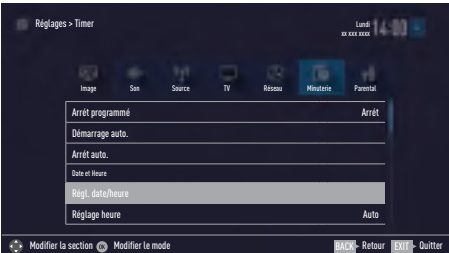

Remarque :

■ Les fonctionnalités supplémentaires sont expliquées dans les sections suivantes.

## Réglage automatique

La télévision détecte automatiquement la différence locale par rapport au méridien de Greenwich (le canal sélectionné envoie un signal horaire).

- 1 À partir du menu »Niveau Avancé«, utilisez les touches »V« ou »Λ« pour sélectionner la ligne »Paramètre Dat/heure« et appuyez sur »OK« pour confirmer.
- 2 Sélectionnez la ligne »Mode« avec la touche »V« et ensuite Sélectionnez l'option »AUTO« à l'aide des touches »<« ou »>«.
	- La date et l'heure sont mises à jour automatiquement ;
- 3 Appuyez sur »BACK < our revenir au menu précédent ou appuyez sur »EXIT« pour terminer les réglages.

## Réglage manuel

Vous pouvez régler le décalage horaire vousmême si l'heure n'est pas détectée ou est différente de l'heure locale.

- 1 À partir du menu »Niveau Avancé«, utilisez les touches »V« ou »Λ« pour sélectionner la ligne »Réglage heure« et appuyez sur »OK« pour confirmer.
- 2 Sélectionnez l'option »Manuel« à l'aide de la touche »<« ou »>«.
	- Les lignes »Fuseau horaire« et »Heure d'été« sont activées.
- 3 Sélectionnez la ligne »Fuseau horaire« avec les touches »V« ou »Λ« et appuyez sur »OK« pour confirmer.
	- Le menu de sélection du Fuseau horaire s'affiche.
- 4 Réglez le Fuseau horaire à l'aide des touches »V« ou »Λ« et appuyez sur »OK« pour confirmer.
- 5 Sélectionnez la ligne »Heure d'été« à l'aide des touches »V« ou »Λ« et ensuite sélectionnez l'option »Auto«, »Off« ou »On« avec les touches »<« ou »>«.
- 6 Appuyez sur »BACK < spour revenir au menu précédent ou appuyez sur »EXIT« pour terminer les réglages.

#### Remarque :

■ Si l'option »Auto« est sélectionnée dans la ligne »Réglage heure«, le téléviseur adapte automatiquement l'heure au signal sonore de l'émetteur concerné. Cependant, certaines chaînes peuvent utiliser des bases horaires différentes de celles de votre pays, par exemple des émetteurs étrangers. Dans ces cas, les rappels et enregistrements programmés peuvent être annulés en raison du décalage horaire.

# LOGICIEL DU PERIPHERIQUE

- 1 Ouvrez lemenu à l'aide de la touche »MENU«.
- 2 Activez l'élément du menu »Réglages« à l'aide des touches »V«, »Λ«, »>« ou »<« et appuyez sur »OK« pour confirmer.
- 3 Sélectionnez l'élément du menu »Réglages TV« à l'aide de la touche »V« ou »Λ« et appuyez sur »OK« pour confirmer.
- Sélectionnez la ligne »À propos« avec les touches »V« ou »Λ« et appuyez sur »OK« pour confirmer.

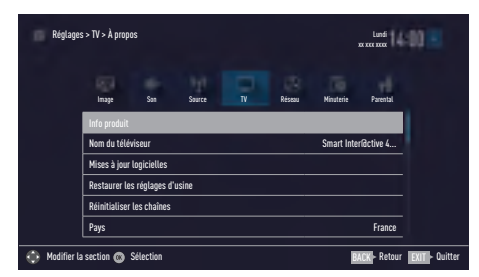

#### Remarque :

<sup>7</sup>Les fonctionnalités supplémentaires sont expliquées dans les sections suivantes.

## Informations sur le produit

- 1 À partir du menu »À propos«, utilisez les touches »V« ou »Λ« pour sélectionner la ligne »Informations sur le produit« et appuyez sur »OK« pour confirmer.
	- Les informations sur la version logicielle du produit s'affichent.
- 2 Appuyez sur »BACK < « pour revenir au menu précédent ou appuyez sur »EXIT« pour terminer les réglages.

## Mise à jour logicielle (OAD)

(uniquement pour les chaînes numériques)

- 1 À partir du menu »À propos«, utilisez les touches »V« ou »Λ« pour sélectionner la ligne »Mises à jour logicielles« et appuyez sur »OK« pour confirmer.
- 2 Sélectionnez l'option »OAD»à l'aide des touches »<« ou »>« et appuyez sur »OK« pour confirmer.

 – La recherche du nouveau logiciel est en cours.

#### Remarque :

70 FRANÇAIS – Si aucun nouveau logiciel n'est disponible, le menu s'éteint automatiquement.

3 Si un nouveau logiciel est disponible, appuyez sur »« (vert) pour installer le logiciel. – Le nouveau logiciel sera téléchargé.

#### Avertissement :

<sup>7</sup>Le téléviseur redémarre après la mise à jour. N'éteignez pas votre téléviseur pendant les mises à jour.

#### Remarque :

■ Pour une vérification automatique de la mise à jour logicielle, sélectionnez dans le menu »Configuration source« ➡ »Paramètres avancés« la ligne »OAD« à l'aide des touches »<sup>•</sup> « ou »<sup>•</sup> « Utilisez » « ou »>« pour sélectionner »On«.

## Mise à jour logicielle (Internet)

(uniquement pour les chaînes numériques)

- 1 À partir du menu »À propos«, utilisez les touches »V« ou »Λ« pour sélectionner la ligne »Mises à jour logicielles« et appuyez sur »OK« pour confirmer.
- 2 Sélectionnez l'option »Internet»à l'aide des touches »V« ou »Λ« et appuyez sur »OK« pour confirmer.
	- La recherche du nouveau logiciel est en cours.

#### Remarque :

- Si aucun nouveau logiciel n'est disponible, le menu s'éteint automatiquement.
- Si un nouveau logiciel est disponible, appuyez sur »« (vert) pour installer le logiciel. – Le nouveau logiciel sera téléchargé.

#### Avertissement :

<sup>7</sup>Le téléviseur redémarre après la mise à jour. N'éteignez pas votre téléviseur pendant les mises à jour.

## Mise à jour logicielle (USB)

- 1 Insérez la clé USB dans l'une des prises »USB« situées sur le côté du téléviseur.
- 2 À partir du menu »À propos«, utilisez les touches »V« ou »Λ« pour sélectionner la ligne »Mises à jour logicielles« et appuyez sur »OK« pour confirmer.
- 3 Sélectionnez l'option »USB»à l'aide des touches »<« ou »>« et appuyez sur »OK« pour confirmer.
	- Le logiciel sur la clé USB s'installe.

# **ACCESSOIRES**

Vous pouvez connecter divers accessoires sur votre téléviseur pour utiliser l'appel vidéo, le contrôle de volume, de mouvement ou un clavier ou une souris à utiliser dans votre navigateur web. Afficher le statut des accessoires connectés à partir de ce menu pour effectuer les différents réglages.

- 1 Ouvrez le menu à l'aide de la touche »MENU«.
- 2 Activez l'élément du menu »Réglages« à l'aide des touches »V«i »Λ«, »<« ou »>« et appuyez sur »OK« pour confirmer.
- 3 Sélectionnez l'élément du menu »Réglages TV« à l'aide de la touche »V« ou »Λ« et appuyez sur »OK« pour confirmer.
- 4 Sélectionnez la ligne »Accessoires« avec les touches »V« ou »Λ« et appuyez sur »OK« pour confirmer.
- 5 Sélectionnez la ligne nécessaire avec les touches »V« ou »Λ« et appuyez sur »OK« pour confirmer. Sélectionnez la fonction nécessaire à l'aide des touches »<« ou »>«.
- 6 Appuyez sur »BACK < sour revenir au menu précédent ou appuyez sur »EXIT« pour terminer les réglages.

#### Remarques :

- E Les accessoires sont vendus séparément. Ils ne sont pas fournis avec votre téléviseur. Veuillez contacter le magasin dans lequel vous avez acheté votre téléviseur pour de plus amples informations relatives à l'achat.
- <sup>7</sup>Affichage de l'état et des paramètres dépendent de l'équipement utilisé.

# FONCTIONS DE REINITIALISAT

- 1 Ouvrez le menu à l'aide de la touche »MENU«.
- 2 Activez l'élément du menu »Réglages« à l'aide des touches »V«, »Λ«, »<« ou »>« et appuyez sur »OK« pour confirmer.
- 3 Sélectionnez l'élément du menu »TV« avec la touche »<« ou v»>« et appuyer sur »OK« pour confirmer.
- 4 Sélectionnez la ligne »À propos« à l'aide de la touche »V« ou »Λ« et appuyez sur »OK« pour confirmer.

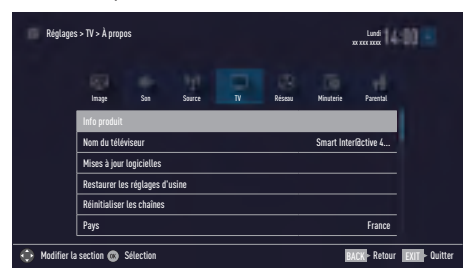

Remarque:

■ Les fonctionnalités supplémentaires sont expliquées dans les sections suivantes.

## Réinitialisation de la télévision à son état d'origine

Cette fonction vous permet d'effacer les listes des chaînes ainsi que tous les paramètres personnalisés.

- 1 À partir du menu »À propos«, utilisez les touches »V« ou »Λ« pour sélectionner la ligne »Restaurer les réglages d'usine« et appuyez sur »OK« pour confirmer. – L'écran d'avertissement s'affichera.
- 2 Appuyez sur »« (vert) pour confirmer la fonction de réinitialisation.
	- Dans un court instant pendant que la fenêtre »Guide d'installation« s'affiche.
- 3 Continuez les réglages tel que décrit dans le chapitre sur la première installation et la recherche des chaînes à la page 19.

## Suppression de l'historique des chaînes

Cette fonction vous permet de supprimer l'historique des chaînes mémorisé dans le Menu principal.

- 1 À partir du menu »À propos«, utilisez les touches »V« ou »Λ« pour sélectionner la ligne »Supprimer l'historique des chaînes« et appuyez sur »OK« pour confirmer.
- 2 Sélectionnez le bouton-poussoir »Oui« à l'aide des touches »<« ou »>« pour confirmer la question de sécurité ;

ou

 sélectionnez le bouton-poussoir »Non« avec les touches »<« ou »>« pour terminer cette fonction.

# Récupération des paramètres

Cette fonction vous permet de sauvegarder tous vos réglages pour les récupérer à l'aide de la sauvegarde.

- 1 Dans le menu »À propos«, utilisez les touches »V« ou »Λ« pour sélectionner »Récupération des paramètres »OK«.
- 2 Confirmez le choix de »Créer un point de restauration« à l'aide de la touche »OK«.
- 3 Sélectionnez »Oui« pour confirmer la question de sécurité ;

ou

 sélectionnez »Non« et appuyez sur »OK« pour annuler.

4 Appuyez sur »BACK < sour retourner au menu précédent, ou sur »EXIT« pour terminer la configuration.
# UTILISATION DE PERIPHERIQUES EXTERNES.

## DIGI LINK

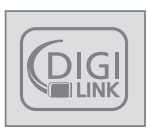

Votre téléviseur est doté de la fonction DIGI LINK. Cette fonction utilise le protocole CEC (Comité des télécommunications et de l'électronique). CEC vous

permet d'établir une connexion HDMI entre votre TV et le lecteur DVD, STB ou l'enregistreur vidéo et contrôle ces équipements avec la télécommande du téléviseur. Cette fonction doit également doit être prise en charge par le périphérique que vous brancherez.

Votre téléviseur prend en charge les fonctions suivantes. Pour les informations détaillées sur cette fonction, lisez le manuel de l'utilisateur du périphérique externe.

## Les fonctions Digi Link de la télévision

### Mise sous tension du périphérique externe à partir du mode de veille

Lorsque vous allumez votre périphérique externe (à l'exemple d'un lecteur DVD) à partir du mode de veille, votre téléviseur s'allumera également à partir du mode de veille et basculera vers la source HDMI où le périphérique externe est branché.

Selon les fonctionnalités, le périphérique externe (par exemple un récepteur AV) démarre et votre téléviseur peut rester en mode veille.

#### Sélection de la source HDMI à partir du téléviseur

Lorsque vous allumez votre périphérique externe (à l'exemple d'un lecteur DVD), votre téléviseur basculera vers la source HDMI où le périphérique externe a été connecté. (Votre téléviseur doit être allumé).

#### Sélection de la langue de menu

Si vous sélectionnez la langue de menu à patir de votre téléviseur, celle du périphérique externe changera également. (Si votre lecteur DVD prend en charge cette fonction)

### Éteignez l'appareil <sup>à</sup> partir du mode Veille

Après avoir basculé votre téléviseur en mode veille, votre périphérique externe (à l'exemple d'un lecteur DVD) passera aussi en veille s'il est activé.

DIGI LINK est toujours activé sur votre téléviseur.

Reportez-vous au guide de l'utilisateur de votre périphérique externe pour apprendre comment y activer cette fonctionnalité.

### Recherche et sélection du périphérique externe activé

Vous pouvez branchez jusqu'à 11 périphériques qui prennent en charge DIGILINK à ce téléviseur.

- 1 Ouvrez le menu Outils à l'aide de la touche »TOOLS«.
- 2 Sélectionnez la ligne »Digilink« avec les touches »V« ou »Λ« et appuyez sur »OK« pour confirmer. – Vous recherchez les périphériques connectés et ceux trouvés s'affichent dans le menu »Liste des périphériques«.
- 3 Sélectionnez le périphérique que vous voulez contrôler à l'aide des touches »V« ou »Λ« et marquez-le d'un »OK«.
	- Si le périphérique sélectionné est connecté à une source différente de celle en cours, vous allez basculer automatiquement sur la source à laquelle le périphérique est connecté.

# UTILISATION DE PERIPHERIQUES EXTERNES

# Contrôle de périphérique

Vous pouvez déterminer la méthode par laquelle la télécommande de votre téléviseur va contrôler le périphérique externe.

- 1 Appuyez sur »\*image« et utilisez »<« ou »>« pour sélectionner un signal entre »HDMI1« et »HDMI3«, et appuyez sur »OK« pour confirmer.
- 2 Ouvrez le menu à l'aide de la touche »MENU«.
- 3 Activez l'élément du menu »Réglages« à l'aide de la touche »OK«.
- 4 Sélectionnez l'élément du menu »Configuration source« à l'aide de la touche »>« ou »<« et appuyez sur »OK« pour confirmer.

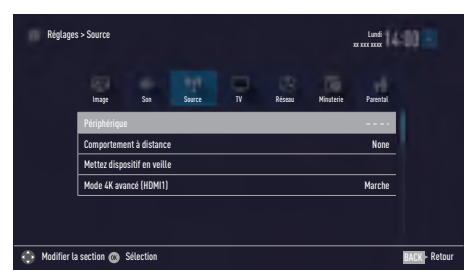

- 5 Sélectionnez la ligne »Fonctionnement de la télécommande« avec les touches »V« ou »Λ«.
- 6 Sélectionnez le type de contrôle (»Intercommunication«, »Support« ou »Zap«) avec les touches »<« ou »>«.

Remarques :

- <sup>7</sup>»Intercommunication« est inclus dans le menu comme une option qui peut être sélectionnée dans chaque type de périphérique. Les options »Contrôle de support« et »Contrôle Tuner« changent en fonction du périphérique externe connecté.
- <sup>7</sup>Appliquez la méthode d'essai et d'erreur pour déterminer les fonctions des touches de la télécommande pour le type de contrôle sélectionné.
- <sup>7</sup>Reportez-vous au manuel d'utilisation du périphérique compatible avec DIGILINK pour en savoir plus sur ses fonctions.
- 7 Appuyez sur »EXIT« pour terminer les réglages.

## Mise en veille du périphérique

Cette option met le périphérique externe connecté en veille.

- Appuyez sur » is et utilisez » « ou » » pour sélectionner un signal entre »HDMI1« et »HDMI3«, et appuyez sur »OK« pour confirmer.
- 2 Ouvrez le menu à l'aide de la touche »MENU«.
- 3 Activez l'élément du menu »Réglages« à l'aide de la touche »OK«.
- 4 Sélectionnez l'élément du menu »Configuration source« à l'aide de la touche »>« ou »<« et appuyez sur »OK« pour confirmer.
	- Le menu »Configuration source« s'affiche.5 Sélectionnez la ligne »Mettre le périphérique en veille« avec les touches »V« ou »Λ« et appuyez sur »OK« pour confirmer.
	- Le périphérique externe connecté est éteint.

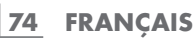

# UTILISATION DE PERIPHERIQUES EXTERNES

# Haute définition

Votre télévision peut reproduire des signaux de télévision de haute définition (HDTV).

Vous pouvez brancher les sources d'entrée (décodeur HDTV ou lecteur DVD Haute Définition) à la prise »HDMI« (signal HDTV numérique).

Ceci garantit la visualisation de programmes numériques HDTV même s'ils sont protégés contre copie (Protection contre la copie de contenu numérique en haute définition HDCP).

# Options de connexion

- <sup>7</sup>Le choix de la prise de télévision à laquelle vous connectez vos périphériques externes dépend des prises dont dispose le périphérique externe et des types de signaux disponibles.
- Notez qu'avec de nombreux périphériques externes, la résolution du signal vidéo doit être adaptée dans les prises d'entrée de la télévision (vérifiez le manuel d'instruction du périphérique externe). Vous pouvez découvrir les valeurs nécessaires en consultant les consignes de la section consacrée aux options de connexion.
- Ne branchez pas d'autre équipement lorsque l'appareil est allumé. Éteignez également l'autre appareil avant de le brancher.
- Ne branchez l'appareil à la prise secteur qu'après avoir connecté les périphériques externes.

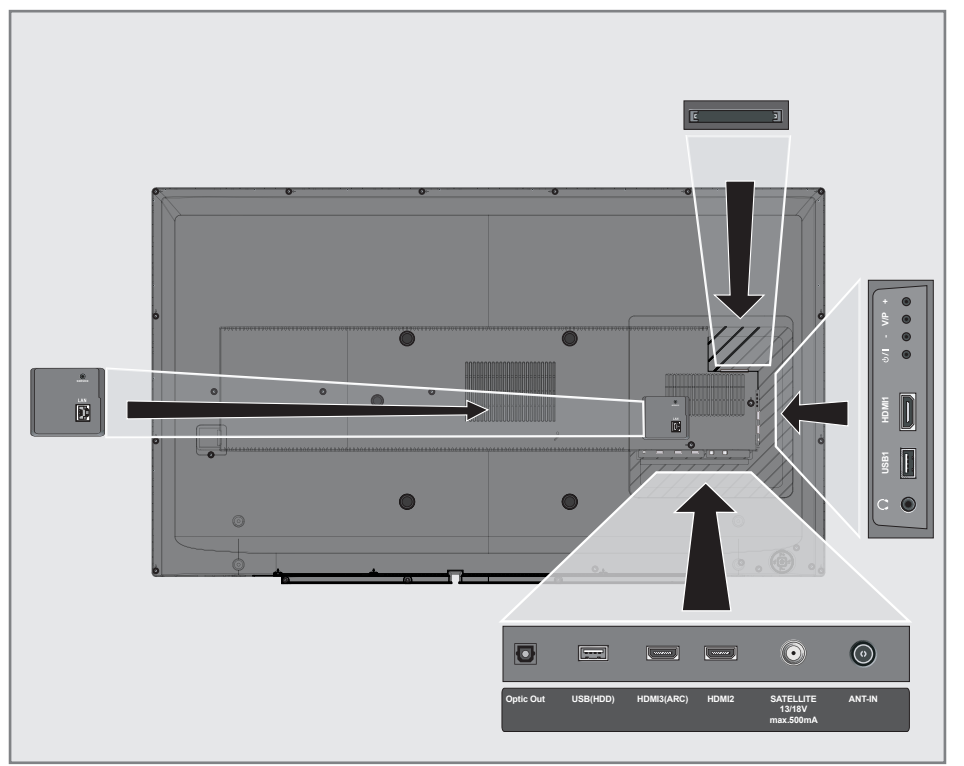

# UTILISATION DE PERIPHERIQUES EXTERNES.

## Connexion à un périphérique externe

## Avec un signal numérique audio/vidéo

- <sup>7</sup>Périphériques adaptés : Récepteur satellite numérique, Playstation, lecteur BluRay, lecteur/ enregistreur DVD, boîtier décodeur, ordinateur portable, PC.
- <sup>7</sup>Signal vidéo : image numérique ; définition : standard 576p ; HDTV 720p, 1080i, 1080p.
- Signal audio : son numérique (stéréo, compression multicannal, non comprimé).
- Position de canal »HDMI1«, »HDMI2«, »HDMI3«.
- 1 Connectez la prise HDMI1, HDMI2, HDMI3 (ARC) du téléviseur à la prise correspondante HDMI se trouvant sur le périphérique externe en utilisant un câble standard HDMI (signal numérique vidéo et audio).

## Utilisation d'un enregistreur DVD, d'un lecteur DVD, d'un magnétoscope ou d'un boîtier décodeur

- 1 Allumez le magnétoscope, lecteur DVD ou décodeur et sélectionnez la fonction que vous souhaitez utiliser.
- 2 Appuyez sur » ver utilisez » « ou »>« pour sélectionner le signal d'entrée (»HDMI1«, »HDMI2«, »HDMI3«) et appuyez sur »OK« pour confirmer.

## Casques

### Connexion d'un casque

1 Branchez la prise du casque (prise de diamètre 3, 5 mm) dans la prise d'entrée de casque de la télévision.

### Sélection des paramètres audio pour le casque

- 1 Ouvrez le menu à l'aide de la touche »MENU«.
- 2 Activez l'élément du menu »Réglages« à l'aide des touches »V«, »Λ«, »<« ou »>« et appuyer sur »OK« pour confirmer.
- 3 Sélectionnez l'élément du menu »Réglages du son« à l'aide de la touche »>« ou »<« et appuyez sur »OK« pour confirmer.
- Sélectionnez la ligne »Niveau Avancé« avec les touches »V« ou »Λ« et appuyez sur »OK« pour confirmer.
- 5 Sélectionnez la ligne »Volume du casque« avec les touches »V« ou »Λ«.
- 6 Réglez le volume à l'aide de la touche »<« ou »>«.
- 7 Appuyez sur »EXIT« pour terminer les réglages.

Remarque :

<sup>7</sup>Une écoute prolongée dans des casques ou des écouteurs à des niveaux de volume élevés peut endommager votre système auditif.

# UTILISATION DE PERIPHERIQUES EXTERNES.

# Système Hi-fi

## Connexion d'un amplificateur numérique multi-canal/récepteur AV

Branchez la prise HDMI3 (Canal de retour audio HDMI 1.4 ) à la prise appropriée sur l'amplificateur numérique multi-canal / récepteur AV compatible HDMI ARC à l'aide d'un câble HDMI standard (signal audio numérique) ;

ou

2 Branchez la prise Optic Out du téléviseur à celle correspondante se trouvant sur le récepteur AV en utilisant un câble numérique optique standard (signal audio numérique).

Important :

<sup>7</sup>N'utilisez pas un câble HDMI de plus de 5 m pour la connexion HDMI ARC.

## Appliquez la fonction HDMI ARC à l'appareil et activez HDMI ARC.

- Mettez l'amplificateur numérique multi-canal ou le récepteur AV sous tension. Si un lecteur Blu-ray est relié au récepteur AV, le lecteur doit être mis sous tension également.
- 2 Ouvrez le menu Outils à l'aide de la touche »TOOLS«.
- 3 Sélectionnez la ligne »Digilink« avec les touches »V« ou »Λ« et appuyez sur »OK« pour confirmer. – Le périphérique audio connecté à la source HDMI3 dans le menu »Liste des périphériques« s'affiche dans la liste.
- 4 Lancez la recherche à l'aide de la touche »« (bleu).
	- Le périphérique audio connecté à la source **HDMI3** s'affiche dans la liste.
- 5 Sélectionnez le périphérique à l'aide des touches »<sup>•</sup> « ou »<sup>•</sup> « et appuyez sur »<sup>OK«</sup> pour confirmer.

Remarque :

- Si le système audio dispose également d'une fonction de lecture (ex : système home cinéma, lecteur DVD), deux périphériques figureront dans la liste HDMI CEC. Le premier est le lecteur et le second est la lecture audio.
- Si un lecteur Blu-ray est connecté au récepteur AV, veuillez retirer le disque du lecteur pendant l'enregistrement.
- 6 Ouvrez le menu à l'aide de la touche »MENU«.
- 7 Activez l'élément du menu »Réglages« à l'aide des touches »V«, »Λ«, »<« ou »>« et appuyer sur »OK« pour confirmer.
- 8 Sélectionnez l'élément du menu »Réglages du son« à l'aide de la touche »>« ou »<« et appuyez sur »OK« pour confirmer. – Le menu »Réglages du son« s'affiche.
- 9 Sélectionnez la ligne »Niveau Avancé« avec les touches »V« ou »Λ« et appuyez sur »OK« pour confirmer.
- 10 Sélectionnez la ligne »ARC« avec les touches »V« ou »Λ«.
- 11 Appuyez sur »<« ou »>« pour sélectionner »On«.

Remarques :

- <sup>7</sup>Les hautparleurs internes de la télévision se coupent automatiquement.
- Le volume du récepteur AV peut être régler avec la télécommande de la télévision.
- Pour désactiver la fonction HDMI ARC, sélectionnez »Arrêt« à l'aide des touches »<« ou »>«.
- $\blacksquare$  La fonction ARC sera désactivée en mettant la télévision hors tension et les hautparleurs sont activés à nouveau.
- 12 Appuyez sur »EXIT« pour terminer les réglages.

# UTILISATION DE PERIPHERIQUES EXTERNES

## Lire le signal audio via le système HiFi

Connectez la prise  $\Omega$  sur la télévision et la prise correspondante sur le système hi-fi / récepteur AV à l'aide d'un câble de l'adaptateur.

#### Remaraue:

- Lorsque cette fonction est activée, le système hi-fi / récepteur AV (connecté à la prise  $\Omega$ ) transmet le signal audio.
- 2 Ouvrez le menu à l'aide de la touche »MENU«.
- 3 Activez l'élément du menu »Réglages« à l'aide des touches »V«, »Λ«, »<« ou »>« et appuyer sur »OK« pour confirmer.
- 4 Sélectionnez l'élément du menu »Réglages du son« à l'aide de la touche »>« ou »<« et appuyez sur »OK« pour confirmer.
- 5 Sélectionnez la ligne »Niveau Avancé« avec les touches »V« ou »Λ« et appuyez sur »OK« pour confirmer.
- 6 Sélectionnez la ligne »Sortie audio« avec les touches »V« ou »Λ«.
- 7 Sélectionnez l'option »Fixe« ou »Ajustable« à l'aide de la touche »<« ou »>«.

#### Remarques :

- Si vous sélectionnez »Ajustable«, le volume peut être modifié dans l'option du menu »Volume sortie audio«.
- <sup>7</sup>Si vous voulez obtenir la sortie audio à partir du système hi-fi / récepteur AV, sélectionnez l'option »Off« dans la line »Haut-parleur TV avec»<« ou »>«.
- 8 Appuyez sur »**EXIT**« pour terminer les réglages.

# Partage d'écran par câble

- <sup>7</sup>Votre téléviseur prend en charge la connexion MHL (Connexion mobile Haute définition) grâce à un câble MHL ou un adaptateur MHL.
- La connexion MHL vous permet de partager l'écran de votre périphérique mobile avec la télévision en connectant votre périphérique mobile au téléviseur par un câble MHL.
- <sup>7</sup>MHL est utilisé uniquement à partir de la prise »HDMI1 (MHL)« et uniquement avec le périphérique mobile qui prend en charge la fonctionnalité MHL.

### Connexion d'un périphérique mobile

1 Connectez la prise HDMI1 (MHL) sur votre téléviseur avec la prise correspondante du périphérique mobile grâce à un câble MHL ou un adaptateur HDMI.

#### Sélectionner la position de la chaîne d'un périphérique mobile

- 1 Appuyez sur »  $\rightarrow \infty$  et utilisez »  $\ll$  ou »>« pour sélectionner le signal d'entrée »HDMI1«, ensuite confirmer à l'aide de la touche »OK«.
	- L'image de l'écran de votre périphérique mobile s'affiche sur le téléviseur.

# UTILISATION DE PERIPHERIQUES EXTERNES

# Partage d'écran sans fil (Liveshare)

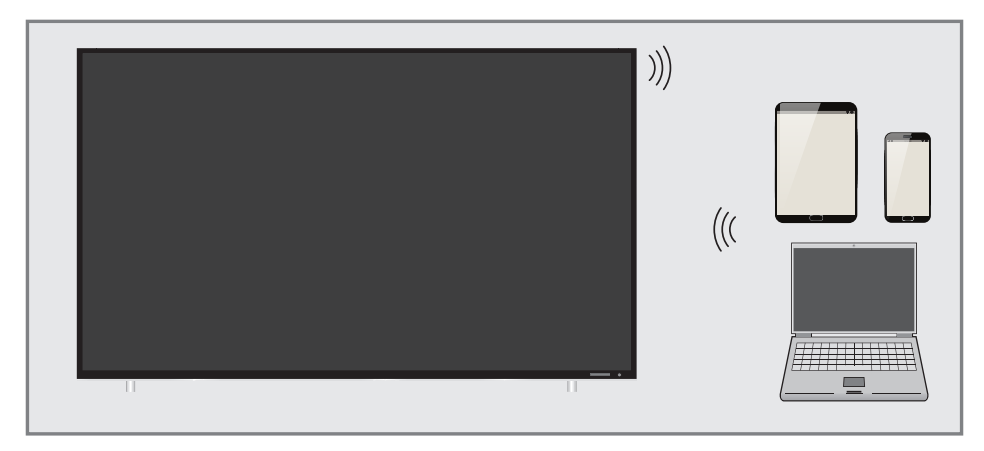

## Qu'est-ce que le LIVESHARE ?

<sup>7</sup>Miracast est une technologie sans fil qui permet de partager les images entre appareils Android. Cette technologie est prise en charge par votre téléviseur sous le nom de Liveshare.

### Partage d'écran avec connexion **Liveshare**

- 1 Ouvrez le menu à l'aide de la touche «MENU».
- 2 Utilisez «V», «Λ», «<» ou «>» pour sélectionner l'option «Screen Share» (Partage d'écran) et appuyez sur «OK» pour confirmer.
	- En plus du partage des images avec le téléviseur via les appareils, vous pouvez également partager votre écran avec des appareils ou une autre Smart TV de Grundig, en fonction du mode et de la version du logiciel de votre téléviseur. Dans ce cas, sélectionnez «Receive Screen» (Recevoir un écran) pour partager l'écran d'un autre périphérique sur votre téléviseur, et sélectionnez «Share Screen» (Partage d'écran) pour envoyer l'écran de votre téléviseur sur un autre périphérique.
- 3 À l'aide de votre ordinateur portable ou de votre périphérique mobile, lancez l'application Miracast et sélectionnez votre téléviseur.
	- Sélectionnez «Receive Screen» (Recevoir un écran) et appuyez sur «OK» pour confirmer.

À l'aide de votre ordinateur portable ou de votre périphérique mobile, lancez l'application Miracast et sélectionnez votre téléviseur.

#### ou

 – Sélectionnez «Share Screen» (Partage d'écran) et appuyez sur «OK» pour confirmer. Les appareils compatibles avec Miracast et disponibles sur le réseau seront recherchés. La liste des résultats s'affiche. Sélectionnez les périphériques souhaités ; sélectionnez «Connect» (Connecter) et appuyez sur «OK» pour confirmer.

4 Vous pouvez mettre fin à Liveshare, lancé en sélectionnant «Receive Screen» (Recevoir un écran), en sélectionnant «Exit» (Quitter) sur le téléviseur ou en déconnectant le périphérique.

#### ou

Vous pouvez mettre fin à Liveshare, lancé en sélectionnant «Share Screen» (Partage d'écran), en sélectionnant «Disconnect» (Déconnecter) dans le menu Liveshare ou en quittant l'application Miracast sur le périphérique.

#### Remarque

<sup>7</sup>Veuillez visiter le site web du fabricant de votre ordinateur portable / périphérique mobile pour voir s'il prend en charge l'application Miracast.

# FONCTIONNEMENT AVEC L'INTERFACE COMMUNE-

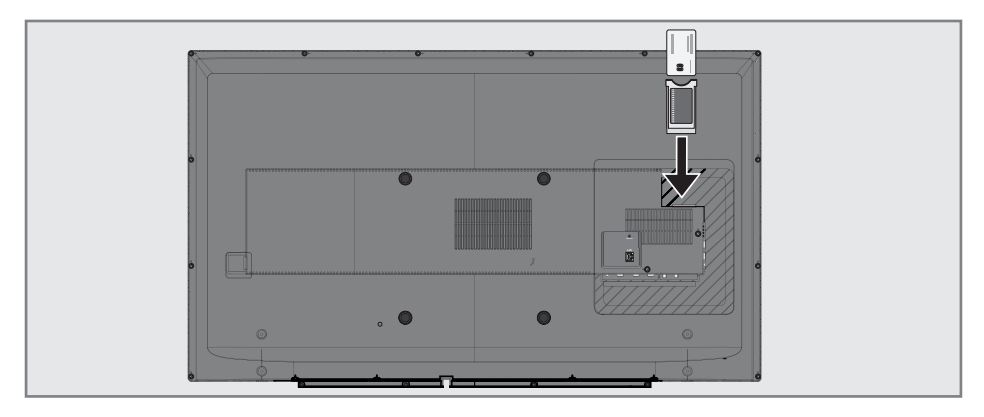

## Qu'est ce qu'une interface commune ?

- L'interface commune (CI) est une interface pour les récepteurs DVB.
- Les stations encodées ne peuvent être visualisées qu'avec le module CA adapté au système d'encodage et équipé de la carte intelligente correspondante.
- E Le téléviseur est équipé d'une fente d'Interface commune dans laquelle les modules CA de différents fournisseurs peuvent être insérés.
- Vous pouvez insérer la carte intelligente du fournisseur dans le module CA pour pouvoir visualiser les stations cryptées que vous souhaitez voir.

# Insertion du module CA

Remarque :

- <sup>7</sup>Éteignez l'appareil avant d'insérer un module CA dans la fente »CI«.
- 1 Insérez la carte intelligente dans le module CA.
- 2 Insérez le module CA avec la carte intelligente dans la fente »CI« sur le téléviseur.

#### Remarque :

- Pour voir quel module CA se trouve dans la fente d'Interface commune, allez dans le sous-menu »Module CA«.
- **Lorsque vous insérez pour la première fois** un module CA dans la fente CI du téléviseur, patientez quelques instants jusqu'à ce que le poste de télévision enregistre le module CA.

## Contrôle d'accès au module CA et aux cartes intelligentes

- 1 Ouvrez le menu à l'aide de la touche »MENU«.
- 2 Activez l'élément du menu »Réglages« à l'aide des touches »V«, »Λ«, »< ou »>« et appuyez sur »OK« pour confirmer.
- 3 Sélectionnez l'élément du menu »Configuration source« à l'aide de la touche »>« ou »<« et appuyez sur »OK« pour confirmer. – Le menu »Configuration source« s'affiche.
- Sélectionnez la ligne »Niveau Avancé« avec les touches »V« ou »Λ« et appuyez sur »OK« pour confirmer.
- 5 Sélectionnez la ligne »Module CA« avec les touches »V« ou »Λ« et appuyez sur »OK« pour confirmer.

#### Remarques :

- Ce menu fournit les instructions d'utilisation et, après avoir saisi votre code PIN, vous donne accès aux canaux du fournisseur de télévision payante.
- <sup>7</sup>Les paramètres restants sont décrits dans les manuels de votre module CA et de la carte intelligente.
- E Le module CA n'est pas pris en charge dans certains pays et régions. Veuillez contacter votre revendeur agréé.
- 6 Appuyez sur »EXIT« pour terminer les réglages.

Pour utiliser les fonctions de SMART inter@ctive, vous devez accéder à internet via votre réseau domestique et connecter le téléviseur.

Vous pouvez lancer diverses applications à partir du portail «My Apps» (Mes applications) de Grundig. Ces applications couvrent une multitude d'aspects du divertissement, notamment les vidéos, les images, la musique, les jeux, les applications de réseaux sociaux, les applications d'informations et de sport, les applications de prévisions météorologiques.

Votre téléviseur prend en charge une fonction de commande à distance pour les iPhone d'Apple et les téléphones Android. Selon les fonctionnalités de votre téléviseur, vous pourrez en prendre le contrôle à partir de votre téléphone. Il vous suffit de télécharger l'application gratuite »GRUNDIG TV Remote« depuis l'App Store d'Apple ou Google Play (Android Market).

## Connexion réseau

Vous pouvez établir une connexion avec ou sans fil entre votre télévision et le réseau local.

Si vous souhaitez utiliser une connexion au réseau câblé, commencez par les consignes figurant ici :

Si vous utilisez une connexion réseau sans fil, suivez les consignes de la section« Connexion réseau sans fil », en page 93.

Remarque :

■ La section suivante décrit la connexion au réseau local si vous n'avez pas effectué cette opération au cours de la« configuration initiale ».

## Réseau câblé

### Connexion au réseau câblé

1 Connectez la sortie du modem externe à la prise »LAN« avec le câble Cat 5

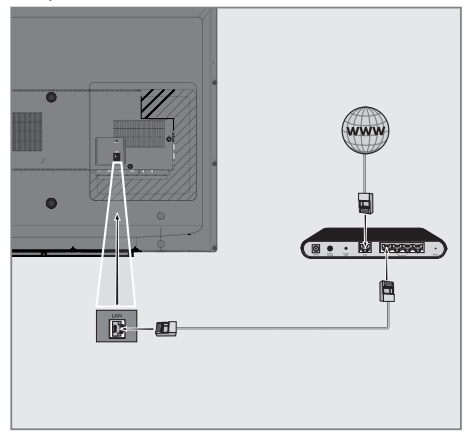

#### Remaraue :

E Les câbles de connexion ne sont pas fournis.

# Réglages du réseau avec fil

Il y a deux manières d'effectuer les réglages du réseau câblé :

- A Connexion automatique, Toutes les données concernant les réglages de la connexion (»IP Adresse«, »Netmask«, »Gateway« et »DNS«) sont obtenues automatiquement du modem.
- **B** Connexion manuelle, toutes les données de réglages de connexion (»IP Adresse«, »Netmask«, »Gateway« et »DNS«) doivent être configurées manuellement.

### Connexion automatique

La plupart des réseaux domestiques sont dynamiques. Si vous avez un réseau dynamique, vous devez utiliser un modem DSL compatible DHCP. Les modems et IP sharers compatibles DHCP obtiennent automatiquement les valeurs »IP Adresse«, »Netmask«, »Gateway« et »DNS« requises pour l'accès Internet et vous n'êtes donc pas obligés d'entrer manuellement ces valeurs.

- 1 Ouvrez le menu à l'aide de la touche »MENU«.
- 2 Activez l'élément du menu »Réglages« à l'aide des touches »V«, »Λ«, »<« ou »>« et appuyer sur »OK« pour confirmer.
- 3 Sélectionnez l'élément du menu »Configuration réseau« à l'aide de la touche »>« ou »<« et appuyez sur »OK« pour confirmer.
	- Le menu »Configuration réseau« s'affiche.

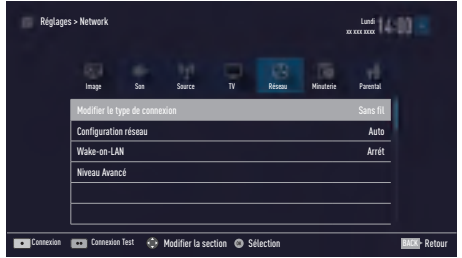

- 4 Sélectionnez la ligne »Modifier le type de connexion« »V« ou »Λ« et appuyez sur »OK« pour confirmer.
- 5 Sélectionnez l'option »Câblé avec les touches »V« ou »Λ« et appuyez sur »OK« pour confirmer.
- 6 Sélectionnez la ligne »Configuration réseau« avec les touches »V« ou »Λ« et utilisez les touches »<« ou »>« pour sélectionner »AUTO«.
- 7 À l'aide de la touche »« (rouge), sélectionnez »Connecter« pour établir une connexion au modem.
	- Le message »Connexion ... Veuillez patienter« s'affiche, et en cas de connexion, le message »Connexion à la Passerelle : Réussie« s'affiche.
- 8 Appuyez sur » « (vert) pour vérifier les réglages effectués et également si la connexion au réseau local et Internet a été établie.
	- Le message »Essai ... Veuillez patienter« s'affiche, et en cas de connexion, les messages »Connexion à la Passerelle : Réussie«, »Connexion Internet : Réussie« s'affichent.
- 9 Appuyez sur »EXIT« pour terminer les réglages.

Remarque :

■ Si vous n'avez pas de réseau dynamique, suivez les instructions dans la section connexion manuelle.

## 82 FRANÇAIS

## Connexion manuelle

Certains réseaux requièrent une adresse statique IP. Si votre réseau requiert une adresse IP statique, vous devez entrer les valeurs »IP Adresse«, »Netmask«, »Gateway« et »DNS« manuellement. Vous pouvez obtenir vos valeurs »Adresse IP«, »Netmask«, »Gateway« et »DNS« auprès de votre Fournisseur de service internet (ISP).

- 1 Ouvrez le menu à l'aide de la touche »MENU«.
- 2 Activez l'élément du menu »Réglages« à l'aide des touches »V«, »Λ«, »<« ou »>« et appuyer sur »OK« pour confirmer.
- 3 Sélectionnez l'élément du menu »Configuration réseau« à l'aide de la touche »>« ou »<« et appuyez sur »OK« pour confirmer. – Le menu »Configuration réseau« s'affiche.
- 4 Sélectionnez la ligne »Modifier le type de connexion« »V« ou »Λ« et appuyez sur »OK« pour confirmer.
- 5 Sélectionnez l'option »Câblé avec les touches »V« ou »Λ« et appuyez sur »OK« pour confirmer.
- 6 Sélectionnez la ligne »Configuration réseau« avec les touches »V« ou »Λ« et utilisez les touches »<« ou »>« pour sélectionner »Manuel«.
- 7 Sélectionnez la ligne »Niveau Avancé« avec les touches »V« ou »Λ« et appuyez sur »OK« pour confirmer.
	- Les options »IP Adresse«, »DNS«, »Netmask« et »Gateway« sont activées.

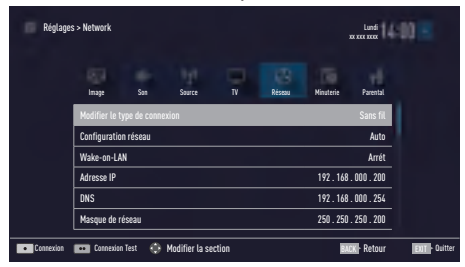

8 Sélectionnez la ligne »IP Adresse« avec la touche »V«.

 Entrez l'adresse IP avec la touche »1…0«.

- 9 Sélectionnez la ligne »DNS« avec la touche »V«. Entrez l'adresse IP avec la touche »1…0«.
- 10 Sélectionnez la ligne »Netmask« avec la touche »V«. Entrez l'adresse Netmask avec la touche »1…0«.
- 11 Sélectionnez la ligne »Gateway« avec la touche »V«. Entrez l'adresse Gateway avec la touche »1…0«.
- 12 À l'aide de l'option »« (rouge), sélectionnez »Connecter« pour établir une connexion au modem. – Le message »Connexion... veuillez patienter« s'affiche, et en cas de connexion, le message »Connexion à la Passerelle : Réussie« s'affiche.
- 13 Appuyez sur »« (vert) pour vérifier les réglages effectués et également si la connexion au réseau local et Internet a été établie.
	- Le message »Essai ... Veuillez patienter« s'affiche, et en cas de connexion, les messages »Connexion à la Passerelle : Réussie«, »Connexion Internet : Réussie« s'affichent.
- 14 Appuyez sur »EXIT« pour terminer les réglages.

# Réseau sans fil

## Connexion au réseau wifi (sans fil)

Il existe différentes manières d'effectuer les réglages du réseau wifi. »Sans fil« et »Sans fil WPS« (Configuration protégée WiFi).

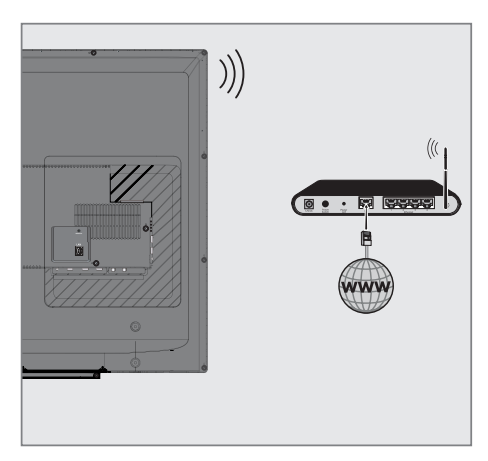

Le téléviseur est doté d'un adaptateur WiFi sans fil intégré pour sa connexion au réseau sans fil.

#### Remarques :

- L'adaptateur LAN wifi est compatible avec les protocoles de communication IEEE 802.11B/G et N. Nous vous recommandons d'utiliser le protocole IEEE 802.11N pour obtenir la meilleure performance de lecture vidéo HD.
- Si vous utilisez un modem compatible IEEE 802.11B/G, la performance de lecture vidéo peut être inférieure à celle d'un modem compatible IEEE 802.11N car le taux de transfert de données du protocole IEEE 802.11B/G est plus bas.
- <sup>7</sup>Veuillez noter que la performance de lecture vidéo pour une application DLNA sur un réseau wifi local et dans une application SMART Inter@ctive TV 4.0+ dépend du nombre d'utilisateurs du réseau, comme c'est le cas pour tout réseau wifi.
- Il est recommandé d'éteindre les appareils non utilisés sur le réseau domestique pour éviter une surcharge inutile du réseau.
- Placer le modem ou le routeur wifi en élévation augmentera la force de réception de la connexion wifi.
- La force du signal de la connexion sans fil peut varier selon le type de modem et la distance entre le modem et la télévision.

# Réglages du réseau wifi

Il existe plusieurs manières de connecter votre téléviseur à votre réseau local.

A Connexion automatique,

 Toutes les données concernant les réglages de la connexion (»IP Adresse«, »Netmask«, »Gateway« et »DNS«) sont obtenues automatiquement du modem.

 En fonction du routeur, vous pouvez utiliser les options suivantes :

- Option "WPS-PBC" (Configuration du bouton-poussoir) ;
- Connexion avec un WPS PIN ;
- Connexion par la saisie du mot de passe.
- **B** Connexion manuelle,

 Toutes les données de réglages de connexion (»IP Adresse«, »Netmask«, »Gateway« et »DNS«) doivent être configurées manuellement.

# 84 FRANÇAIS

## Exigences techniques

La plupart des réseaux domestiques sont dynamiques. Si vous avez un réseau dynamique, vous devez utiliser un modem DSL compatible DHCP. Les modems et IP sharers compatibles DHCP obtiennent automatiquement les valeurs »IP Adresse«, »Netmask«, »Gateway« et »DNS« requises pour l'accès Internet et vous n'êtes donc pas obligés d'entrer manuellement ces valeurs.

### Connexion au réseau sans fil WPS par une pression sur une touche

- 1 Ouvrez le menu à l'aide de la touche »MENU«.
- 2 Activez l'élément du menu »Réglages« à l'aide des touches »V«, »Λ«, »<« ou »>« et appuyer sur »OK« pour confirmer.
- 3 Sélectionnez l'élément du menu »Configuration réseau« à l'aide de la touche »>« ou »<« et appuyez sur »V« pour confirmer. – Le menu »Configuration réseau« s'affiche.
- 4 Sélectionnez la ligne »Modifier le type de connexion« avec les touches »V« ou »Λ« et appuyez sur »OK« pour confirmer.
- 5 Sélectionnez l'option »Sans fil WPS« avec les touches »<« ou »>« et appuyez sur »OK« pour confirmer. – L'écran d'avertissement Wifi s'affiche.
	-
- 6 Pour confirmez le message »Voulez-vous activer le Wi-Fi ?«, sélectionnez »Oui« avec la touche »<« ou »>« et appuyez sur »OK« pour confirmer.
- Sélectionnez la ligne »Type WPS« à l'aide des touches »V« ou »Λ« et sélectionnez l'option »Bouton-poussoir« avec la touche »<« ou »>«.

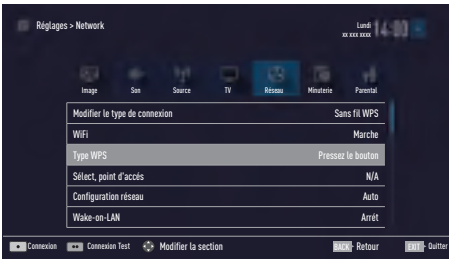

- 8 À l'aide de la touche »« (rouge), sélectionnez »Connecter« pour établir une connexion au modem.
	- Le message »Poussez le bouton WPS sur votre point d'accès« s'affiche.
- 9 Appuyez sur le bouton WPS sur le routeur.
- 10 Pour continuer après avoir appuyé sur le bouton WPS sur votre Point d'accès, sélectionnez l'option »Continue« avec la touche »<« ou »>« et appuyez sur »OK« pour confirmer.
	- Le message« Connexion à la Passerelle : Réussie »s'affiche.
- 11 Appuyez sur » « (vert) pour vous assurer que la connexion réseau est établie avec les réglages actuels.
	- Le message »Essai ... Veuillez patienter« s'affiche, et en cas de connexion, les messages »Connexion à la Passerelle : Réussie«, »Connexion Internet : Réussie« s'affichent.
- 12 Appuyez sur »**EXIT**« pour terminer les réglages.

#### Connexion au réseau sans fil WPS avec un code PIN

- 1 Ouvrez le menu à l'aide de la touche »MENU«.
- 2 Activez l'élément du menu »Réglages« à l'aide des touches »V«, »Λ«, »<« ou »>« et appuyer sur »OK« pour confirmer.
- 3 Sélectionnez l'élément du menu »Configuration réseau« à l'aide de la touche »>« ou »<« et appuyez sur »V« pour confirmer. – Le menu »Configuration réseau« s'affiche.
- Sélectionnez la ligne »Modifier le type de connexion« avec les touches »V« ou »Λ« et appuyez sur »OK« pour confirmer.
- 5 Sélectionnez l'option »Sans fil WPS« avec les touches »<« ou »>« et appuyez sur »OK« pour confirmer. – L'écran d'avertissement Wifi s'affiche.
- 6 Pour confirmer le message »Voulez-vous activer le Wi-Fi ?«, sélectionner »Oui« à l'aide de la touche »<« ou »>« et appuyez sur »OK« pour confirmer.
- FRANÇAIS<sup>5</sup>85 7 Sélectionnez la ligne »Type WPS« à l'aide des touches »V« ou »Λ« et sélectionnez l'option »PIN« avec la touche »<« ou »>«.

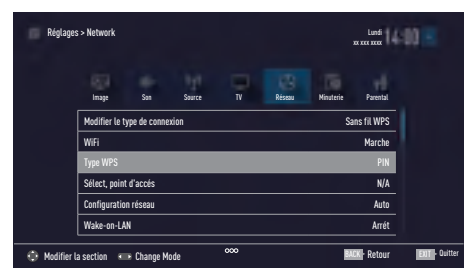

- 8 Sélectionnez la ligne »Sélectionne point d'accès« avec les touches »V« ou »Λ« et appuyez sur »OK« pour confirmer.
	- Les réseaux sans fil présents compatibles WPS sont recherchés pour s'afficher dans le menu »Sélectionne point d'accès«.
- 9 Sélectionnez le réseau auquel vous voulez vous connecter à l'aide de la touche »<« ou »>« et appuyez sur »OK« pour confirmer.
	- Un code PIN à 8 chiffres s'affiche dans le menu sans fil WPS.

#### Remaraue :

- <sup>7</sup>Consultez le manuel de votre routeur pour trouver la méthode de saisie d'un code PIN via un PC.
- 10 Utilisez un PC pour saisir le code PIN sur le routeur (exemple AVM FRITZ!Box : élément du menu Réglages WLAN... WPS) et enregistrer.

#### Remarque :

- Le code PIN à 8 chiffres doit être saisi dans l'interface du modem en 2 minutes ; sinon la connexion de la télévision avec le modem va se couper.
- 11 Appuyez sur » « (vert) pour confirmer l'enregistrement.
	- Le message« Connexion à la Passerelle : Réussie »s'affiche.
- 12 Appuyez sur »« (vert) pour vérifier les réglages effectués et également si la connexion au réseau local et Internet a été établie.
	- Le message »Essai ... Veuillez patienter« s'affiche, et en cas de connexion, les messages »Connexion à la Passerelle : Réussie«, »Connexion Internet : Réussie« s'affichent et l'adresse MAC s'affiche également.
- 13 Appuyez sur »**EXIT**« pour terminer les réglages.

### Connexion automatique par la saisie du mot de passe du réseau

Utilisez cette méthode pour établir une connexion si votre routeur n'est pas compatible avec l'entrée "WPS-PBC" ou WPS PIN.

- 1 Ouvrez le menu à l'aide de la touche »MENU«.
- 2 Activez l'élément du menu »Réglages« à l'aide des touches »V«, »Λ«, »<« ou »>« et appuyer sur »OK« pour confirmer.
- 3 Sélectionnez l'élément du menu »Configuration réseau« à l'aide de la touche »>« ou »<« et appuyez sur »OK« pour confirmer.
	- Le menu »Configuration réseau« s'affiche.

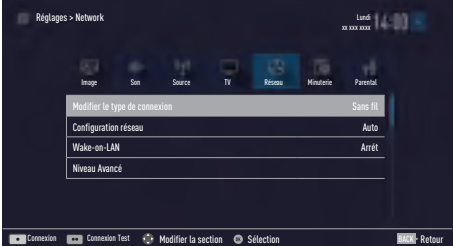

- 4 Sélectionnez la ligne »Modifier le type de connexion« avec les touches »V« ou »Λ« et appuyez sur »OK« pour confirmer.
- 5 Sélectionnez l'option »Sans fil« à l'aide de la touche »<« ou »>« et appuyez sur »OK« pour confirmer. – L'écran d'avertissement Wifi s'affiche.
- 6 Pour confirmer le message »Voulez-vous activer le Wi-Fi ?«, sélectionnez »Oui« à l'aide de la touche »<« ou »>« et appuyez sur »OK« pour confirmer.
- 7 Sélectionnez la ligne »Configuration réseau« avec les touches »V« ou »Λ« et sélectionnez l'option »AUTO« avec les touches »<« ou »>«.
- 8 Sélectionnez la ligne »Sélectionner point d'accès« avec les touches »V« ou »Λ« et appuyez sur »OK« pour confirmer.
	- Le menu »Sélect. point d'accès« s'affiche en recherchant les réseaux sans fil disponibles.
- 9 Sélectionnez le réseau auquel vous voulez vous connecter à l'aide de la touche »V« ou
	- »Λ« et appuyez sur »OK« pour confirmer. – L'écran de mot de passe de connexion wifi s'affiche.

#### Remarque:

- Pour que le téléviseur découvre le modem sans fil sur le réseau, le nom du réseau doit être compatible avec les caractères ASCII.
- 10 Sélectionnez le caractère requis à l'aide des touches »V«, »Λ«, »<« ou »>« et passez au caractère suivant en appuyant sur »OK«.
	- À laide des touches »Shift« ➡ »OK«, vous pouvez basculer entre les lettres majuscules/chiffres et les lettres minuscules/ caractères spéciaux.
	- Sélectionnez »Del« pour effacer le caractère saisi et appuyez sur »OK« pour confirmer.
- 11 Confirmez le mot de passe avec la touche »« (vert).
	- Le message »Connexion... Veuillez patienter« s'affiche, et en cas de connexion, le message »Connexion à la Passerelle : Réussie« s'affiche.
- 12 Appuyez sur »« (vert) pour vérifier les réglages effectués et également si la connexion au réseau local et Internet a été établie.
	- Le message »Essai ... Veuillez patienter« s'affiche, et en cas de connexion, les messages »Connexion à la Passerelle : Réussie«, »Connexion Internet : Réussie« s'affichent.
- 13 Appuyez sur »EXIT« pour terminer les réglages.

Remarque :

Si vous n'avez pas de réseau dynamique, suivez les instructions dans la section connexion manuelle.

### Connexion manuelle

Certains réseaux requièrent une adresse statique IP. Si votre réseau requiert une adresse IP statique, vous devez entrer les valeurs »IP Adresse«, »Netmask«, »Gateway« et »DNS« manuellement. Vous pouvez obtenir vos valeurs »IP Adresse«, »Netmask«, »Gateway« et »DNS« auprès de votre Fournisseur de service internet (IPS).

- 1 Ouvrez le menu à l'aide de la touche »MENU«.
- 2 Activez l'élément du menu »Réglages« à l'aide des touches »V«, »Λ«, »<« ou »>« et appuyer sur »OK« pour confirmer.
- 3 Sélectionnez l'élément du menu »Configura-tion réseau« à l'aide de la touche »>« ou »<« et appuyez sur »OK« pour confirmer. – Le menu »Configuration réseau« s'affiche.
- 4 Sélectionnez la ligne »Modifier le type de connexion« avec les touches »V« ou »Λ« et appuyez sur »OK« pour confirmer.
- 5 Sélectionnez l'option »Sans fil« à l'aide de la touche »<« ou »>« et appuyez sur »OK« pour confirmer. – L'écran d'avertissement Wifi s'affiche.
- 6 Pour confirmez le message »Voulez-vous activer le Wi-Fi ?«, sélectionnez »Oui« avec la touche »<« ou »>« et appuyez sur »OK« pour confirmer.
- 7 Sélectionnez la ligne »Configuration réseau« avec les touches »V« ou »Λ« et sélectionnez l'option »Manuel« avec les touches »<« ou »>«.
- 8 Sélectionnez la ligne »Niveau Avancé« avec les touches »V« ou »Λ« et appuyez sur »OK« pour confirmer.
	- Les options »IP Adresse«, »DNS«, »Netmask« et »Gateway« sont activées.

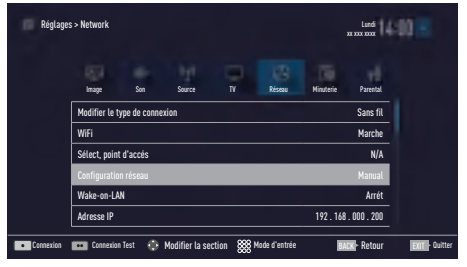

- 9 Sélectionnez la ligne »IP Adresse« avec la touche »V«. Entrez l'adresse IP avec la touche »1…0«.
- 10 Sélectionnez la ligne »DNS« avec la touche »V« Entrez l'adresse DNS avec la touche »1…0«.
- 11 Sélectionnez la ligne »Netmask« avec la touche »V«. Entrez l'adresse Netmask avec la touche »1…0«.
- 12 Sélectionnez la ligne »Gateway« avec la touche »V«. Entrez l'adresseGateway avec la touche »1…0«.
- 13 Sélectionnez la ligne »Sélectionner point d'accès« avec les touches »Λ« ou »V« et appuyez sur »OK« pour confirmer.
	- Lemenu »Sélectionner point d'accès« s'affiche en recherchant les réseaux sans fil disponibles.
- 14 Sélectionnez le réseau auquel vous voulez vous connecter à l'aide des touches »<sup>V«,</sup> »Λ«, »<« ou »>« et confirmer avec la touche »OK«.
	- L'écran de mot de passe de connexion wifi s'affiche.

Remaraue:

- Pour que le téléviseur découvre le modem sans fil sur le réseau, le nom du réseau doit être compatible avec les caractères ASCII.
- 15 Sélectionnez le caractère requis à l'aide des touches »V«, »Λ«, »<« ou »>« et passez au caractère suivant en appuyant sur »OK«.
	- À laide des touches »Shift« ➡ »OK«, vous pouvez basculer entre les lettres majuscules/chiffres et les lettres minuscules/ caractères spéciaux.
	- Sélectionnez »Del« pour effacer le caractère saisi et appuyé sur »OK« pour confirmer.
- 16 Confirmez le mot de passe avec la touche »« (vert).
	- Le message »Connexion ... Veuillez patienter« s'affiche, et en cas de connexion, lemessage »Connexion à la Passerelle : Réussie« s'affiche.
- 17 Appuyez sur »« (vert) pour vérifier les réglages effectués et également si la connexion au réseau local et Internet a été établie.
	- Le message »Essai ... Veuillez patienter« s'affiche, et en cas de connexion, les messages »Connexion à la Passerelle : Réussie«, »Connexion Internet : Réussie« s'affichent.

18 Appuyez sur »**EXIT**« pour terminer les réalages.

## Changez le nom du téléviseur

Pour faciliter l'identification de votre téléviseur dans le réseau, le nom "Inter@ctive TV" est attribué en usine. Vous pouvez changer ce nom.

- 1 Ouvrez le menu à l'aide de la touche »MENU«.
- 2 Activez l'élément du menu »Réglages« à l'aide des touches »V«, »Λ«, »<« ou »>« et appuyer sur »OK« pour confirmer.
- 3 Sélectionnez l'élément du menu »Réglages TV« à l'aide de la touche »V« ou »Λ« et appuyez sur »OK« pour confirmer. - Le menu »Réglages TV« est activé.
- 4 Sélectionnez la ligne »À propos« avec les touches »V« ou »Λ« et appuyez sur »OK« pour confirmer.
- 5 Sélectionnez la ligne »Nom du téléviseur« avec les touches »V« ou »Λ« et appuyez sur »OK« pour confirmer.
- Effacer le nom actuel. Pour ce faire, sélectionnez la commande »Effacer« avec les touches »V«, »Λ«, »<« ou »>« et confirmer avec la touche »OK«.
- 7 Sélectionnez le caractère requis à l'aide des touches »V«, »Λ«, »<« ou »>« et passez au caractère suivant en appuyant sur »OK«.
	- À laide des touches »Shift« ➡ »OK«, vous pouvez basculer entre les lettres majuscules/chiffres et les lettres minuscules/ caractères spéciaux.
	- Sélectionnez »Del« pour effacer le caractère saisi et appuyé sur »OK« pour confirmer.
- Confirmez le nouveau nom en appuyant sur »« (vert).
- 9 Appuyez sur »EXIT« pour terminer les réglages.

88 FRANÇAIS

# Connectez le téléviseur à un réseau« caché »

Même si le SSID (Service Set Identifier) du routeur est invisible, vous pouvez connecter votre téléviseur à ce réseau.

- 1 Ouvrez le menu à l'aide de la touche »MENU«.
- 2 Activez l'élément du menu »Réglages« à l'aide des touches »V«, »Λ«, »<« ou »>« et appuyer sur »OK« pour confirmer.
- 3 Sélectionnez l'élément du menu »Configuration réseau« à l'aide de la touche »>« ou »<« et appuyez sur »V« pour confirmer. – Le menu »Configuration réseau« s'affiche.
- 4 Sélectionnez la ligne »Sélectionner point d'accès« avec les touches »V« ou »Λ« et appuyez sur »OK« pour confirmer.
	- Le menu »Sélectionner point d'accès« s'affiche et les réseaux wifi disponibles sont recherchés et affichés dans le menu.
- 5 Appuyez sur »« (rouge). – Le menu »Ajouter réseau« s'affiche.
- 6 Sélectionnez la ligne »Nom du point d'accès« avec les touches »V« ou »Λ« et appuyez sur »OK« pour confirmer.
	- Un menu pour la saisie du SSID s'affiche.

Remaraue :

- Pour que le téléviseur découvre le modem sans fil sur le réseau, le nom du réseau doit être compatible avec les caractères ASCII.
- 7 Sélectionnez le caractère requis à l'aide des touches »V«, »Λ«, »<« ou »>« et passez au caractère suivant en appuyant sur »OK«.
	- À laide des touches »Shift« ➡ »OK«, vous pouvez basculer entre les lettres majuscules/chiffres et les lettres minuscules/ caractères spéciaux.
	- Sélectionnez »Del« pour effacer le caractère saisi et appuyé sur »OK« pour confirmer.
- Confirmez le SSID en appuyant sur » « (vert).
- 9 Sélectionnez la ligne »Type de sécurité« à l'aide des touches »V« ou »Λ« et sélectionnez l'option requise (WEP, WPA ou WPA2) avec la touche »<« ou »>«.
- 10 Confirmez le réglage avec la touche » « (rouge).
	- Le réseau apparaît désormais dans le menu »Sélectionner point d'accès«.
- 11 Sélectionnez le réseau à l'aide des touches »V« ou »Λ« et appuyez sur »OK« pour confirmer.
	- L'écran de mot de passe de connexion wifi s'affiche.
- 12 Sélectionnez le caractère requis à l'aide des touches »V«, »Λ«, »<« ou »>« et passez au caractère suivant en appuyant sur »OK«.
	- À laide des touches »Shift« ➡ »OK«, vous pouvez basculer entre les lettres majuscules/chiffres et les lettres minuscules/ caractères spéciaux.
	- Sélectionnez »Del« pour effacer le caractère saisi et appuyé sur »OK« pour confirmer.
- 13 Confirmez le mot de passe en appuyant sur »« (vert).
	- Le message »Connexion ... veuillez patienter« s'affiche.
- 14 Appuyez sur » « (vert) pour vous assurer que la connexion réseau est établie avec les réglages actuels.
	- Le message »Essai ... Veuillez patienter« s'affiche, et en cas de connexion, les messages »Connexion à la Passerelle : Réussie«, »Connexion Internet : Réussie« s'affichent et l'adresse MAC s'affiche également.
- 15 Appuyez sur »EXIT« pour terminer les réglages.

Recherche automatique des chaînes de télévision numériques à partir d'un satellite

Vous pouvez ajouter de nouvelles chaînes satellite ou modifier de façon fréquente les données satellite. Par conséquent, nous vous recommandons d'exécuter la fonction de recherche automatique de temps en temps.

Tous les transpondeurs sont recherchés pour les nouvelles chaînes.

- 1 Ouvrez le menu à l'aide de la touche »MENU«.
- 2 Activez l'élément du menu »Réglages« à l'aide des touches »V«, »Λ«, »<« ou »>« et appuyez sur »OK« pour confirmer.
- 3 Sélectionnez l'élément du menu »Configuration source« à l'aide de la touche »>« ou »<« et appuyez sur »V« pour confirmer.
	- Le menu »Configuration source« s'affiche.

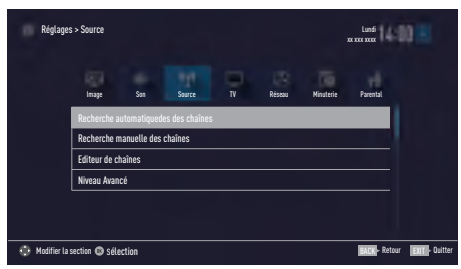

- Sélectionnez la ligne »Recherche Auto De Chaînes« avec les touches »V« ou »Λ« et appuyez sur »OK« pour confirmer. – Le menu s'affiche.
- 5 Sélectionnez l'option »Satellite« à l'aide de la touche »V« ou »Λ« et appuyez sur »OK« pour confirmer.
- 6 Confirmez le bouton-poussoir »Continue« à l'aide de la touche »« (bleu).
- 7 Sélectionnez le Type de chaîne. Appuyez sur »V« ou »Λ« si vous souhaitez rechercher uniquement les chaînes numériques (Numérique) ou uniquement les chaînes radio (Radio) ou les deux (Numérique + Radio) et appuyez sur »OK« pour sélectionner et marquer ou démarquer les éléments »Numérique« et/ou »Radio«.
- 8 Sélectionnez Type scan. Pour choisir si vous voulez rechercher uniquement les chaînes de télévision numériques libres (Libre), uniquement les chaînes de télévision numériques brouillées (Brouillage) ou les deux (Libre + Brouillage), appuyez sur »V« ou »Λ« et appuyez sur »OK« pour sélectionner et marquer ou démarquer les éléments »Libre« et/ou »Brouillage«.
- 9 Appuyez sur le bouton »« (rouge) pour lancer la recherche.

#### Remarques :

- <sup>7</sup> Pendant la mise à jour via les mêmes satellites, une question de sécurité s'affiche au début de la recherche.
- <sup>7</sup> Si les chaînes précédemment enregistrées doivent être gardées dans la liste des chaînes et les nouvelles chaînes détectées doivent leur être ajoutées, appuyez sur »« (vert).
- <sup>7</sup> Si »« (rouge) est appuyé, les chaînes enregistrées seront supprimées de la liste des chaînes en cours.
- Le menu »Recherche numérique« s'affiche, et la recherche des chaînes TV débute.
- E La recherche est terminée dès que le message »Recherche terminée !« s'affiche.

Remarque :

- <sup>7</sup> Vous pouvez interrompre la recherche à l'aide de la touche »EXIT«.
- 10 Passez à l'Éditeur de chaîne à l'aide de la touche »« (jaune) ;

#### ou

 appuyez sur »EXIT« pour terminer les réglages.

## Recherche manuelle des chaînes de télévision numériques à partir d'un satellite

Si vous ne parvenez pas à trouver certaines chaînes grâce à la recherche automatique, vous pouvez les chercher manuellement par la fonction de la recherche manuelle. Vous devez entrer correctement tous les paramètres de la chaîne. Vous pouvez obtenir les informations actuelles du transpondeur à partir de la page télétexte, des magazines TV satellite ou par Internet.

- 1 Ouvrez le menu à l'aide de la touche »MENU«.
- 2 Activez l'élément du menu »Réglages« à l'aide des touches »V«, »Λ«, »<« ou »>« et appuyez sur »OK« pour confirmer.
- 3 Sélectionnez l'élément du menu »Configuration source« à l'aide de la touche »>« ou »<« et appuyez sur »V« pour confirmer.
- 4 Sélectionnez la ligne »Recherche manuelle des chaînes« avec les touches »<sup>•</sup> « ou »<sup>•</sup> « et appuyez sur »OK« pour confirmer.
- 5 Sélectionnez l'option »Satellite« à l'aide de la touche »<sup>•</sup> « ou »<sup>•</sup> « et appuyez sur »OK« pour confirmer.
- 6 Sélectionnez les éléments nécessaires à l'aide des touches »V« ou »Λ«. Type de service Appuyez sur »<« ou »>« pour choisir si vous voulez rechercher uniquement les

chaînes de télévision (DTV), uniquement les chaînes radio (Radio) ou les deux (Radio+- TV).

#### Type scan

Appuyez sur »<« ou »>« pour choisir si vous voulez rechercher uniquement les chaînes de télévision numériques libres (Libre), uniquement les chaînes de télévision numériques brouillées (Brouillage) ou les deux (Libre + Brouillage).

#### Transpondeur

Entrez la fréquence de la chaîne à l'aide des touches »1...0« comme nombre à 5 chiffres.

#### Débit symbole

Entrez le débit symbole de la chaîne à l'aide des touches »1...0« comme nombre à 5 chiffres.

#### Polarisation

Sélectionnez la polarisation de la chaîne à l'aide des touches »<« ou »>« comme »Horizontal« ou »Vertical«.

#### Recherche réseau

Sélectionnez la recherche réseau à l'aide des touches »<«ou »>« comme »On« ou »Off«.

- 7 Appuyez sur le bouton »« (rouge) pour lancer la recherche.
	- Le menu »Recherche numérique« s'affiche, et la recherche des chaînes TV débute.

#### Remarque :

- <sup>7</sup>Vous pouvez interrompre la recherche à l'aide de la touche »EXIT«.
- 8 Appuyez sur »EXIT« pour terminer les réglages.

Les paramètres de l'antenne et la recherche pour les chaînes digitales d'un satellite automatiquement.

Remaraue :

- La description suivante sur les paramètres de LNB prémisse d'une expertise importante sur les systèmes de satellites. Demandez à votre revendeur spécialisé.
- 1 Ouvrez le menu avec »MENU«.
- 2 Sélectionnez l'élément de menu »Réglages« avec »V«, »Λ«, »<« ou »>« et appuyez sur »OK« pour confirmer.
- 3 Sélectionnez l'option de menu »Source« avec »<« ou »>« Et appuyez sur la touche »v« pour confirmer. - »Source« menu est actif.
- 4 Sélectionnez la ligne »manuel canaux Recherche« avec »V«, »Λ« et appuyez sur »OK« pour confirmer.
- 5 Sélectionnez l'option »satellite (DVB-S / S2)«avec »V«, »Λ« et appuyez sur »OK« pour confirmer.
- 6 Sélectionnez la ligne »Antenne Réglages« avec »V«, »Λ« et appuyez sur »OK« pour confirmer.
	- Le menu » Antenne Réglages « est affiché.
- Sélectionnez et ajustez l'option requise pour l'antenne réglage avec »V«, »Λ«:

#### **Satellite**

Appuyez sur »OK« puis sélectionnez le satellite requise avec »<sup>•</sup> «, »<sup>•</sup> « et appuyez sur »OK« pour confirmer.

#### Type de LNB

Appuyez sur »OK« puis sélectionnez le LNB requise Type avec »<« ou »>«, entrez les nécessaires données et confirmez avec »« (vert).

Réglage la puissance de LNB Réglez la puissance de LNB à »OFF«, »13 / 18V« ou »14 / 19V« en fonction du type de LNB par aide de »<« ou »>«.

#### Sélection de LNB

Seulement nécessaire pour »DiSEqC 1.0«, voir le chapitre «Recherche de paramètres d'antenne pour DiSEqC 1.0 et chaînes digitales provenant d'un satellite automatiquement «.

- 8 Sortez des paramètres d'antenne avec »« (bleu).
- 9 Sélectionnez le type de Chaîne Appuyez sur la touche »<sup>•</sup> «, »<sup>•</sup> « pour sélectionnersi vous voulez rechercher uniquement les canaux digitales ou seulement chaînes de radio (radio) ou les deux (Digital + Radio ) et appuyez sur »OK« pour sélectionner et cocher ou décocher la »digital« et / ou »Radio« articles.
- 10 Sélectionnez mode de Scan Pour choisir si vous voulez rechercher seulement les chaînes gratuites de la télévision digital (gratuite), seulement les chaînes brouillés de télévision numérique (Brouillés) ou les deux (Gratuit+ Brouillé), pressez »V«, »Λ« et appuyez sur »OK« pour sélectionner et cocher ou décocher la »gratuit« et / ou « Brouillés » articles.
- 11 Pressez »« (Rouge) pour commencer à la recherche.

Remarque :

- Lorsque la mise à jour via les mêmes satellites une requête de sécurité est affiché au début d'une recherche.
- <sup>7</sup>Si les chaînes mémorisées dans le passé devrait être maintenu dans la liste de canaux et les nouvelles chaînes doivent être ajoutées, appuyez sur » • « (vert).
- <sup>7</sup>Si »« (rouge) est pressé, les canaux sauvé seront supprimés de la liste des chaînes actuelle.
- Le »Digital Recherche« menu apparaît, et le scan des chaînes de télévision commence.
- La recherche est terminée dès que le message »recherche est terminée!« apparaît.

Remarque:

- <sup>7</sup>La recherche peut être avortée avec « Sortie ».
- 12 Passez à l'éditeur de chaînes avec »« (jaune);

ou

 pressez »EXIT« pour terminer les réglages.

## Paramètres d'antenne, système SCR et la recherche pour les chaînes digitales à partir d'un satellite automatiquement

#### Remarques :

- **La description suivante relative aux** réglages LNB introduit une expertise substantielle concernant les systèmes satellite. Contactez votre revendeur à ce sujet.
- <sup>7</sup>Votre téléviseur prend en charge le système SCR (routeur pour canaux uniques). Si vous utilisez un système satellite SCR, suivez les étapes décrites dans la section »Type LNB«.
- 1 Ouvrez lemenu à l'aide de la touche »MENU«.
- 2 Activez l'élément du menu »Réglages« à l'aide des touches »V«, »Λ«, »<« ou »>« et appuyez sur »OK« pour confirmer.
- 3 Sélectionnez l'élément du menu »Configuration source« à l'aide de la touche »>« ou »<« et appuyez sur »V« pour confirmer. - Le menu »Configuration source« s'affiche.
- 4 Sélectionnez la ligne »Recherche manuelle des chaînes« avec les touches »V« ou »Λ« et appuyez sur »OK« pour confirmer.
- 5 Sélectionnez l'option »Satellite« à l'aide de la touche »V« ou »Λ« et appuyez sur »OK« pour confirmer.
- 6 Activer l'option »Paramètres antenne« à l'aide de la touche »« (bleu). – Le menu »Paramètres antenne« s'affiche.
- 7 Sélectionnez les éléments nécessaires à l'aide des touches »V«, »Λ«.

#### **Satellite**

Appuyez sur »OK« et utilisez les touches »<«, »>«, »V« ou »Λ« pour choisir le satellite à partir duquel vous voulez récupérer les stations numériques et appuyez sur »OK« pour confirmer.

#### Type LNB

Appuyez sur »OK« et utilisez »<« ou »>« pour sélectionner le type LNB utilisé dans le système satellite et appuyez sur »« (vert) pour confirmer. Si vous utilisez le système SCR, effectuez la »Bande utilisateur«, »Fréquence KB« et les réglages »Sélection LNB«.

#### Bande utilisateur

Sélectionnez le numéro de la bande utilisateur attribué à l'utilisateur à l'aide des touches »<« ou »>«.

#### Fréquence BU (MHz)

Entrez la fréquence de bande d'utilisateur attribuée à la bande d'utilisateur à l'aide des touches »1...0«.

#### Alimentation LNB

Réglez l'alimentation LNB sur »Off« ou sur »13/18V« ou »14/19V« en fonction du type LNB en utilisant la touche » « ou » ».

#### Sélection LNB

Si plusieurs satellites sont utilisés sur le système SCR en cours, sélectionnez »1/2« à »2/2« pour le satellite correspondant aux positions appropriées à l'aide des touches »<« ou »>«.

#### Remarques :

- <sup>7</sup>Utilisez les équipements d'installation pris en charge / proposés par votre commutateur SCR.
- <sup>7</sup>Les autres utilisateurs / récepteurs reliés au système peuvent être affectés si le numéro et la fréquence de bande d'utilisateur spécifiés sont modifiés lors de l'installation.
- <sup>7</sup>La bande d'utilisateur et la fréquence de bande d'utilisateur sont spécifiés sur le commutateur SCR utilisé ; et chaque utilisateur / récepteur doit sélectionner une bande d'utilisateur et une fréquence de bande d'utilisateur spécifiques.
- Avec le système satellite SCR, la recherche automatique simultanée par plusieurs utilisateurs / récepteurs peut engendrer des problèmes.

8 Sélectionnez le Type de chaîne. Appuyez sur »V« ou »Λ« si vous souhaitez rechercher uniquement les chaînes numériques (Numérique) ou uniquement les chaînes radio (Radio) ou les deux (Numérique + Radio) et appuyez sur »OK« pour sélectionner et marquer ou démarquer les éléments »Numérique« et/ou »Radio«. Sélectionnez Type scan.

 Pour choisir si vous voulez rechercher uniquement les chaînes de télévision numériques libres (Libre), uniquement les chaînes de télévision numériques brouillées (Brouillage) ou les deux (Libre + Brouillage), appuyez sur »V« ou »Λ« et appuyez sur »OK« pour sélectionner et marquer ou démarquer les éléments »Libre« et/ou »Brouillage«.

9 Appuyez sur le bouton »« (rouge) pour lancer la recherche.

Remarques :

- Pendant la mise à jour via les mêmes satellites, une question de sécurité s'affiche au début de la recherche.
- <sup>7</sup> Si les chaînes précédemment enregistrées doivent être gardées dans la liste des chaînes et les nouvelles chaînes détectées doivent leur être ajoutées, appuyez sur »« (vert).
- <sup>7</sup> Si »« (rouge) est appuyé, les chaînes enregistrées seront supprimées de la liste des chaînes en cours.
- Le menu »Recherche numérique« s'affiche, et la recherche des chaînes TV débute.
- La recherche est terminée dès que le message »Recherche terminée !« s'affiche.

Remaraue :

- <sup>7</sup> Vous pouvez interrompre la recherche à l'aide de la touche »EXIT«.
- 10 Passez à l'Éditeur de chaîne à l'aide de la touche »« (jaune) ;

ou

 appuyez sur »EXIT« pour terminer les réglages.

## Paramètres d'antenne pour DiSEqC 1.0 et la recherche de chaînes digitales d'un satellite automatiquement.

Remaraue :

- La description suivante sur les paramètres de LNB prémisse d'une expertise importante sur les systèmes de satellites. Demandez à votre revendeur spécialisé.
- 1 Ouvrez le menu avec »MENU«.
- 2 Sélectionnez l'élément de menu »Réglages« avec »V«, »Λ«, »<« ou »>« et appuyez sur »OK« pour confirmer.
- 3 Sélectionnez l'option de menu »Source« avec »<« ou »>« Et appuyez sur la touche »V« pour confirmer. - »Source« menu est actif.
- 4 Sélectionnez la ligne »manuel canaux Recherche« avec »V«, »Λ« et appuyez sur »OK« pour confirmer.
- 5 Sélectionnez l'option »satellite (DVB-S / S2)«avec »V«, »Λ« et appuyez sur »OK« pour confirmer.
- 6 Sélectionnez la ligne »Antenne Réglages« avec »V«, »Λ« et appuyez sur »OK« pour confirmer.
	- Le menu » Antenne Réglages « est affiché.
- 7 Sélectionnez et ajustez l'option requise pour l'antenne réglage avec »V«, »Λ«:

#### **Satellite**

Appuyez sur »OK« puis sélectionnez le satellite requise avec »<sup>•</sup> «, »<sup>•</sup> « et appuyez sur »OK« pour confirmer.

### Type de LNB

Appuyez sur »OK« puis sélectionnez le LNB requise Type avec »<« ou »>«, entrez les nécessaires données et confirmez avec »« (vert).

Réglage la puissance de LNB Réglez la puissance de LNB à »OFF«, »13 / 18V« ou »14 / 19V« en fonction du type de LNB par aide de »<« ou »>«.

Sélection de LNB Voyez le mode de DISEqC.

Mode de DISEqC

Basé sur le nombre de système de satellite actuel, Sélectionnez l'option »Off« »DiSEqC 1.0« avec »<« ou »>«.

- »Off«: Pour les systèmes de satellite avec un seul antenne.
- »DiSEqC 1.0« commutateur permet de recevoir du maximum de quatre satellites au même temps.
	- De »Sélection LNB« utilisez »<« ou »>« pour faire le »1/4«, »2/4«, »3/4« ou »4/4« sélection pour le satellite qui correspond à disponibles DiSEqC positions.
- 8 Sortez des paramètres d'antenne avec »« (bleu).
- 9 Sélectionnez le type de Chaîne Appuyez sur la touche »V« ou »Λ« pour sélectionner si vous voulez rechercher uniquement les canaux digitales ou seulement chaînes de radio (radio) ou les deux (Digital + Radio ) et appuyez sur »OK« pour sélectionner et cocher ou décocher la »digital« et / ou »Radio« articles.
- 10 Sélectionnez mode de Scan Pour choisir si vous voulez rechercher seulement les chaînes gratuites de la télévision digital (gratuite), seulement les chaînes brouillés de télévision digitale (Brouillés) ou les deux (Gratuit+ Brouillé), pressez »V« ou »Λ« et appuyez sur »OK« pour sélectionner et cocher ou décocher la »gratuit« et / ou « Brouillés » articles.
- 11 Pressez «» (Rouge) pour commencer à la recherche.

Remarque :

- **Lorsque la mise à jour via les mêmes satel**lites une requête de sécurité est affiché au début d'une recherche.
- <sup>7</sup>Si les chaînes mémorisées dans le passé devrait être maintenu dans la liste de canaux et les nouvelles chaînes doivent être ajoutées, appuyez sur »« (vert).
- <sup>7</sup>Si ».« (rouge) est pressé, les canaux sauvé seront supprimés de la liste des chaînes actuelle.
- Le »Digital Recherche« menu apparaît, et le scan des chaînes de télévision commence.
- La recherche est terminée dès que le message »recherche est terminée!« apparaît.

Remarque:

- La recherche peut être avortée avec «EXIT».
- 12 Passez à l'éditeur de chaînes avec »« (jaune);

ou

 pressez »EXIT« pour terminer les réglages.

Remarque :

<sup>7</sup>Répétez la procédure à partir du point 1 pour les réglages du deuxième satellite ou d'autres. Ces chaînes seront ajoutées à bas de la table de canaux.

## Recherche automatique des chaînes de télévision depuis le fournisseur câble

- 1 Ouvrez le menu à l'aide de la touche »MENU«.
- 2 Activez l'élément du menu »Réglages« à l'aide des touches »V«, »Λ«, »<« ou »>« et appuyez sur »OK« pour confirmer.
- 3 Sélectionnez l'élément du menu »Configuration source« à l'aide de la touche »>« ou »<« et appuyez sur »V« pour confirmer. -Le menu »Configuration source« s'affiche.
- 4 Sélectionnez la ligne »Recherche Auto De Chaînes« avec les touches »V« ou »Λ« et appuyez sur »OK« pour confirmer.
- 5 Sélectionnez l'option »Câble« à l'aide de la touche »V« ou »Λ« et appuyez sur »OK« pour confirmer.
	- Le menu »Recherche Auto De Chaînes« s'affiche.

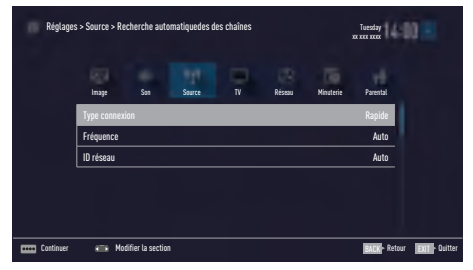

- 6 Sélectionnez la ligne »Type scan« à l'aide des touches »Λ« ou »V« et sélectionnez le type de scan avec l'option »Rapide« ou »Complet« à l'aide des touches »<« ou »>«.
	- La fonction de scan »Rapide« définit les chaînes en fonction des informations de l'opérateur par câble dans le signal de diffusion. Code réseau« effectue l'installation adaptée à votre réseau. Si vous connaissez le Code réseau, veuillez l'insérer. Dans le cas contraire, veuillez sélectionnez »Automatique« pour »Fréquence« et »Code réseau«.
	- Si le scan ne peut pas être réalisé avec l'option »Rapide«, sélectionnez »Complet«. Toutes les chaînes sont réglées et enregistrées avec le scan »Complet«. Ce processus de recherche peut prendre un long moment. Cette option est recommandée si votre opérateur par câble ne prend pas en charge la fonction de recherche rapide.

Remarque :

- <sup>7</sup>Vous pouvez accélérer la recherche. Pour ce faire, les informations sur la fréquence et le Code réseau sont nécessaires. Vous pouvez obtenir ces données auprès de votre opérateur par câble ou dans des forums Internet.
- 7 Confirmez le bouton-poussoir »Continue« à l'aide de la touche »« (bleu).

#### Remarque :

- Sélectionnez pour rechercher soit les chaînes TV numériques ou analogiques. Pour ce faire, appuyez sur »V« ou »Λ« pour sélectionner l'option »Numérique« ou »Analogique« et appuyez sur »OK« pour supprimer ou appliquer la« petite coche ».
- 8 Appuyez sur »« (rouge) pour lancer la recherche.

Remarques :

- Pendant la mise à jour via les mêmes satellites, une question de sécurité s'affiche au début de la recherche.
- Si les chaînes précédemment enregistrées doivent être gardées dans la liste des chaînes et les nouvelles chaînes détectées doivent leur être ajoutées, appuyez sur »••« (vert).
- <sup>7</sup>Si »« (rouge) est appuyé, les chaînes enregistrées seront supprimées de la liste des chaînes en cours.
- Le menu »Recherche numérique« s'affiche, et la recherche des chaînes TV débute.
- La recherche est terminée dès aue le message »Recherche terminée !« s'affiche.

#### Remarque :

- Vous pouvez interrompre la recherche à l'aide de la touche »EXIT«.
- 9 Passez à l'Éditeur de chaîne à l'aide de la touche »« (jaune) ;

ou

 appuyez sur »EXIT« pour terminer les réglages.

96 FRANÇAIS

## Recherche manuelle des chaînes de télévision depuis le fournisseur câble

- 1 Ouvrez le menu à l'aide de la touche »MENU«.
- 2 Activez l'élément du menu »Réglages« à l'aide des touches »V«, »Λ«, »<« ou »>« et appuyez sur »OK« pour confirmer.
- 3 Sélectionnez l'élément du menu »Configuration source« à l'aide de la touche »>« ou »<« et appuyez sur »V« pour confirmer. -Le menu »Configuration source« s'affiche.
- 4 Sélectionnez la ligne »Recherche manuelle des chaînes« avec les touches »V« ou »∧« et appuyez sur »OK« pour confirmer.
- 5 Sélectionnez l'option »Câble« à l'aide de la touche »V« ou »Λ« et appuyez sur »OK« pour confirmer.
- 6 Sélectionnez pour rechercher soit les chaînes TV numériques ou analogiques. Pour ce faire, appuyez sur »V« ou »Λ« pour sélectionner l'option »Numérique« ou »Analogique« et confirmer avec la touche »OK«.
- 7 À l'aide de la touche »V« sélectionner »Fréquence (MHz)« et entrez la fréquence (4 chiffres) directement à l'aide des touches »1...0« ; la recherche débute.
	- La recherche se termine lorsque les chaînes trouvées s'affichent dans la liste.
- 8 Appuyez sur »**EXIT**« pour terminer les réglages.

## Recherche automatique de chaînes TV numériques terrestres

- 1 Ouvrez le menu à l'aide de la touche »MENU«.
- 2 Activez l'élément du menu »Réglages« à l'aide des touches »V«, »Λ«, »<« ou »>« et appuyez sur »OK« pour confirmer.
- 3 Sélectionnez l'élément du menu »Configuration source« à l'aide de la touche »>« ou »<« et appuyez sur »V« pour confirmer. -Le menu »Configuration source« s'affiche.
- Sélectionnez la ligne »Recherche Auto De Chaînes« avec les touches »Λ« ou »V« et appuyez sur »OK« pour confirmer.
- 5 Sélectionnez l'option »Air« à l'aide de la touche »V« ou »Λ« et appuyez sur »OK« pour confirmer.
- 6 Sélectionnez pour rechercher soit les chaînes TV numériques ou analogiques. Pour ce faire, appuyez sur »V« ou »Λ« pour sélectionner l'option »Numérique« ou »Analogique« et confirmer avec la touche »OK«.
- 7 Appuyez sur »« (rouge) pour lancer la recherche.

#### Remarques :

- Pendant la mise à jour via les mêmes satellites, une question de sécurité s'affiche au début de la recherche.
- Si les chaînes précédemment enregistrées doivent être gardées dans la liste des chaînes et les nouvelles chaînes détectées doivent leur être ajoutées, appuyez sur »« (vert).
- Si »•« (rouge) est appuyé, les chaînes enregistrées seront supprimées de la liste des chaînes en cours.
- Le menu »Recherche numérique« s'affiche, et la recherche des chaînes TV débute.
- E La recherche est terminée dès que le message »Recherche terminée !« s'affiche.

Remaraue :

- Vous pouvez interrompre la recherche à l'aide de la touche »EXIT«.
- 8 Passez à l'Éditeur de chaîne à l'aide de la touche » • • « (jaune) :

ou

 appuyez sur »EXIT« pour terminer les réglages.

## Recherche manuelle des chaînes TV numériques terrestres

- 1 Ouvrez le menu à l'aide de la touche »MENU«.
- 2 Activez l'élément du menu »Réglages« à l'aide des touches »V«, »Λ«, »<« ou »>« et appuyez sur »OK« pour confirmer.
- 3 Sélectionnez l'élément du menu »Configuration source« à l'aide de la touche »>« ou »<« et appuyez sur »V« pour confirmer. -Le menu »Configuration source« s'affiche.
- 4 Sélectionnez la ligne »Recherche manuelle des chaînes« avec les touches »∧« ou »∨« et appuyez sur »OK« pour confirmer.
- 5 Sélectionnez l'option »Air« à l'aide de la touche »V« ou »Λ« et appuyez sur »OK« pour confirmer. – -Le menu »Recherche manuelle des chaînes« s'affiche.
- 6 Sélectionnez si vous souhaitez rechercher des chaînes numériques ou analogiques. Appuyer sur »Λ« ou »V« pour sélectionner l'option »Digital« ou »Analogue« et confirmer en appuyant sur »OK«.
- 7 Entrez directement la fréquence (3 chiffres) à l'aide des touches »1...0«.
	- La recherche sera lancée.
	- La recherche se termine lorsque les chaînes trouvées s'affichent dans la liste.
- 8 Appuyez sur »**EXIT**« pour terminer les réglages.

## Mise à jour automatique du service

Si cette fonction est activée, les changements possibles d'opérateurs de réseau sont mis à jour automatiquement.

L'unité doit être placée sur le mode veille.

Cette mise à jour affecte toutes les sortes de réception – terrestre, par câble et par satellite.

- 1 Ouvrez le menu à l'aide de la touche »MENU«.
- 2 Activez l'élément du menu »Réglages« à l'aide des touches »V«, »Λ«, »<« ou »>« et appuyez sur »OK« pour confirmer.
- 3 Sélectionnez l'élément du menu »Configuration source« à l'aide de la touche »>« ou »<« et appuyez sur »V« pour confirmer. -Le menu »Configuration source« s'affiche.
- 4 Sélectionnez la ligne »Paramètres avancés« avec les touches »V« ou »Λ« et appuyez sur »OK« pour confirmer.
- 5 Sélectionnez la ligne »Mise à jour Auto du Service« à l'aide des touches »V« ou »Λ« et sélectionnez la mise à jour automatique à l'aide des touches »<« ou »>« (»On«).
- 6 Appuyez sur »EXIT« pour terminer les réglages.

## Recherche des chaînes de télévision analogiques

Ce réglage n'est nécessaire que si vous ne recevez pas de chaînes numériques et n'avez pas réalisé de recherche analogique au cours de l'installation initiale.

Les chaînes de télévision peuvent être réglées directement ou en utilisant la recherche.

### Réglages de toutes les chaînes de télévision analogiques

La liste des stations de télévision analogiques est présentée dans la liste des chaînes après les stations de télévision numériques.

Remarque :

- <sup>7</sup>Branchez le câble de l'antenne de toit (pour les stations de télévision analogiques) dans la prise de l'antenne »ANT IN« de votre téléviseur.
- 1 Ouvrez le menu à l'aide de la touche »MENU«.
- 2 Activez l'élément du menu »Réglages« à l'aide des touches »V«, »Λ«, »<« ou »>« et appuyez sur »OK« pour confirmer.
- 3 Sélectionnez l'élément du menu »Configuration source« à l'aide de la touche »>« ou »<« et appuyez sur »V« pour confirmer. -Le menu »Configuration source« s'affiche.
- 4 Sélectionnez la ligne »Recherche Auto De Chaînes« avec les touches »V« ou »Λ« et appuyez sur »OK« pour confirmer.
- 5 Sélectionnez l'option »Air« ou »Câble« à l'aide de la touche »<« ou »>« et confirmez la source à partir de laquelle vous recevez la transmission analogique en appuyant sur »OK«.
- 6 Sélectionnez l'option »Numérique« à l'aide de la touche »V« ou »Λ« et appuyez sur »OK« pour enlever la petite coche.
- 7 Appuyez sur »« (rouge) pour lancer la recherche.

#### Remarques :

- Après avoir démarré la recherche, une demande de sécurité s'affiche. Appuyez sur »« (vert) pour confirmer l'option »Oui«.
	- Toutes les chaînes et listes de favoris pour les chaînes analogiques seront supprimées et rassemblées à nouveau.
	- Le menu »Recherche analogique« s'affiche, et la recherche des chaînes TV débute. En fonction du nombre de chaînes de télévision reçues, cela peut prendre facilement quelques minutes.
	- La recherche est terminée dès que le message »Recherche terminée !« s'affiche.

#### Remarque :

- <sup>7</sup>Vous pouvez interrompre la recherche à l'aide de la touche »EXIT«.
- 8 Appuyez sur »« (jaune) pour passer à l'Éditeur de chaîne ;

#### ou

 appuyez sur »EXIT« pour terminer les réglages.

#### Recherche des chaînes de télévision analogiques en entrant les numéros de chaîne

- 1 Ouvrez le menu à l'aide de la touche »MENU«.
- 2 Activez l'élément du menu »Réglages« à l'aide des touches »V«, »Λ«, »<« ou »>« et appuyez sur »OK« pour confirmer.
- 3 Sélectionnez l'élément du menu »Configuration source« à l'aide de la touche »>« ou »<« et appuyez sur »V« pour confirmer. -Le menu »Configuration source« s'affiche.
- 4 Sélectionnez la ligne »Recherche manuelle des chaînes« avec les touches »V« ou »Λ« et appuyez sur »OK« pour confirmer.
- 5 Sélectionnez l'option »Air« ou »Câble« à l'aide de la touche »V« ou »Λ« et confirmez la source à partir de laquelle vous recevez la transmission analogique en appuyant sur »OK«.
- 6 Sélectionnez l'option »Analog« à l'aide de la touche »V« ou »Λ« et appuyez sur »OK« pour confirmer. – Le menu s'affiche.
- 7 Sélectionnez la ligne »Numéro Programme« avec les touches »V« ou »Λ« et appuyez sur »<«, »>« ou »1…0« pour sélectionner le préréglage.
- 8 Sélectionnez la ligne »Bande« avec les touches »V« ou »Λ«. Pour sélectionner les options »S« (chaîne spéciale) ou »C« (chaîne), appuyez sur »<« ou »>«.
- Sélectionnez la ligne »Channel« avec les touches »V« ou »Λ«. Pour entrer le numéro de la chaîne étape par étape, appuyez sur »<« ou »>« ou entrez-le directement avec les touches »1…0«

#### ou

 lancer la recherche automatique à l'aide des touches » • « (vert) ou » • • « (jaune).

#### Remarque :

<sup>7</sup>»Le système en cours s'affiche dans le »Système«. Si la couleur et/ou le son ne fonctionnent pas correctement, sélectionnez »Système« à l'aide des touches »V« ou »Λ. Sélectionnez le réglage requis à l'aide des touches »<« ou »>«.

10 Pour mémoriser les réglages, appuyez sur »« (bleu).

Remaraue:

- Pour régler d'autres chaînes de télévision, répétez les étapes 7 à 10.
- 11 Appuyez sur »EXIT« pour terminer les réglages.

## Modification des chaînes analogiques enregistrées

Si des chaînes étaient enregistrées avec la re-cherche automatique de chaîne pendant le réglage des canaux de télévision, vous pouvez les supprimer. Vous pouvez également modifier ou saisir le nom d'une chaîne ou bien ignorer des chaînes.

### Sélection de la liste des chaînes

- 1 Ouvrez le menu à l'aide de la touche »MENU«.
- 2 Activez l'élément du menu »Réglages« à l'aide des touches »V«, »Λ«, »<« ou »>« et appuyez sur »OK« pour confirmer.
- 3 Sélectionnez l'élément du menu »Configuration source« à l'aide de la touche »>« ou »<« et appuyez sur »V« pour confirmer. -Le menu »Configuration source« s'affiche.
- 4 Sélectionnez la ligne »Éditeur de chaîne« avec les touches »V« ou »Λ« et appuyez sur »OK« pour confirmer.
	- Le menu ȃditeur de chaîne« s'affiche.

Remarque :

<sup>7</sup>Les fonctionnalités supplémentaires sont expliquées dans les sections suivantes.

#### Suppression de chaînes

- Dans le menu ȃditeur de chaîne«, sélectionnez la chaîne que vous voulez supprimer <sup>à</sup> l'aide des touches »V«, »Λ«, »<« ou »>«, et surlignez la chaîne de télévision en appuyant sur »OK«.
	- –La chaîne est marquée d'une coche »✔«.

Remarque :

- Si plusieurs chaînes TV sont supprimées, appuyez sur »V«, »Λ«, »<« ou »>« pour les sélectionner et marquez chacune d'elles à l'aide de la touche »OK«.
- 2 Activez le menu »Outils« avec » • « (jaune).
- 3 Sélectionnez la ligne »Effacer« avec les touches »V« ou »Λ« et appuyez sur »OK« pour confirmer.
- Pour confirmer la suppression, sélectionnez l'option »OK« à l'aide de la touche »<« ou »>« ;

ou

 pour annuler la suppression, sélectionnez l'option »Non« à l'aide de la touche »<« ou »>« et appuyez sur »OK« pour confirmer.

5 Appuyez sur »EXIT« pour fermer le menu.

#### Nommer les programmes analogiques (8 caractères maximum)

- Dans le menu ȃditeur de chaîne«, sélectionnez la chaîne que vous voulez renommer à l'aide des touches »V«, »Λ«, »<« ou »>«, et surlignez-la en appuyant sur »OK«. –La chaîne est marquée d'une coche »✔«.
- 2 Activez le menu »Outils« avec » · • « (jaune).
- 3 Sélectionnez la ligne »Renommer« avec les touches »V« ou »Λ« et appuyez sur »OK« pour confirmer.
- 4 Pour supprimer la chaîne en cours, appuyez sur »« (rouge).
- 5 Sélectionnez le caractère requis à l'aide des touches »V«, »Λ«, »<« ou »>« et passez au caractère suivant en appuyant sur »OK«.
	- À laide des touches »Shift« ➡ »OK«, vous pouvez basculer entre les lettres majuscules/chiffres et les lettres minuscules/ caractères spéciaux.
	- Sélectionnez »« pour effacer le caractère saisi et appuyé sur »OK« pour confirmer.
- 6 Confirmez le nom de la chaîne avec » · « (vert).

## Création d'une liste de favoris – chaînes analogiques

Vous pouvez sélectionner vos chaînes préférées et les enregistrer dans quatre listes au maximum (FAV1 à FAV4).

- 1 Dans le menu ȃditeur de chaîne«, sélectionnez les chaînes que vous voulez ajouter dans la liste de favoris à l'aide des touches »V«, »Λ«, »<« ou »>«, et surlignez la chaîne de télévision en appuyant sur »OK«. –La chaîne est marquée d'une coche »✔«.
- 2 Activez le menu »Outils« avec » • « (jaune).
- 3 Sélectionnez la ligne »Ajouter Aux…« avec les touches »V« ou »Λ« et appuyez sur »OK« pour confirmer. –Le menu »Ajouter Aux...« s'affiche.
- 4 Sélectionnez la liste des favoris dans laquelle vous souhaitez ajouter les chaînes sélectionnées avec les touches »V« ou »Λ« et mémorisez avec la touche »OK«.
	- Les chaînes sont marquées dans l'Éditeur de chaîne avec les touches »❶«, »❷«, »❸« ou »❹«.
	- Vous pouvez entrer la même chaîne dans plus d'une liste de favoris.
	- Chaque liste de favoris peut contenir 250 chaînes au maximum.

#### Remarques :

- <sup>7</sup>Vous pouvez supprimer les chaînes de la liste de favoris. Appuyez sur » • • « (jaune), sélectionnez la liste des favoris dans laquelle se trouve la chaîne avec les touches »V« ou »Λ« et appuyez sur »OK« pour confirmer. Sélectionnez les chaînes que vous voulez supprimer à l'aide des touches »V«, »Λ«, »<« ou »>«, et surlignez la chaîne en appuyant sur »OK«. Appuyez sur »« (jaune) et sélectionnez la ligne »Supprimer des Fav.« à l'aide des touches »V« ou »Λ« et confirmez en appuyant sur »OK«. La chaîne que vous avez sélectionnée est maintenant supprimée de la liste des favoris.
- Lorsqu'une chaîne mémorisée dans la liste des chaînes favorites est supprimée, l'ordre des chaînes dans la liste des favoris est mis à jour.
- 5 Appuyez sur »EXIT« pour fermer le menu.

# Affichage des informations concernant le signal

(uniquement pour les chaînes numériques)

- Ouvrez le menu à l'aide de la touche »MENU«.
- 2 Activez l'élément du menu »Réglages« à l'aide des touches »V«, »Λ«, »<« ou »>« et appuyez sur »OK« pour confirmer.
- 3 Sélectionnez l'élément du menu »Configuration source« à l'aide de la touche »>« ou »<« et appuyez sur »V« pour confirmer. -Le menu »Configuration source« s'affiche.
- Sélectionnez la ligne »Niveau Avancé« avec les touches »V« ou »Λ« et appuyez sur »OK« pour confirmer.
- 5 Sélectionnez la liane »Information signal« avec les touches »V« ou »Λ« et appuyez sur »OK« pour confirmer. – Le menu »Information signal« s'affiche.

Remarques :

- L'information du signal change en fonction de la source en cours.
- L'information du signal s'affiche à gauche du menu. Plus la barre »Fréquence« et »Force du signal« s'étend vers la droite, plus fort le signal que vous recevez.
- Le niveau de signal ne dépend pas seulement du système du récepteur, mais aussi de la chaîne de transmission active sélectionnée. Gardez ce point à l'esprit lorsque vous alignez l'antenne en utilisant l'affichage du niveau de signal.
- 6 Appuyez sur »EXIT« pour fermer le menu.

# 102 FRANÇAIS

# **INFORMATION**

Spécifications du module LAN sans fil (si module WiFi disponible) Standard : IEEE802.11b/g/n Plage de fréquence : Puissance de sortie (Max) De 2400 MHz à 2483,5 MHz :< 20 dBm

Spécifications du module LAN sans fil (si module WiFi disponible)

Standard : IEEE802.11a/n/ac Plage de fréquence : Puissance de sortie (Max) De 5150 MHz à 5250 MHz : < 23 dBm De 5250 MHz à 5350 MHz : < 23 dBm De 5725 MHz à 5850 MHz : < 23 dBm

Spécifications du module Bluetooth (si module Bluetooth disponible)

Plage de fréquence : Puissance de sortie (Max) De 2400 MHz à 2483,5 MHz : < 20 dBm

Informations de service pour les fournisseurs

Ce produit est conforme aux directives et aux réglémentations suivantes de l'Union européenne :

Directive EU 2014/53/ relative aux équipements hertziens

2009/125/EC Directive et annexes pour l'éco-conception des produits utilisant l'énergie ainsi que ces sous-directives suivantes ; 278/2009: Règlement concernant les exigences relatives à l'éco-conception en matière de consommation d'énergie des sources d'éner-

gie externes non chargées et d'efficacité active moyenne ( pour les modèles avec adaptateurs CA/CC) ;

642/2009: Règlement concernant les exigences relatives à l'éco-conception des téléviseurs.

2017/1369/EU : Directive concernant l'étiquetage énergétique des produits utilisant de l'énergie ainsi que ces sous-directives suivantes ;

1062/2010: Règlement concernant l'étiquetage énergétique des téléviseurs.

2011/65/UE : Directive concernant la limitation de l'utilisation de certaines matières dangereuses sur les équipements domestiques et de bureau électriques, électroniques.

Pour recevoir une copie de la déclaration de conformité (DoC) visitez le site :

http://www.grundig.com/download/doc . Vous pouvez accéder à la déclaration de conformité en parcourant votre modèle de télévision dans la section de recherche du modèle de produit en entrant le numéro du modèle sur la couverture du manuel de l'utilisateur.

Remarques à l'intention des clients : Les informations suivantes s'appliquent uniquement aux matériels qui sont vendus dans les pays appliquant les normes UE.

Le système sans fil de la TV fonctionne uniquement dans les pays cités dans le tableau ci-dessous.

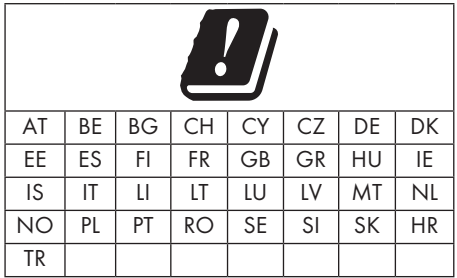

L'utilisation de la bande 5150 -5350 MHz est limitée à un usage intérieure uniquement. (Pour le modèle intégré Wi-Fi/Bluetooth ou le modèle intégré Wi-Fi).

Cet appareil peut également être utilisé dans les pays hors d'Europe.

### Pour les clients qui se trouvent en Italie :

L'utilisation publique est sous réserve de l'autorisation du fournisseur de services.

Pour les clients qui se trouvent en Norvège L'utilisation des équipements radio est proscrite dans une zone graphique, dans un rayon de 20 km de Ny-Alesund, l'archipel de Svalbard.

### Pour les clients se trouvant en Turquie :

La fonctionnalité WLAN (Wifi) de cet appareil s'utilise uniquement à l'intérieur. En Turquie, l'utilisation en extérieur n'est pas autorisée. Assurez-vous que la fonctionnalité WLAN (Wifi) est désactivée lorsque l'appareil est utilisé à l'extérieur.

## Pour les clients qui se trouvent en Russie :

Dispositifs à courte portée avec applications de modulation FHSS.

#### 2, 5 mW e.i.r.p. Maximum

pour la collecte des informations de télémétrie, pour le suivi automatique et les systèmes de calcul d'origine, 100 mW e.i.r.p est la valeur de densité maximale de dispositif à courte portée autorisée pour une utilisation sur les applications extérieures sans limitation sur la hauteur de l'installation. Pour être utilisé à d'autres fins, cela s'applique aux applications extérieures dans laquelle cette valeur ne dépasse pas 10 m au-dessus du sol.

La densité de dispositif à courte portée pour les applications intérieures est de 100 mW e.i.r.p au maximum.

Les applications de dispositif à courte portée avec modulation à large bande avec DSSS et une autre que FHSS.

La valeur de la densité moyenne maximale des applications de dispositif à courte portée avec modulation à large bande avec DSSS et une autre que FHSS est de 100 mW e.i.r.p.

Dans le seul but de compiler des données de télémétrie pour la surveillance automatique et les systèmes d'estimation de source, le maximum de dispositif à courte portée qui doit être utilisé dans des applications extérieures est de 20 mW/MHz or 100 mW e.i.r.p.

La valeur de la densité maximale pour une utilisation à l'intérieur des dispositifs à courte portée est de 10 mW/MHz ou 100 mW e.i.r.p.

### Pour les clients qui se trouvent en Ukraine :

La valeur de la densité maximale des dispositifs à courte portée pour une utilisation à l'intérieur, accompagné d'une antenne interne avec facteur d' amplification de 6 dBi, est de 100 mW e.i.r.p.

## Interfaces de réseau

Ce téléviseur est conçu pour être branché au réseau ADSL

# Mise au rebut de l'emballage

Les matériaux d'emballage sont dangereux pour les enfants. Gardez les matériaux d'emballage hors de portée des enfants.

L'emballage de votre téléviseur est fabriqué à partir des matériaux recyclables. Procédez à sa mise au rebut par classification conformément aux prescriptions d'élimination des déchets. Ne jetez pas votre emballage avec les ordures ménagères.

## Remarque concernant l'environnement

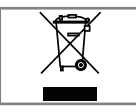

Ce produit a été fabriqué à partir de pièces et de matériaux de haute qualité pouvant être réutilisés et recyclés.

Par conséquent, ne jetez pas ce produit avec les ordures ménagères normales à la fin de sa durée de vie. Apportez-le à un centre de collecte des appareils électriques et électroniques. Cela est indiqué par ce symbole présent sur le produit, dans le manuel d'utilisation et sur l'emballage.

Renseignez-vous auprès des vos autorités locales concernant les points de collecte.

Participez à la protection de l'environnement en recyclant les produits utilisés.

# Explication des symboles qui pourraient être présents à l'arrière du téléviseur

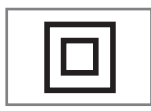

Classe II ou double isolation. Le téléviseur ne nécessite pas de connexion à la mise à la terre électrique (masse).

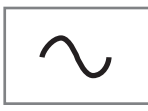

Courant alternatif. Le téléviseur fonctionne uniquement avec la tension de secteur CA de l'électricité domestisque

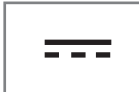

Courant continu. Le téléviseur fonctionne uniquement avec un adaptateur AC / DC.

# INFORMATION.

# Dépannage

Si les solutions fournies ci-dessous ne vous permettent pas de résoudre le problème, veuillez consultez un revendeur agréé GRUNDIG. Veuillez garder à l'esprit que certains dysfonctionnements peuvent également être causés par les périphériques externes tels que les magnétoscope ou les récepteurs satellite.

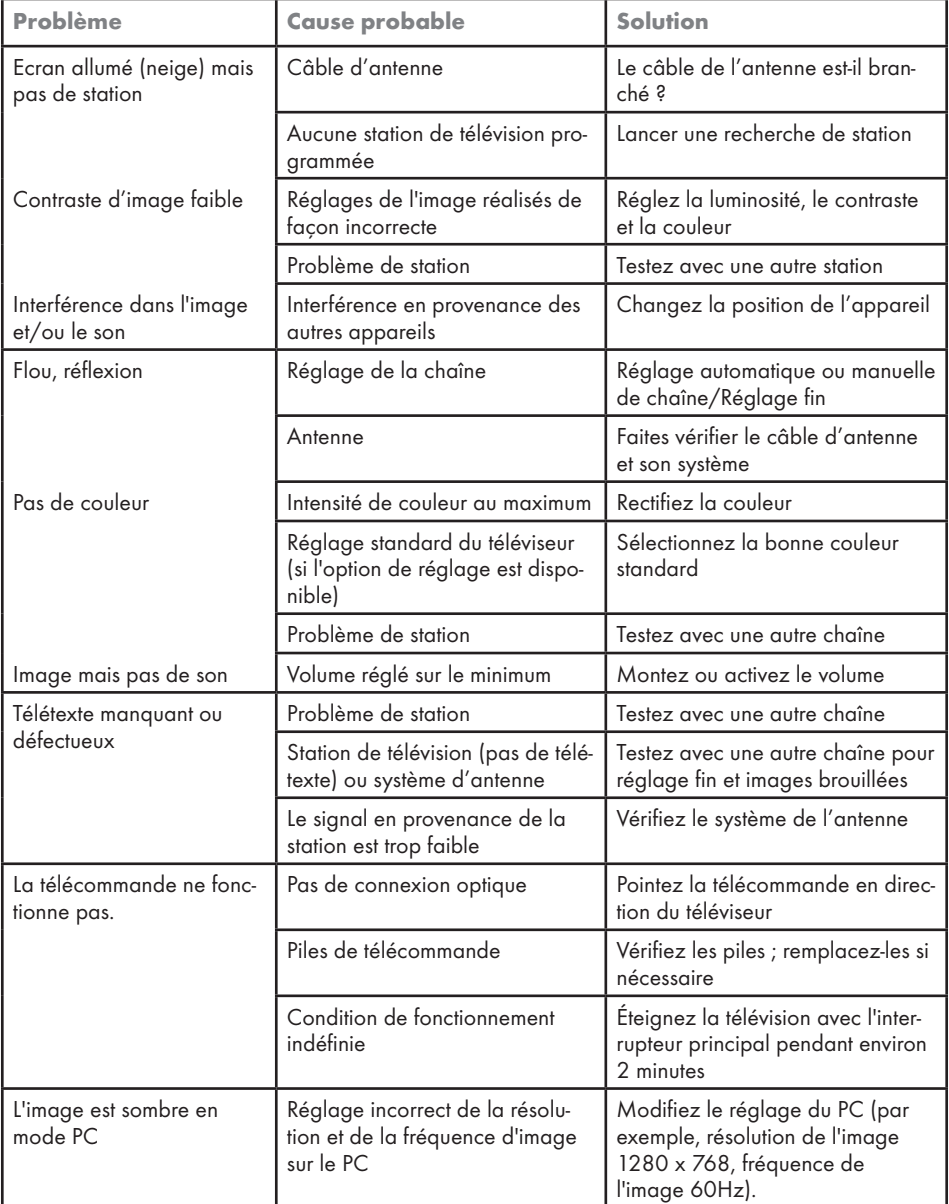

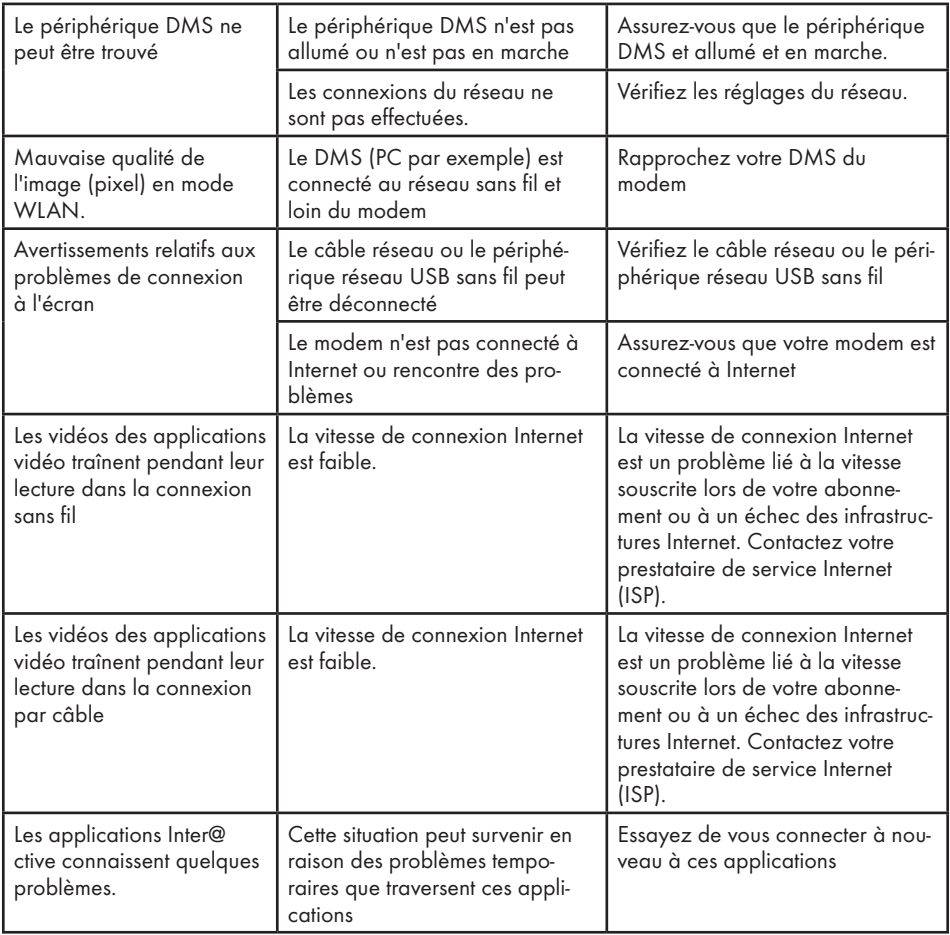

Remarque :

<sup>7</sup>C'est un produit de Classe A. Au cours de cette opération, l'appareil peut provoquer un brouillage radioélectrique. Dans ce cas, l'utilisateur peut avoir à y remédier. Veuillez contacter votre revendeur spécialisé.

# GLOSSAIRE

Selon le modèle de télévision.

### ARC

Le ARC (Canal de Retour Audio) peut être utilisé dans le but de lire le signal audio à partir d'une chaîne de télévision utilisant un câble HDMI ou un câble optique avec un amplificateur multi-canal.

### Rétro-éclairage

Réglages manuels pour le rétro-éclairage (actif uniquement si rétro-éclairage dynamique est en mode ''Annulé''). Ce paramètre a également un impact direct sur la consommation d'énergie.

### Réduction du bruit de bloc

Cette fonction peut être uniquement sélectionnée avec des sources de réception numérique et préréglages AV. Elle réduit toute interférence des artéfacts (blocs de pixel) des programmes numériques due à la compression MPEG (telle qu'à partir d'une récepteur DVB-T et taux de transmission inférieur ou lecteurs de DVD).

#### Version du chargeur de démarrage

Le chargeur de démarrage est une application logicielle qui est chargée par le firmware de l'appareil à partir d'un support de démarrage et puis exécutée.

#### Interface commune

Interface pour un récepteur DVB. Les chaînes cryptées ne peuvent être que visualisées avec un module de CA approprié au système de cryptage et en conjonction avec la carte à puce correspondante.

### **Digilink**

Cette fonction utilise le protocole CEC (Contrôle de l'électrique de consommation).

CEC permet aux périphériques externes connectés aux prises HDMI avec un câble HDMI (par exemple, lecture de DVD) d'être utilisés avec une télécommande.

### DiSEqC

Etant un système numérique, DiSEqc (contrôle de l'équipement numérique par satellite) permet de contrôler les systèmes des satellites complexes avec un moteur ou plusieurs LNBs.

DiSEqC est nécessaire si deux ou plusieurs positions des satellites doivent être contrôlées.

### Rétro éclairage dynamique

Ici l'appareil ajuste de façon optimale le rétro-éclairage pour le contenu de l'image en réglant le rétro éclairage en fonction de la luminosité de l'image moyenne. Si une image a des zones majoritairement sombres, alors le niveau de noir affiché est amélioré par ajustement à la baisse du rétro éclairage (dans ce cas, l'affichage des zones sombres est amélioré), et avec le matériel d'image majoritairement lumineuse, le rétro éclairage est maximisé à la lumineuse matériel photo afin d'afficher ces zones avec plus d'éclat.

#### DLNA

Digital Living Network Alliance (DLNA) est une association internationale des électroniques de divertissement, fabricants du matériel informatique et des téléphones mobiles qui visent à assurer la communication parfaite entre les équipements informatiques dans le secteur de la maison et l'utilisation personnelle. Son système vous permet de charger et de jouer tous les fichiers accessibles sur le réseau sur votre téléviseur Grundig LED seul en utilisant la télécommande – sans l'inconvénient de la connexion d'un disque dur USB ou la gravure de DVD.

#### Système de nom de domaine

Système de nom de domaine (DNS) est l'un de services le plus important sur internet. Sa fonction principale est de convertir une adresse Internet en celle IP correspondante.

### DVB-C

DVB-C (Radiodiffusion Vidéo Numérique – Câble) et le successeur DVB-C2 standard sont des variations de DVB, qui est utilisé pour la transmission de la radio numérique et des signaux télévision via un câble de connexion.

# GLOSSAIRE

### DVB-S

DVB-S (Radiodiffusion Vidéo Numérique – Satellite) est le nom donné aux signaux radiodiffusion par satellite.

### DVB-T

DVB-T (Radiodiffusion Vidéo Numérique– Terrestre) est une variation de DVB utilisée pour la transmission de la radio numérique et des signaux télévision via un câble de connexion.

### Contraste Dynamique

La fonction de manière dynamique et optimale ajuste le contraste pour le contenu de l'image respective en analysant les images et puis en les modifiant en fonction de leur contraste. Cela augmente le contraste, cependant elle peut aussi réduire les niveaux de luminosité visibles dans l'image.

### Mode Film

Il détecte et traite des longs métrages automatiquement pour toutes les sources de chaîne. Cela veut dire que vous recevrez toujours une image optimale.

Ces fonctions en modi 480i, 576i et 1080i en lecture TV et pour d'autres sources de chaîne. Si le »Mode film« est activé pour des programmes sans un signal de longs métrages, des problèmes mineurs tels que le gel de l'image, soustitres ou des fichiers défectueux fins de l'image peuvent se produire.

### Version du firmware (micro logiciel)

Micro logiciel est le terme utilisé pour le logiciel qui est intégré dans une puce programmée (microcontrôleur). Il est le plus souvent stocké dans une mémoire flash, un EPROM ou un EEPROM. Le micro logiciel contient des fonctions de commande du périphérique.

#### Gamma

Ce paramètre détermine quelle valeur de luminosité doit être affichée pour quelle valeur de transmission numérique. La plupart des enregistrements sont transmis avec une valeur gamma de 2, 2 (Tous les PC Windows et les PC les plus récents avec une œuvre du système d'exploitation MAC fonctionnent avec cela, les anciens systèmes MAC et les transmissions sans profil de couleur fonctionnent généralement avec une valeur de gamma de 1, 8.).

### Passerelle IP

Une passerelle permet aux réseaux, qui peuvent être à la base des protocoles complètement différents, de communiquer les uns avec les autres. Dans la zone d'accueil, une combinaison du routeur et modem DSL sont utilisées come une passerelle Internet.

### Version du matériel

Dans ce contexte, le matériel signifie le dispositif. Cela comprend tous les composants tels que le processeur, l'écran, etc.

#### **HbbTV**

HbbTV est le successeur interactif de texte vidéo, qui a du contenu avec un design moderne, des images en haute résolution et séquences vidéo.

Pour une fonctionnalité complète de HbbTV, la télévision doit être connectée à Internet.

#### **HD**

La télévision en Haute Définition est un terme général pour une gamme de standards de télévision qui comporte une résolution verticale, horizontale ou temporelle augmentée.

Pleine HD est une caractéristique d'un dispositif HDTV susceptible qui est capable de sortir et enregistrer une résolution en HD en pixels 1920 x 1080.
# Adresse IP

Une adresse IP (adresse de protocole Internet) est utilisée uniquement pour identifier l'adresse des ordinateurs et d'autres appareils dans un réseau IP. Le réseau le plus connu dans lequel les adresses IP sont utilisées est l'Internet. Là, par exemple, les serveurs web se connectent à l'aide de l'adresse IP. Cette dernière peut être fournie automatiquement par le routeur (l'adresse automatique) ou peut être entrée manuellement dans le routeur (l'adresse statique). Si elle est manuellement entrée, cette adresse doit également être entrée dans le système hi-fi.`

# JPEG

JPEG signifie Joint Picture Experts Group. Il désigne un processus de compression des fichiers d'image.

#### LIVE SHARE

Avec Live Share, vous pouvez diffuser tout le contenu entre WiDi/Miracast certifié des appareils mobiles (smartphone ou tablette) et de la télévision via wi-fi. Vous pouvez aussi diffuser facilement du contenu HD sur la télévision, et bien sûr vice-versa en transmettant du contenu TV aux appareils mobiles.

#### LNB

Low Noise Block (Bloc à Faible Bruit) est situé au centre d'une antenne parabolique.

Convertissant la fréquence de satellite de, par exemple 10, 7 jusqu'à 11, 75 ou de 11, 8 à 12, 75 GHz à la gamme de 950-2150 MHz, il permet ainsi la transmission par fil au moyen d'un câble coaxial et, plus récemment, avec la fibre optique et la réception avec un récepteur de satellite.

#### MP3

MP3 est l'abréviation de MPEG-1 au niveau 3 et est basé sur la norme MPEG, qui a été développé par le MPEG.

# NAS (Network Access Storage)

L'abréviation NAS est utilisée pour les appareils qui fournissent des données d'un disque dur sur un réseau. Le nom du réseau (SSID– service set identifier) est le terme utilisé pour l'identification d'un réseau sans fil qui est basé sur la norme IEEE 802.11. Chaque réseau sans fil dispose d'un SSID configurable, qui identifie un réseau unique sans fil. La séquence de caractères du nom de réseau peut avoir une longueur maximum de 32 caractères. Il est configuré dans la station de base (point d'accès) d'un réseau local sans fil et cette règle à propos de la séquence de caractères doit être suivie par tous les clients qui y accèdent.

## Masque de réseau

le masque de réseau ou masque de réseau, parfois aussi appelée un masque de sous-réseau, est un masque de bit qui sépare une adresse IP en une partie réseau et celle périphérique / hôte. Il est utilisé dans les réseaux IP pour prendre des décisions de routage.

#### Réduction de bruit

Elle réduit la neige visible par l'affichage de l'image un peu moins brusquement et la création d'un léger flou. Elle doit donc être peu utilisée avec du bon matériel d'image.

# Clair parfaite

Il améliore l'image générale au moyen d'une teinte bleue douce (en donnant l'apparence d'une plus grande netteté) et améliore le niveau de noir en le réglant entièrement à bloquer de nuance spécifique du dos. Cela réduit les valeurs de gris visibles dans les zones sombres de l'image.

# GLOSSAIRE

# Adresse IP privée

Les adresses IP privées appartiennent aux plages d'adresses IP particulières qui ne sont pas acheminés sur Internet. Ils peuvent être utilisés par quiconque pour des réseaux privés, tels que les réseaux locaux. Beaucoup de réseaux informatiques nécessitent une connectivité complète au niveau IP, mais seul un accès limité à Internet. Si un tel réseau informatique privé a une plage d'adresses IP, il forme un intranet qui ne peut pas être accessible à partir de l'Internet comme les routeurs de ce dernier ignorent plages d'adresses privées. Une passerelle ou du routeur qui est placé sur ce réseau privé et qui a une adresse sur Internet ainsi qu'une adresse IP privée rend la connexion à l'Internet. Cela peut être effectué par un mandataire ou en utilisant NAT / PAT / masquage. Comme la plage d'adresses utilisée ne peut être vue que dans le réseau privé, la même plage peut également être utilisée dans d'autres réseaux privés. La nature unique d'une adresse IP requise par le protocole Internet est assurée par cette visibilité restreinte.

#### Serveur proxy

Un serveur proxy ou un proxy est un programme de service pour les réseaux informatiques qui gère le transfert de données. Il rend le transfert de données plus rapide, et peut également accroître la sécurité en mettant en œuvre des mécanismes de contrôle d'accès. Le transfert est effectué entre des ordinateurs ou des programmes dans les réseaux informatiques. Du côté serveur, le proxy agit comme un client; sur le côté client, il agit en tant qu'un serveur.

#### Routeur

Un routeur est un composant de réseau qui relie plusieurs réseaux informatiques. La routeur analyse des paquets du réseau d'un protocole qu'elle reçoit et les transmet au réseau de destination prévu. Routeurs classiques fonctionnent sur la couche 3 de la couche d'application. Un routeur a une interface pour chaque réseau qui lui est connecté. Lorsque des données sont reçues, le routeur détermine le chemin correct à la destination et ainsi l'interface appropriée par laquelle les données peuvent être y transférées. Pour cela, il utilise une table de routage localement disponible qui spécifie par quelle connexion du routeur, un réseau particulier peut être atteint.

## SCR ( Routeur pour canaux uniques

Système de câble unique sans restriction. Si votre système d'antenne est équipé d'un commutateur multiple avec câble unique, les téléviseurs qui sont reliés à ce système d'antenne peuvent recevoir des chaînes de télévision indépendantes les uns des autres.

# Sécurité (WEP/WPA)

WEP (Wired Equivalent Privacy) est l'algorithme de chiffrement standard pour WLAN. Il contrôle à la fois l'accès au réseau ainsi que la confidentialité et l'intégrité des données. Cette procédure est considérée comme l'insécurité de nos jours. Pour cette raison, les installations WLAN plus récentes doivent utiliser le cryptage WPA plus sécurisé.

# Débit de symboles

C'est le nombre de symboles transmis dans la technologie de transmission numérique par unité de temps.

# Décalage temporel

Vous pouvez mettre en pause le programme que vous regardez. Cette fonction est utile, par exemple si le téléphone sonne pendant que vous regardez un film et vous ne voulez rien manquer. Le programme est enregistré dans la mémoire de décalage temporel du support de données externe. Un maximum de 60 minutes de programme en cours peut être enregistrée dans la mémoire de décalage temporel.

# **Transpondeur**

Un transpondeur reçoit des données sur un satellite, puis le transmet à nouveau. Par exemple, une station terrienne peut transmettre des signaux de données pour les chaînes de télévision à un satellite géostationnaire, ce qui le renvoie à la terre. Toute antenne satellite approprié avec un contact visuel sur le satellite peut recevoir le signal.

## TV UHD

Télévision Ultra Haute Définition (UHDTV ou Ultra HDTV) et Vidéo Ultra Haute Définition (UHDV) sont un format de vidéo numérique qui comprend deux résolutions d'image (4K et 8K). Résolution : en pixels en 3840 x 2160 (UHD– 1) ou en 7680 x 4320 (UHD-2).

## Enregistrement USB

Il permet l'enregistrement et la lecture des programmes de télévision avec les chaînes de télévision numériques (DVB-S, DVB-T, DVB-C). Cela dépend du diffuseur.

L'enregistrement et la lecture des programmes peuvent être uniquement lus en utilisant un support de données externe (disque dur ou une clé USB).

# Couleurs Vives

Il augmente le contraste de couleur et le réglage du contraste. Ce réglage est surtout trop fort pour une utilisation avec des images normales et doit être uniquement utilisé en cas de besoin (faible ou off). Sinon, les nuances de l'image peuvent être supprimées.

# Wi-Fi

La Wi-Fi Alliance est une organisation qui a pris la tâche de certifier des produits provenant de fabricants différents sur la base de la norme IEEE 802.11, ainsi elle assure que des appareils différents sans fil peuvent fonctionner en parallèle.

Le 31 Octobre 2002, le consortium a annoncé une nouvelle technologie de cryptage – Wi-Fi Protected Access (WPA) – une partie de la (suivante) prochaine IEEE 802.11i norme qui remplacerait la procédure de cryptage WEP, qui était déjà considéré comme l'insécurité avant que la nouvelle norme ait été entrée en vigueur. Après l'entrée en vigueur de 802.11i, le groupe Wi-Fi a inventé le terme WPA2.

IEEE 802.11e est un standard industriel délivré par l'Instute des ingénieurs électriciens et électroniciens (IEEE) et un complément à la norme LAN sans fil IEEE 802.11 pour prendre en charger la qualité du service.

802.11e fonctionne selon un principe similaire à la procédure de QoS DiffServ. Les paquets de données dans le WLAN sont marqués par l'expéditeur et le point d'accès est arrêté afin de gérer les paquets avec une priorité plus élevée.

Avec l'aide de la norme 802.11e, les applications en temps réel telles que la voix sur IP sont mieux prises en charge car elles nécessitent une certaine bande passante dans le réseau afin d'assurer que la connexion ne soit pas interrompue dans le cas d'une création d'un fardeau trop lourd par un autre trafic de réseau sur le taux de transfert de données disponibles.

# Symbols

... à l'aide d'un guide de programme électronique.....44

# A

Accessoire optionnel.....9 ACCESSOIRES.....71 Accessoire standard.....9 Accord parental.....66 Activer l'aperçu automatique.....49 Activez et désactivez HbbTV.....37 Activez et désactivez le télétexte numérique.....37 Affichage des chaînes dans l'Éditeur de chaîne par le type d'antenne.....24 Affichage des informations.....31 Affichage des informations concernant le signal.....102 Affichage de toutes les applications.....57 Afficher directement une sous-page.....38 Applications Internet SMART Inter@ctive TV  $4.0.56$ Appliquez la fonction HDMI ARC à l'appareil et activez HDMI ARC......77 Arrêt auto.....65 Arrêt de la programmation.....33, 64 Arrêt sur page.....38 Augmentation de la taille des caractères.....38 Autres options de lecture.....54 Avec un signal numérique audio/vidéo.....76

# B

Blocage de l'interrupteur multi fonction.....67 Blocage d'une chaîne de télévision.....67

# C

Casques.....76 Chaîne stéréo/dual.....29 Changer la langue audio.....60 Changer la langue du clavier.....60 Changer la langue du menu.....60 Changer le code PIN.....67 Changez le nom du téléviseur.....88 Configuration initiale – Présentation.....18 CONFIGURATION RESEAU.....81 Connectez le téléviseur à un réseau« caché

#### ».....89

Connexion à un périphérique externe.....76 Connexion à un réseau local avec le câble LAN.....20 CONNEXION AU PORT USB.....47 Connexion au réseau sans fil WPS avec un code PIN.....85 Connexion au réseau sans fil WPS par une pression sur une touche.....85 Connexion au réseau wifi (sans fil).....84 Connexion automatique.....82 Connexion automatique par la saisie du mot de passe du réseau.....20, 86 Connexion de l'antenne et du câble d'alimenta $tion$  10 Connexion d'un amplificateur numérique multi-canal/récepteur AV.....77 Connexion d'un casque.....76 Connexion d'un support de données externe.....40, 48 Connexion manuelle.....83, 87 CONNEXION/PRÉPARATION.....10 Connexion réseau.....81 Connexions du téléviseur.....13 Contenus de l'emballage.....9 Contrôle d'accès au module CA et aux cartes intelligentes.....80 Contrôle de périphérique.....74 Création d'une liste de favoris.....25 Création d'une liste de favoris – chaînes analogiques.....102

# D

Déconnexion d'un support de données externe. 41 Définir l'entrée / temps de suivi.....44 Dépannage.....105 Déplacement des chaînes du menu »Organiser les chaînes« vers différentes positions de chaînes.<sup>24</sup> Description audio (sous-titres audio).....61 DIGI LINK.....73 Divisez l'écran (Écran divisé).....38 Données audio.....47 Données image.....47 Données vidéo.....47

## E

Égaliseur.....30 Enlevez le support de données externes.....48 Enregistrement de programmes avec une touche.....43 Enregistrement des programmes.....43 Enregistrement d'un programme à partir de la liste de chaînes.....43 ENREGISTREMENT USB.....39 Entrez les noms des listes de favoris (6 caractères max.).....26 Éteignez l'appareil à partir du mode Veille.....73 Exigences techniques.....85 Explication des symboles qui pourraient être présents à l'arrière du téléviseur.....104

#### F

FONCTION MINUTERIE.....64 FONCTIONNEMENT AVEC L'INTERFACE COMMUNE.....80 FONCTIONNEMENT DU TELEVISEUR.....31 Fonctions de base de la lecture.....50 FONCTIONS DE REINITIALISATION.....72 Fonction SMART Inter@ctive TV 3.0.....55 Fonctions Répétition.....52 Fonctions spéciales de votre téléviseur.....7 Fonctions supplémentaires.....38 Fonctions supplémentaires de lecture.....51 Fonctions supplémentaires des séquences vidéo.....37 Fonction Zapping.....32 Fonction Zoom.....33 Formatage de la partition.....42 Formats de fichiers.....47

#### G

GLOSSAIRE.....107

#### H

Haute définition – HD prêt.....75

#### I

Informations de service pour les fournisseurs.....103 INFORMATIONS GENERALES.....7 Informations relatives à l'enregistrement à la lecture des programmes de télévision.....39

Informations sur le produit.....70 Insertion des piles dans la télécommande.....12 Insertion du module CA.....80 INSTALLATION ET SECURITE.....5 Installer ou accrocher le téléviseur.....11 Interfaces de réseau.....104

#### L

Langue audio.....32 Lecture.....46, 54 Lecture des pistes sélectionnées.....51 Lecture pendant un enregistrement.....46 Le menu principal de l'explorateur de fichiers.....49 Les fonctions Digi Link de la télévision.....73 L'explorateur de fichier.....49 Lire le signal audio via le système HiFi.....78 LOGICIEL DU PERIPHERIQUE.....70 Luminosité LED alimentation.....62

#### M

Magic Fidelity.....29 Mémoriser l'affichage du logo.....62 Menu Navigateur Web.....59 Minuterie Marche.....64 Mise à jour automatique du service.....99 Mise à jour logicielle (Internet).....70 Mise à jour logicielle (OAD).....70 Mise à jour logicielle (USB).....70 Mise au rebut de l'emballage.....104 Mise en marche / arrêt.....31 Mise en route de la Smart Inter@ctive TV.....56 Mise en veille du périphérique.....74 Mise sous silence.....31 Mise sous tension du périphérique externe à partir du mode de veille.....73 Mode de texte normal.....38 Mode Économie d'énergie.....63 Mode Nuit.....29 Mode Son.....29 Mode sous-titre.....61 Mode TOP text ou FLOF text....38 Modification de l'Éditeur de chaîne des chaînes numériques.....23 Modification des chaînes analogiques enregistrées.....101

Modification du format de l'image.....33 Modification du minuteur.....45

N

Navigateur Web.....59 NAVIGATEUR WEB.....59 Navigation dans le menu principal.....58 Nommer les programmes analogiques (8 caractères maximum).....101

#### O

Options de connexion.....75 Organisation de la configuration initiale.....19 Ouverture du Tableau des programmes.....23

#### P

PARAMETRES D'ACCESIBILITE.....61 Paramètres d'antenne pour DiSEqC 1.0 / 1.1 et la recherche de chaînes digitales d'un satellite automatiquement......94 Paramètres d'antenne, système SCR et la recherche pour les chaînes digitales à partir d'un satellite automatiquement.....93 Paramètres de connexion au réseau local.....17 Paramètres d'enregistrement USB.....41 Partage d'écran avec connexion Liveshare.....79 Partage d'écran par câble.....78 Partage d'écran sans fil (Liveshare).....79 Passage à l'enregistrement continu.....63 Passage au délai souhaité.....52 Passer à l'enregistrement continu.....42 Pivoter l'affichage de l'image.....52 PORTAIL INTERACTIF (HBBTV).....36 Pour les clients qui se trouvent en Italie :.....103 Pour les clients qui se trouvent en Russie :.....104 Pour les clients qui se trouvent en Ukraine :.....104 Pour les clients se trouvant en Turquie :.....103 Préparation au montage sur le support VESA.....11 Présentation en série des chaînes dans l'Éditeur de chaîne.....25 Programmes de décalage en mode ''Pause''.....42

#### $\Omega$

114 ENGLISH

Qu'est-ce que c'est HbbTV ?.....36 Qu'est-ce que le LIVESHARE ?.....79 Qu'est ce qu'une interface com-mune ?.....80

#### R

Réception de stations numériques.....8 Recherche automatique de chaînes TV numériques terrestres.....97 Recherche automatique des chaînes de télévision depuis le fournisseur câble.....96 Recherche des chaînes de télévision.....17 Recherche des chaînes de télévision analogiques.....99 Recherche des chaînes de télévision analogiques en entrant les numéros de chaîne.....100 Recherche des chaînes de télévision avec le signal satellite (DVB-S).....21 Recherche des chaînes de télévision numériques câblées (DVB-C).....21 Recherche des chaînes de télévision numériques terrestres (DVB-T).....22 Recherche des chaînes par nom dans l'Éditeur de chaîne.....24 Recherche d'image vers l'avant/l'arrière.....46 Recherche manuelle des chaînes de télévision depuis le fournisseur câble.....97 Recherche manuelle des chaînes de télévision numériques à partir d'un satellite.....91 Recherche manuelle des chaînes TV numériques terrestres.....98 Recherche vers l'avant.....52 Récupération des paramètres.....72 Regarder une chaîne de télévision verrouillée.....68 Réglage automatique.....69 Réglage de programme pour enregistrement. 44 Réglage du volume.....31 Réglage manuel.....69 REGLAGES.....17 Réglages audio.....34 Réglages dans le menu paramètres USB.....49 REGLAGES DATE ET HEURE.....69 REGLAGES DE LA LANGUE ET DU CLA-VIER.....60 Réglages de l'image.....27, 34 Réglages de l'image améliorés.....27 REGLAGES DE L'IMAGE ET DU SON.....27

Réglages de sous-titre.....50 Réglages du réseau avec fil.....82 Réglages du réseau wifi.....84 Réglages du son.....29 REGLAGES PARENTAUX.....66 REGLER DAVANTAGE DE CHAINES.....90 Réinitialisation de la télévision à son état d'origine.....72 Réinitialiser le code PIN.....68 Remarque concernant l'environnement.....12, 104 Remarques importantes concernant la protection de l'environnement.....8 Remarques relatives aux images fixes.....8 Renommer les chaînes AV.....26 Réseau câblé.....81 Réseau sans fil.....84 Restaurer les réglages par défaut.....28, 30 Restrictions possibles pendant l'utilisation d'un support de don-nées externe.....39 Révéler les réponses.....38

# S

Sauter les temps d'attente.....38 Sélection de canaux AV....31 Sélection de chaînes.....31 Sélection de la durée de l'affichage du diaporama.....50 Sélection de la langue de menu.....73 Sélection de la liste des chaînes.....101 Sélection de la partition dans les fichiers HD.....51 Sélection de la source HDMI à partir du téléviseur.....73 Sélection des applications Internet.....57 Sélection des paramètres audio pour le casque.....76 Sélection des stations à partir des listes.....31 Sélection des titres dans les fichiers HD.....51 Sélection du menu.....41, 49 Sélection du mode d'affichage.....49 Sélection d'une émission à partir de la liste de fichiers enregistrés.....46 Sélection d'une j sur le support externe.....41 Sélection d'une piste ou d'une image par étapes (OMISSION).....51

Sélection d'un support de données externe.....41 Sélection du Serveur média numérique.....53 SETINSTALLATION ET SECURITE.....6 Souris et clavier USB.....56 Sous-titres.....32 Suppression de chaînes.....101 Suppression de l'historique des chaînes.....72 Suppression des chaînes dans l'Éditeur de  $chfines. 24$ Suppression des programmes à partir du menu des fichiers enregistrés.....46 Suppression du minuteur.....45 Système Hi-fi.....77 Système SCR GRUNDIG.....8

# T

Télécommande – principales fonctions.....15 Télécommande – toutes les fonctions.....16 Terminer les réglages.....30 Test du support de données externe.....41 Tri des chaînes dans la liste des favoris.....25

#### U

UTILISATION DE PERIPHERIQUES EX-TERNES.....73 Utilisation d'un enregistreur DVD, d'un lecteur DVD, d'un magnétoscope ou d'un boîtier décodeur.....76 Utilisation du service HbbTV.....37

## V

Veille automatique.....62 Verrouillage des menus.....66 Volume automatique.....30

Grundig Intermedia GmbH • Thomas–Edison–Platz 3 • D–63263 Neu–Isenburg

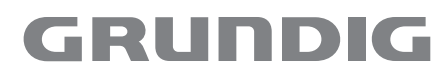

www.grundig.com